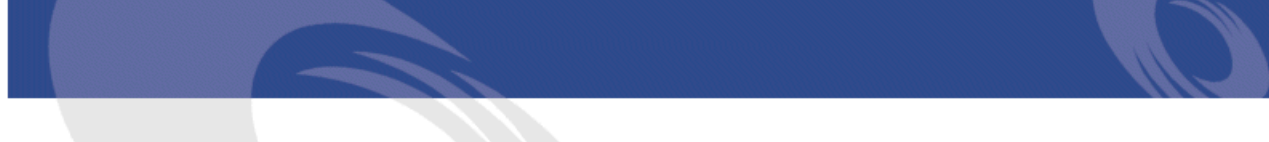

# Peregrine **AssetCenter** Migracja

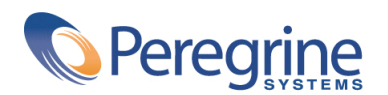

PART NUMBER ACT-4.2.0-POL-01023-00189

© Copyright 2002 Peregrine Systems, Inc.

Wszelkie prawa zastrzeżone.

Informacje zawarte w niniejszym dokumencie są własnością Peregrine Systems, Incorporated i mogą być używane lub ujawniane jedynie za pisemną zgodą firmy. Zabrania się reprodukcji niniejszego podręcznika lub dowolnej jego części bez uprzedniego uzyskania pisemnej zgody firmy Peregrine Systems, Inc.. W dokumentacji wymienione są liczne marki produktów. Większość z nich to znaki towarowe zastrzeżone przez ich właścicieli.

Peregrine Systems ® i AssetCenter ® są znakami towarowymi Peregrine Systems, Inc.

Oprogramowanie opisane w niniejszym podręczniku jest dostarczane w ramach umowy licencyjnej pomiędzy Peregrine Systems, Inc. a użytkownikiem końcowym i musi być używane z zachowaniem warunków umowy. Informacje zawarte w tym dokumencie mogą zostać zmienione bez uprzedzenia i nie wiążą w żaden sposób Peregrine Systems, Inc.. Skontaktuj się z działem obsługi klienta Peregrine Systems, Inc., aby otrzymać informacje na temat daty ostatniej wersji niniejszego dokumentu.

Nazwy firm i osób wymienione w demonstracyjnej bazie danych i w przykładach podręcznikowych są fikcyjne, a ich celem jest zilustrowanie działania oprogramowania. Wszelkie podobieństwo do rzeczywistych firm lub osób, istniejących w przeszłości lub obecnie, jest czysto przypadkowe.

Informacje techniczne o produkcie lub dokumentację na temat licencjonowanego produktu można uzyskać w dziale Obsługi klienta Peregrine Systems, Inc. pod następującym adresem: support@peregrine.com.

Wszelkie informacje lub sugestie dotyczące niniejszego dokumentu prosimy kierować do Działu publikacji technicznych Peregrine Systems, Inc. pod następujący adres: doc\_comments@peregrine.com.

Niniejsze wydanie dotyczy wersji 4.2.0 programu objętego umową licencyjną.

AssetCenter

Peregrine Systems, Inc. Worldwide Corporate Campus and Executive Briefing Center 3611 Valley Centre Drive San Diego, CA 92130 Tel 800.638.5231 or 858.481.5000 Fax 858.481.1751 www.peregrine.com

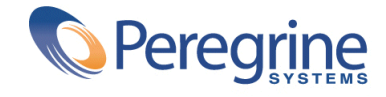

# Migracja Spis treści

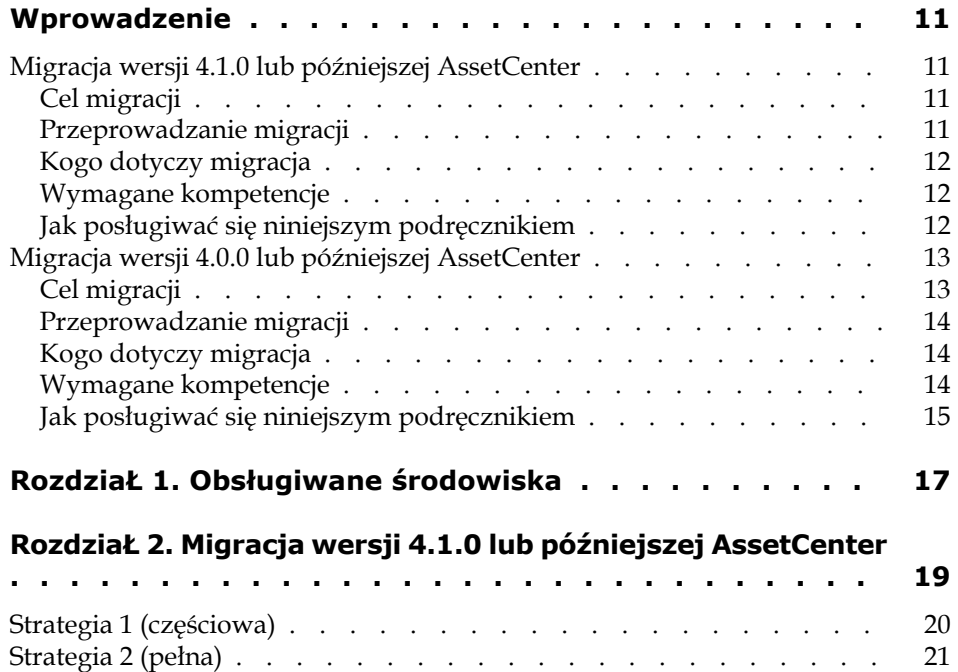

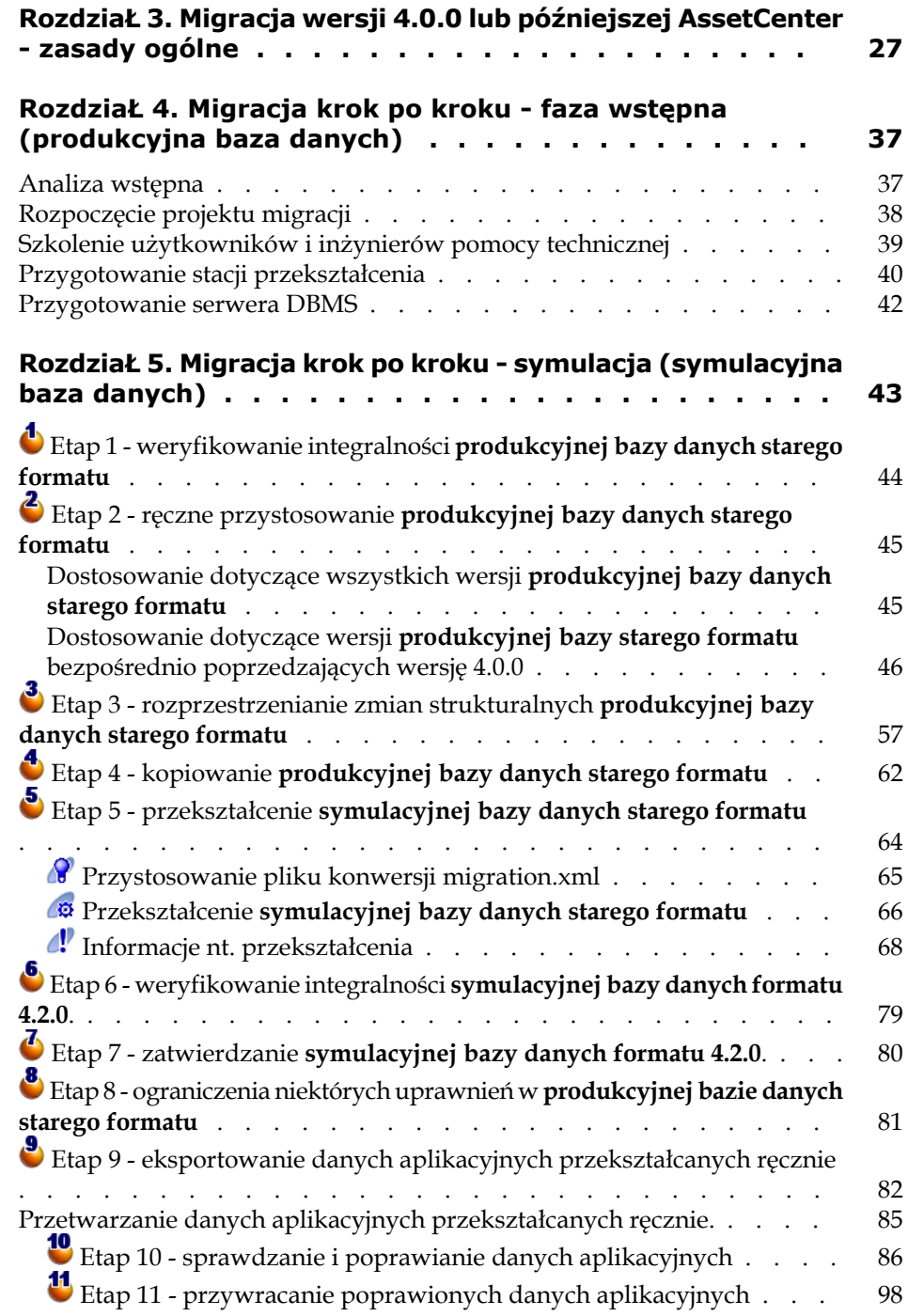

#### **Migracja**

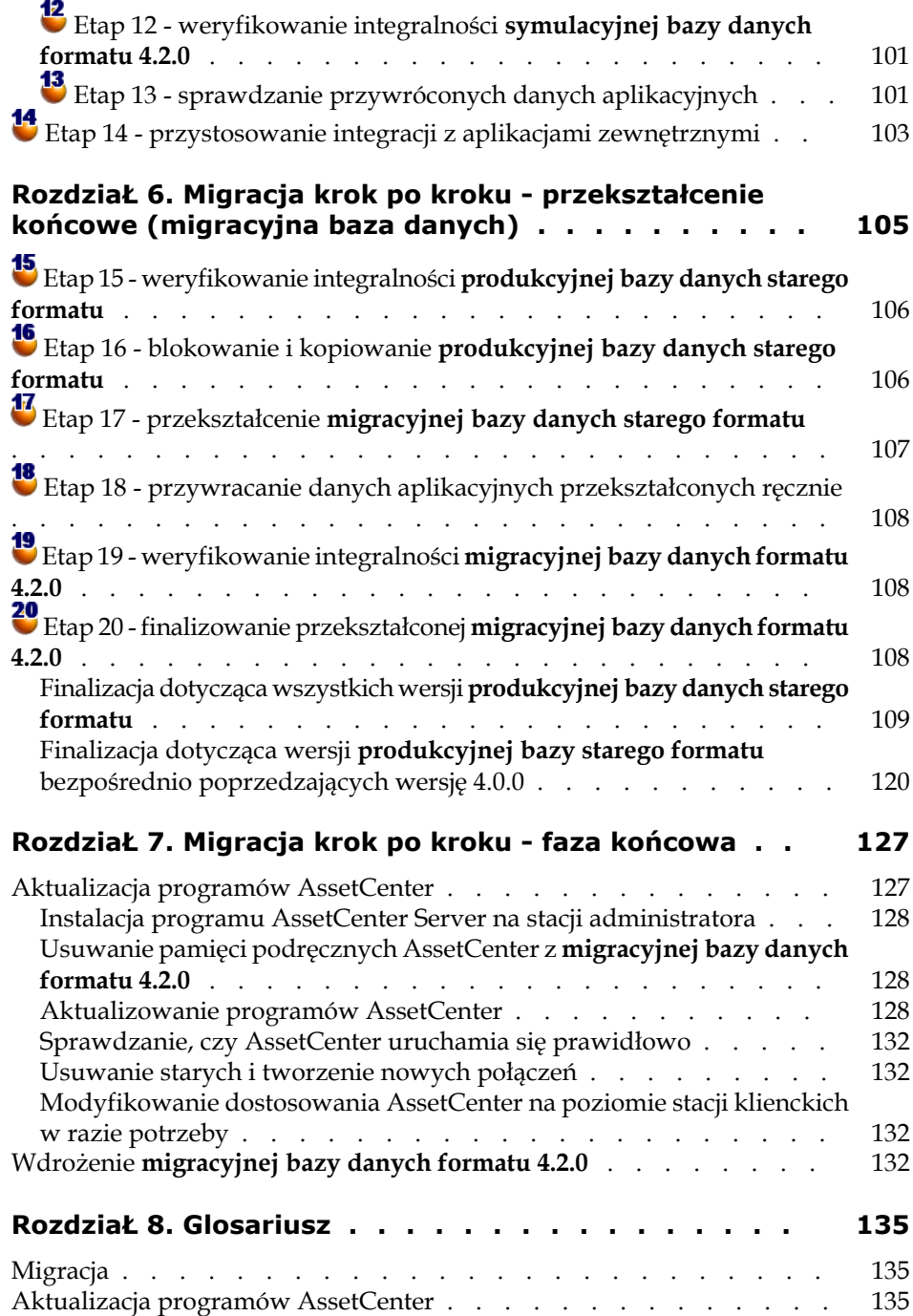

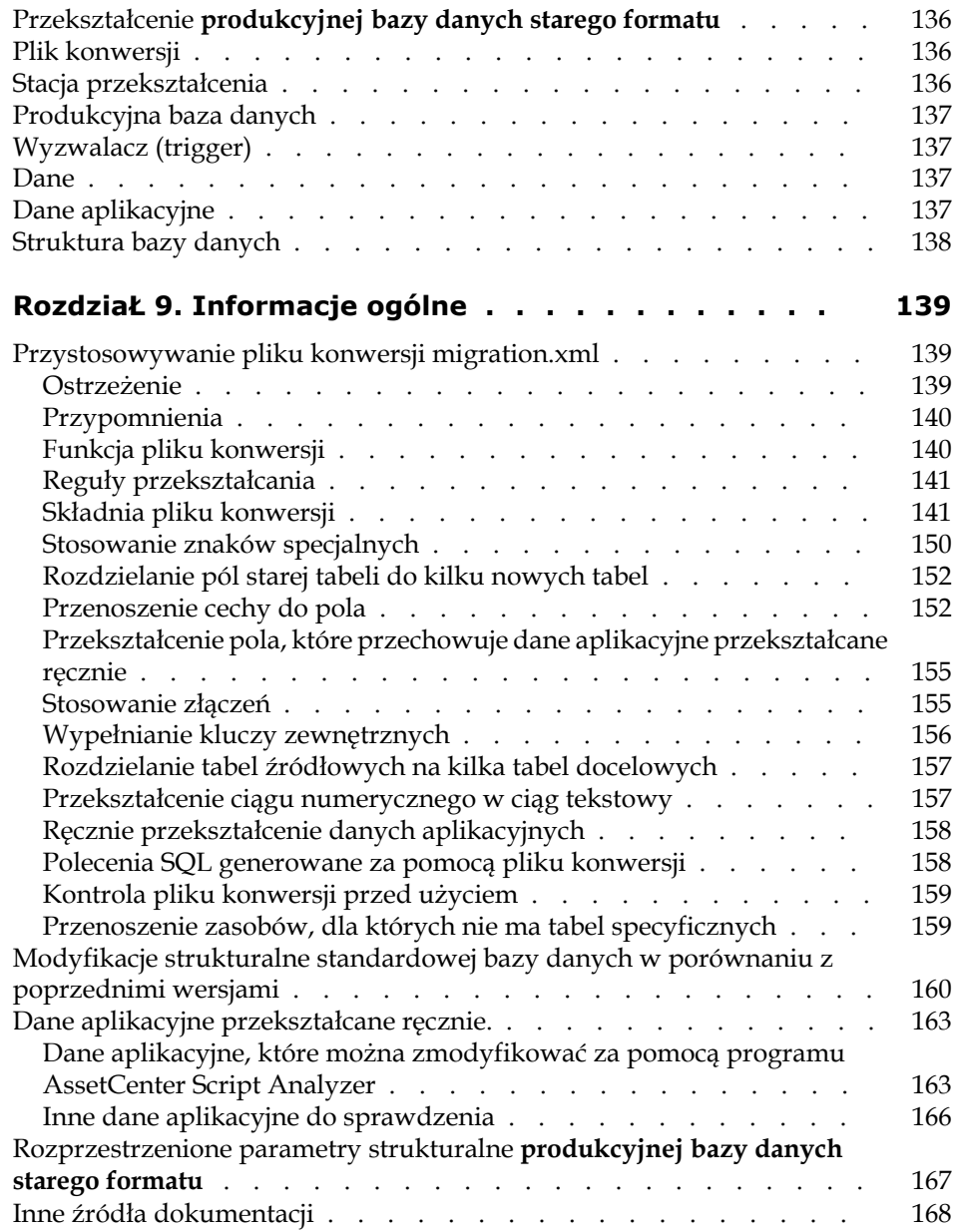

# Migracja Spis rysunków

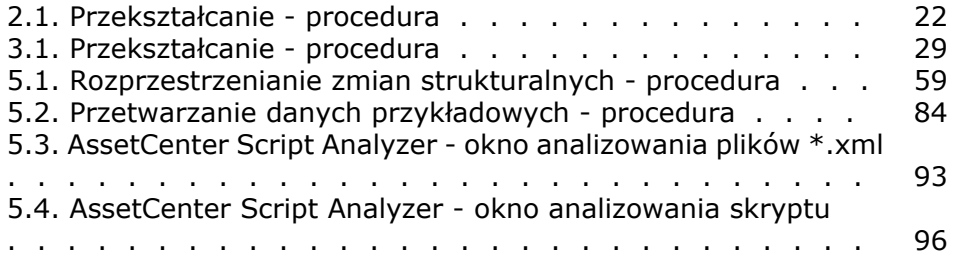

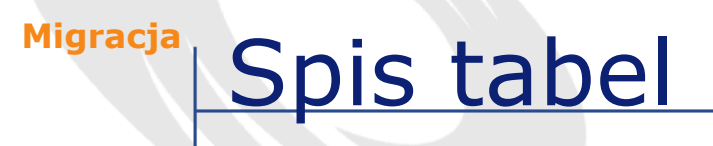

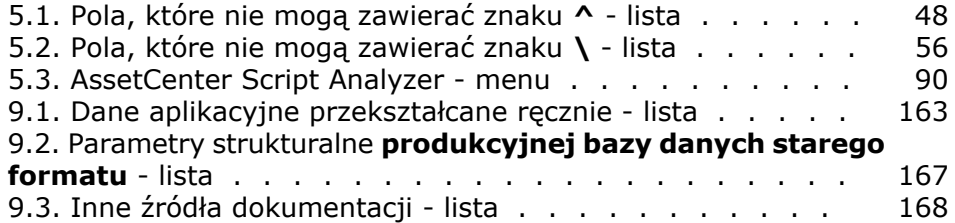

# Wprowadzenie **PRZEDMOWA**

# <span id="page-10-1"></span><span id="page-10-0"></span>**Migracja wersji 4.1.0 lub późniejszej AssetCenter**

# **Cel migracji**

Między starą wersją AssetCenter (4.1.0 lub późniejszą) a wersją 4.2.0 istnieją nieznaczne różnice:

• Struktura bazy danych:

Niektóre parametry strukturalne (na przykład wartości domyślne) zostały zmodyfikowane.

- <span id="page-10-2"></span>Nie zostały natomiast usunięte żadne tabele, pola ani łącza.
- Programy zostały nieznacznie zmodyfikowane.
- Aby móc używać AssetCenter 4.2.0, należy przeprowadzić migrację.

# **Przeprowadzanie migracji**

Migracja polega na:

- 1 Aktualizacji programów AssetCenter do wersji 4.2.0.
- 2 Imporcie **danych systemowych wersji 4.2.0** do produkcyjnej bazy danych.
- 3 Ewentualnie przekształceniu parametrów strukturalnych (na przykład wartości domyślnych) **produkcyjnej bazy danych starego formatu** do formatu 4.2.0.

## <span id="page-11-0"></span>**Kogo dotyczy migracja**

Migracja dotyczy wszystkich firm, które używają wersji 4.1.0 lub późniejszej AssetCenter i chcą przejść do wersji 4.2.0.

Migrację przeprowadzają inżynierowie odpowiedzialni za:

- administrację bazy danych AssetCenter;
- instalację AssetCenter;
- wdrożenie AssetCenter.

## <span id="page-11-2"></span><span id="page-11-1"></span>**Wymagane kompetencje**

Migracja jest procedurą prostą, która wymaga:

- znajomości AssetCenter (instalacja, administracja);
- odpowiedniego przygotowania;
- kompetencji technicznych w dziedzinie administracji bazy danych;
- metody.

## **Jak posługiwać się niniejszym podręcznikiem**

#### Podpowiedź:

Przed przeczytaniem niniejszego podręcznika radzimy przeczytać niektóre podręczniki do AssetCenter 4.2.0:

- **Instalacja**
- **Uwagi**
- **readme.txt**

#### Podpowiedź:

Należy się zapoznać jedynie z niewielką częścią tego podręcznika.

#### **Rozdział [Obsługiwane środowiska](#page-16-0)**

Rozdział ten zawiera listę środowisk obsługiwanych przez migrację. Rozdział ten należy przeczytać w celu sprawdzenia, czy posiadana konfiguracja jest obsługiwana.

#### **Rozdział [Migracja wersji 4.1.0 lub późniejszej](#page-18-0) [AssetCenter](#page-18-0)**

W tym rozdziale przedstawiono krok po kroku migrację do wersji 4.2.0.

#### **Rozdział [Migracja krok po kroku - faza końcowa](#page-126-0)/ podrozdział [Aktualizacja programów AssetCenter](#page-126-1)**

W rozdziale tym wyjaśniono sposób aktualizacji programów AssetCenter.

#### **Rozdział [Glosariusz](#page-134-0)**

<span id="page-12-0"></span>Rozdział ten przedstawia kluczowe pojęcia z zakresu migracji. Należy przeczytać ten rozdział, aby zapoznać się z terminologią stosowaną w podręczniku.

# <span id="page-12-1"></span>**Migracja wersji 4.0.0 lub późniejszej AssetCenter**

# **Cel migracji**

Wersja 4 wprowadza głębokie zmiany w strukturze AssetCenter:

• Została dogłębnie zmieniona struktura standardowej bazy danych (tabele, pola, łącza i indeksy).

Podział na **Kategorie/ Produkty/ Zasoby** został zastąpiony podziałem na **Natury/ Modele/ Zasoby, partie, elementy repozytorium i produkty katalogów**.

• Zostały dodane nowe funkcje i usprawnienia.

Wszystkie te zmiany stwarzają konieczność przeprowadzenia metodycznej migracji z poprzedniej wersji AssetCenter do wersji 4.2.0.

### <span id="page-13-1"></span><span id="page-13-0"></span>**Przeprowadzanie migracji**

Migracja polega na:

- Przekształceniu **produkcyjnej bazy danych starego formatu** do formatu 4.2.0 (struktury i zawartości).
- Aktualizacji programów AssetCenter do wersji 4.2.0.

## <span id="page-13-2"></span>**Kogo dotyczy migracja**

Migracja dotyczy wszystkich firm, które używają wersji AssetCenter wcześniejszej od 4.2.0 i chcą przejść do wersji 4.2.0.

Migrację przeprowadzają inżynierowie odpowiedzialni za:

- administrację bazy danych AssetCenter;
- instalacje AssetCenter;
- wdrożenie AssetCenter.

### **Wymagane kompetencje**

Migracja jest procedurą złożoną, która wymaga:

- głębokiej znajomości zarówno poprzedniej wersji AssetCenter jak i wersji 4.2.0 (w zakresie instalacji, ustawiania parametrów, struktury bazy danych, funkcjonowania, administracji, interfejsowania z aplikacjami zewnętrznymi);
- odpowiedniego przygotowania;
- wiedzy technicznej w zakresie SQL, administracji bazy danych;
- metody;
- czasu;
- środków.

# <span id="page-14-0"></span>**Jak posługiwać się niniejszym podręcznikiem**

#### Podpowiedź:

Przed przeczytaniem niniejszego podręcznika radzimy przeczytać niektóre podręczniki do AssetCenter 4.2.0:

- **Instalacja**
- **Uwagi**
- **readme.txt**
- **Różnice między wersjami 3.x i 4.1.0**

#### $\Omega$  Podpowiedź:

Radzimy również przeczytać cały niniejszy podręcznik respektując proponowaną kolejność.

#### **Rozdział [Obsługiwane środowiska](#page-16-0)**

Rozdział ten zawiera listę środowisk obsługiwanych przez migrację. Rozdział ten należy przeczytać w celu sprawdzenia, czy posiadana konfiguracja jest obsługiwana.

#### **Rozdział [Migracja wersji 4.0.0 lub późniejszej](#page-26-1) [AssetCenter - zasady ogólne](#page-26-1)**

Rozdział ten przedstawia ogólny zarys migracji.

Należy przeczytać te informacje, aby zapoznać się z ogólnym funkcjonowaniem migracji.

**Rozdział [Migracja krok po kroku - faza wstępna](#page-36-0) [\(produkcyjna baza danych\)](#page-36-0)**

**Rozdział [Migracja krok po kroku - symulacja](#page-42-0) [\(symulacyjna baza danych\)](#page-42-0)**

**Rozdział [Migracja krok po kroku - przekształcenie](#page-104-1) [końcowe \(migracyjna baza danych\)](#page-104-1)**

#### **Rozdział [Migracja krok po kroku - faza końcowa](#page-126-2)**

W rozdziałach tych opisano etapy migracji.

Należy zacząć od tych rozdziałów, aby uzyskać ogólny obraz procedury migracji.

Następnie należy wykonać poszczególne czynności w przedstawionej kolejności, zwaracając uwagę na każdy szczegół.

#### **Rozdział [Glosariusz](#page-134-2)**

Rozdział ten przedstawia kluczowe pojęcia z zakresu migracji.

Należy przeczytać ten rozdział, aby zapoznać się z terminologią stosowaną w podręczniku.

#### **Rozdział [Informacje ogólne](#page-138-0)**

Rozdział ten zawiera wyczerpujące i uporządkowane informacje służące za punkt odniesienia.

Należy przeczytać ten rozdział, aby uzyskać dodatkowe lub bardziej zaawansowane informacje.

# **1** Obsługiwane środowiska **ROZDZIAŁ**

#### <span id="page-16-0"></span>**Systemy operacyjne i DBMS**

Migracja jest możliwa we wszystkich systemach operacyjnych i DBMS obsługiwanych przez AssetCenter, z wyjątkiem runtime SQL Anywhere.

Listę obsługiwanych systemów operacyjnych i DBMS można znaleźć w tabeli zgodności na stronie pomocy technicznej <http://support.peregrine.com>.

#### **Produkcyjna baza danych AssetCenter**

Migracja obsługuje przekształcenie następujących baz:

• Wersje 3.01 i późniejsze AssetCenter oraz wszystkie wersje Service Pack.

Jeżeli format **produkcyjnej bazy danych** jest wcześniejszy od wersji 3.01, należy ją najpierw przekształcić do formatu 3.02.

Informacje na temat przekształcania bazy danych do formatu 3.02 można znaleźć w podręcznikach:

• **AssetCenter - Wersja 3.0 - Podręcznik instalacji i aktualizacji**, rozdział **Aktualizacja AssetCenter**.

- **Readme.txt** dla wersji 3.02, podrozdział **Preambuła**.
- AssetCenter Cable and Circuit 3.10.

#### WAŻNE:

W procesie migracji język źródłowy i język docelowy muszą być takie same.

Przykład: nie można przeprowadzić migracji niemieckiej wersji AssetCenter 3.60 do angielskiej wersji 4.2.0.

#### **Wymagane miejsce na dysku na serwerze DBMS**

#### Ostrzeżenie:

Rozdział ten nie dotyczy przypadku migracji wersji 4.1.0 lub późniejszej AssetCenter.

Miejsce na dysku przyznane **produkcynej bazie danych starego** formatu przez serwer DBMS musi być conajmniej dwa razy większe od rozmiaru tej bazy.

# 2 Migracja wersji 4.1.0 lub późniejszej AssetCenter **ROZDZIAŁ**

<span id="page-18-0"></span>Istnieje kilka strategii migrowania:

- Strategia 1 (częściowa) stosowana wtedy, gdy nie są przekształcane parametry strukturalne **produkcyjnej bazy danych starego formatu**.
- Strategia 2 (pełna) stosowana w przypadku **przekształcania parametrów strukturalnych produkcyjnej bazy danych**.

Informacje na temat **parametrów strukturalnych** można znaleźć w niniejszym podręczniku, rozdział **[Informacje ogólne](#page-138-2)**, podrozdział **[Rozprzestrzenione parametry strukturalne produkcyjnej bazy danych](#page-166-2) [starego formatu](#page-166-2)**.

Aby zdecydować, czy warto przekształcać parametry strukturalne, radzimy przeglądnąć plik, który analizuje różnice strukturalne między **produkcyjną bazą danych starego formatu** a **produkcyjną bazą danych formatu 4.2.0**.

Informacje na temat stosowania tych plików można znaleźć w niniejszym podręczniku, rozdział **[Informacje ogólne](#page-138-2)**, podrozdział **[Modyfikacje](#page-159-1) [strukturalne standardowej bazy danych w porównaniu z poprzednimi](#page-159-1) [wersjami](#page-159-1)**.

# <span id="page-19-0"></span>**Strategia 1 (częściowa)**

- 1 Wykonaj kopię zapasową **produkcyjnej bazy danych starego formatu** (backup).
- 2 Zablokuj **produkcyjną bazę danych starego formatu** zgodnie z procedurą opisaną w niniejszym podręczniku, rozdział **[Migracja krok](#page-104-1) [po kroku - przekształcenie końcowe \(migracyjna baza danych\)](#page-104-1)**, podrozdział **[Etap 16 - blokowanie i kopiowanie produkcyjnej bazy](#page-105-2) [danych starego formatu](#page-105-2)**.
- 3 Zaktualizuj programy AssetCenter zgodnie z procedurą opisaną w niniejszym podręczniku, rozdział **[Migracja krok po kroku - faza](#page-126-2) [końcowa](#page-126-2)**, podrozdział **[Aktualizacja programów AssetCenter](#page-126-3)**.
- 4 Jeżeli DBMS **produkcyjnej bazy danych starego formatu** to DB2, wykonaj polecenia SQL znajdujące się w pliku db2udb72.sql (znajdującym się na ogół w folderze C:\Program Files\Peregrine\AssetCenter\migration\db2udb72) w **produkcyjnej bazie danych starego formatu**.
- 5 Zaimportuj **dane systemowe wersji 4.2.0**:
	- 1 Uruchom AssetCenter.
	- 2 Połącz się z zablokowaną **produkcyjną bazą danych formatu starego formatu** (menu **Plik/ Połącz z bazą danych**).
	- 3 Wybierz menu **Plik/ Import**, opcja **Wykonaj skrypt**.
	- 4 Wybierz skrypt upgrade.lst (znajdujący się na ogół w folderze C:\Program Files\Peregrine\AssetCenter\migration).
	- 5 Kliknik przycisk **Importuj**.
	- 6 Kliknij przycisk **Zamknij**.
	- 7 Otrzymana baza danych nosi nazwę **produkcyjnej bazy danych formatu 4.2.0**.
- 6 Uruchom AssetCenter Server na **produkcyjnej bazie danych formatu 4.2.0**.
- 7 Uruchom ponownie programy zewnętrzne, które mają dostęp do **produkcyjnej bazy danych formatu 4.2.0**.
- 8 Poinformuj wszystkich użytkowników o przywróceniu dostępu do bazy danych.

#### Ostrzeżenie:

<span id="page-20-0"></span>W przypadku migracji wersji 4.1.0 lub późniejszej AssetCenter i wyboru strategii 1 (częściowej) można zakończyć lekturę podręcznika w tym miejscu.

# **Strategia 2 (pełna)**

#### **Procedura używana do przeprowadzenia przekształcenia**

Oto ogólny opis procedury przekształcania

<span id="page-21-0"></span>**AssetCenter** 

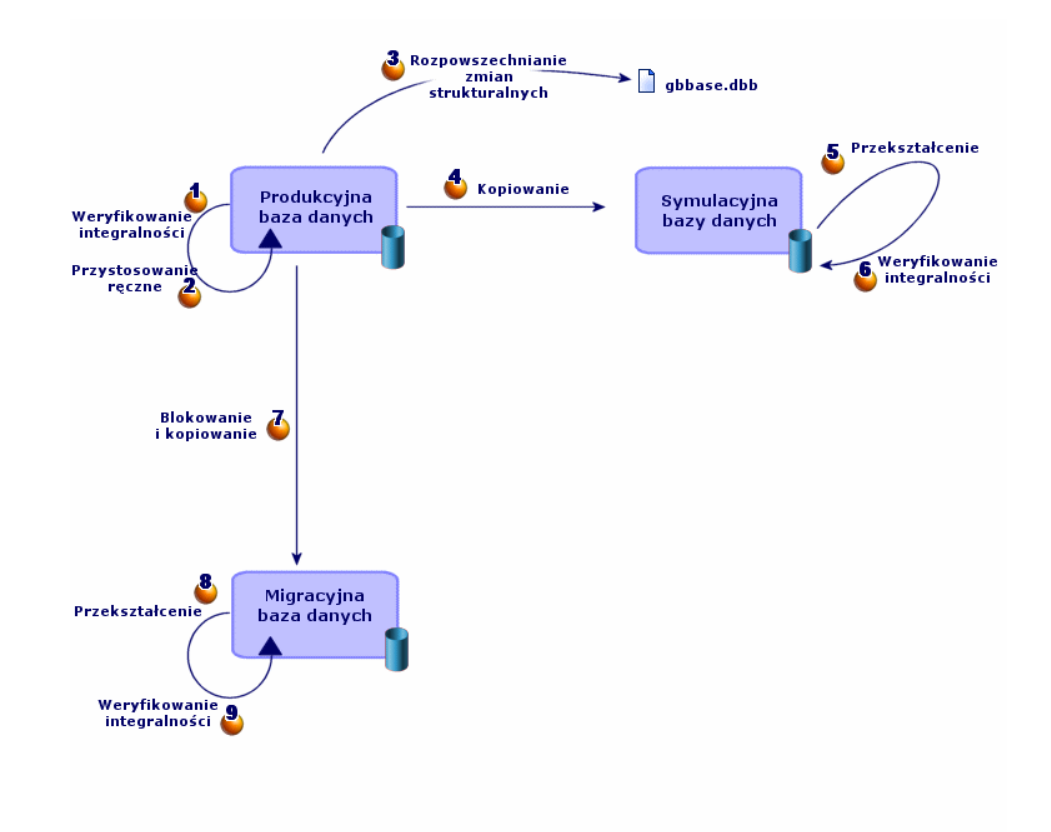

**Rysunek 2.1. Przekształcanie - procedura**

Przekształcenie przebiega w kilku etapach:

1 Dokonaj symulacji przekształcenia na **symulacyjnej bazie danych**:

Sprawdź integralność **produkcyjnej bazy danych starego formatu** za pomocą AssetCenter Database Administrator.

Wykonaj procedurę opisaną w niniejszym podręczniku, rozdział **[Migracja krok po kroku - symulacja \(symulacyjna baza danych\)](#page-42-0)**, podrozdział **[Etap 1 - weryfikowanie integralności produkcyjnej bazy](#page-43-0) [danych starego formatu](#page-43-0)**.

W razie potrzeby przystosuj ręcznie **produkcyjną bazę danych starego formatu** za pomocą AssetCenter.

Wykonaj procedurę opisaną w niniejszym podręczniku, rozdział **[Migracja krok po kroku - symulacja \(symulacyjna baza danych\)](#page-42-1)**, podrozdział **[Etap 2 - ręczne przystosowanie produkcyjnej bazy](#page-44-2) [danych starego formatu](#page-44-2)**/ **[Dostosowanie dotyczące wszystkich wersji](#page-44-3) [produkcyjnej bazy danych starego formatu](#page-44-3)**.

Rozprzestrzeń zmiany strukturalne wprowadzone w **produkcyjnej bazie danych starego formatu** do standardowego pliku opisowego bazy danych gbbase.dbb 4.2.0.

Wykonaj procedurę opisaną w niniejszym podręczniku, rozdział **[Migracja krok po kroku - symulacja \(symulacyjna baza danych\)](#page-42-1)**, podrozdział **[Etap 3 - rozprzestrzenianie zmian strukturalnych](#page-56-1) [produkcyjnej bazy danych starego formatu](#page-56-1)**.

Skopiuj **produkcyjną bazę danych starego formatu**. Kopia ta nosi nazwę s**ymulacyjnej bazy danych**. Dzięki temu pracownicy mogą kontynuować pracę na **produkcyjnej bazie danych starego formatu** podczas testowania przekształcenia na **symulacyjnej bazie danych**.

Wykonaj procedurę opisaną w niniejszym podręczniku, rozdział **[Migracja krok po kroku - symulacja \(symulacyjna baza danych\)](#page-42-1)**, podrozdział **[Etap 4 - kopiowanie produkcyjnej bazy danych starego](#page-61-1) [formatu](#page-61-1)**.

Przekształć **symulacyjną bazę danych starego formatu** za pomocą AssetCenter Database Administrator.

Przekształca to parametry strukturalne **symulacyjnej bazy danych starego formatu**, z zachowaniem wprowadzonych zmian strukturalnych.

Wykonaj procedurę opisaną w niniejszym podręczniku, rozdział **[Migracja krok po kroku - symulacja \(symulacyjna baza danych\)](#page-42-1)**, podrozdział **[Etap 5 - przekształcenie symulacyjnej bazy danych](#page-63-1) [starego formatu](#page-63-1)**/ **[Przekształcenie symulacyjnej bazy danych starego](#page-65-1) [formatu](#page-65-1)**.

Sprawdź integralność **symulacyjnej bazy danych formatu 4.2.0** za pomocą AssetCenter Database Administrator.

Ma to na celu sprawdzenie, czy przekształcenie nie uszkodziło **symulacyjnej bazy danych**.

Wykonaj procedurę opisaną w niniejszym podręczniku, rozdział **[Migracja krok po kroku - symulacja \(symulacyjna baza danych\)](#page-42-0)**, podrozdział **[Etap 6 - weryfikowanie integralności symulacyjnej bazy](#page-78-0) [danych formatu 4.2.0.](#page-78-0)**.

2 Przekształć drugą kopię **produkcyjnej bazy danych starego formatu** zwaną **migracyjną bazą danych**:

Zablokuj **produkcyjną bazę danych starego formatu** i wykonaj jej kopię, zwaną **migracyjną bazą danych**.

Wykonaj procedurę opisaną w niniejszym podręczniku, rozdział **[Migracja krok po kroku - przekształcenie końcowe \(migracyjna baza](#page-104-1) [danych\)](#page-104-1)**, podrozdział **[Etap 16 - blokowanie i kopiowanie](#page-105-2) [produkcyjnej bazy danych starego formatu](#page-105-2)**.

Przekształć **migracyjną bazę danych starego formatu** za pomocą AssetCenter Database Administrator.

Wykonaj procedurę opisaną w niniejszym podręczniku, rozdział **[Migracja krok po kroku - symulacja \(symulacyjna baza danych\)](#page-42-0)**, podrozdział **[Etap 5 - przekształcenie symulacyjnej bazy danych](#page-63-0) [starego formatu](#page-63-0)**/ **[Przekształcenie symulacyjnej bazy danych starego](#page-65-0) [formatu](#page-65-0)**.

Zamiast połączyć się z **symulacyjną bazą danych starego formatu** połącz sie z **migracyjną bazą danych starego formatu**.

Sprawdź integralność **migracyjnej bazy danych formatu 4.2.0** za pomocą AssetCenter Database Administrator.

Wykonaj procedurę opisaną w niniejszym podręczniku, rozdział **[Migracja krok po kroku - symulacja \(symulacyjna baza danych\)](#page-42-0)**, podrozdział **[Etap 6 - weryfikowanie integralności symulacyjnej bazy](#page-78-0) [danych formatu 4.2.0.](#page-78-0)**.

Zamiast łączyć się z **produkcyjną bazą danych starego formatu** połącz się z **bazą migracyjną formatu 4.2.0**.

3 W razie potrzeby zmodyfikuj procedurę zapamiętaną **up\_GetCounterVal**.

Wykonaj procedurę opisaną w niniejszym podręczniku, rozdział **[Migracja krok po kroku - symulacja \(symulacyjna baza danych\)](#page-42-0)**, podrozdział **[Migracja krok po kroku - przekształcenie końcowe](#page-104-1) [\(migracyjna baza danych\)](#page-104-1)**, podrozdział **[Etap 20 - finalizowanie](#page-107-3)**

**[przekształconej migracyjnej bazy danych formatu 4.2.0](#page-107-2)**/ **[Modyfikowanie procedury osadzonej up\\_GetCounterVal](#page-108-1)**.

- 4 Zaktualizuj programy AssetCenter zgodnie z procedurą opisaną w niniejszym podręczniku, rozdział **[Migracja krok po kroku - faza](#page-126-0) [końcowa](#page-126-0)**, podrozdział **[Aktualizacja programów AssetCenter](#page-126-1)**.
- 5 Uruchom AssetCenter Server na **produkcyjnej bazie danych formatu 4.2.0**.
- 6 Uruchom ponownie programy zewnętrzne, które mają dostęp do **produkcyjnej bazy danych formatu 4.2.0**.
- 7 Poinformuj wszystkich użytkowników o przywróceniu dostępu do bazy danych.

Ostrzeżenie:

W przypadku migracji wersji 4.1.0 lub późniejszej AssetCenter i wyboru strategii 2 (pełnej) można zakończyć lekturę podręcznika w tym miejscu.

# **3** Migracja wersji 4.0.0 lub późniejszej AssetCenter - zasady ogólne **ROZDZIAŁ**

<span id="page-26-1"></span><span id="page-26-0"></span>**Na czym polega migracja**

Migracja jest to zespół czynności, które należy wykonać, aby przejść ze starszej wersji AssetCenter do wersji 4.2.0:

- przekształcenie **produkcyjnej bazy danych starego formatu** (struktury i zawartości), w celu uzgodnienia jej z wersją 4.2.0 AssetCenter.
- aktualizacja programów AssetCenter do wersji 4.2.0 na stacjach administratora i użytkowników.

Ponieważ przekształcenie bazy danych jest złożoną procedurą, w niniejszym rozdziale zostały omówione jej ogólne zasady.

Aktualizacja programów przebiega w zwykły sposób, dlatego też nie została tu opisana.

#### **Na czym polega przekształcenie**

Przekształcenie bazy danych polega na:

- uzgodnieniu struktury bazy danych z wersją 4.2.0 AssetCenter;
- zachowaniu w miarę możliwości poprzednich danych;
- zmodyfikowaniu danych, których nie można zachować w obecnej postaci z powodu zmian w strukturze bazy danych. W miarę

możliwości zmiany te są wykonywane przez programy narzędziowe, a w pozostałych przypadkach ręcznie.

#### **Co jest przekształcane za pomocą programów narzędziowych**

- całość struktury bazy danych;
- większość danych.

Należy jednak sprawdzić dane odwołujące się do tabel, pól i łączy bazy danych i ewentualnie dokonać zmian ręcznie.

Liste tych danych można znaleźć w niniejszym podręczniku, rozdział **[Informacje ogólne](#page-138-0)**, podrozdział **[Dane aplikacyjne przekształcane](#page-162-0) [ręcznie.](#page-162-0)**.

#### Ostrzeżenie:

Narzędzi przekształcania można używać jedynie w ramach procedury migracji.

Inżynierowie zatwierdzeni przez Peregrine Systems mogą również przenieść cechy do nowych pól stosując się do wskazówek podanych w niniejszym podręczniku.

#### **Procedura przekształcania**

Oto ogólny opis procedury przekształcania

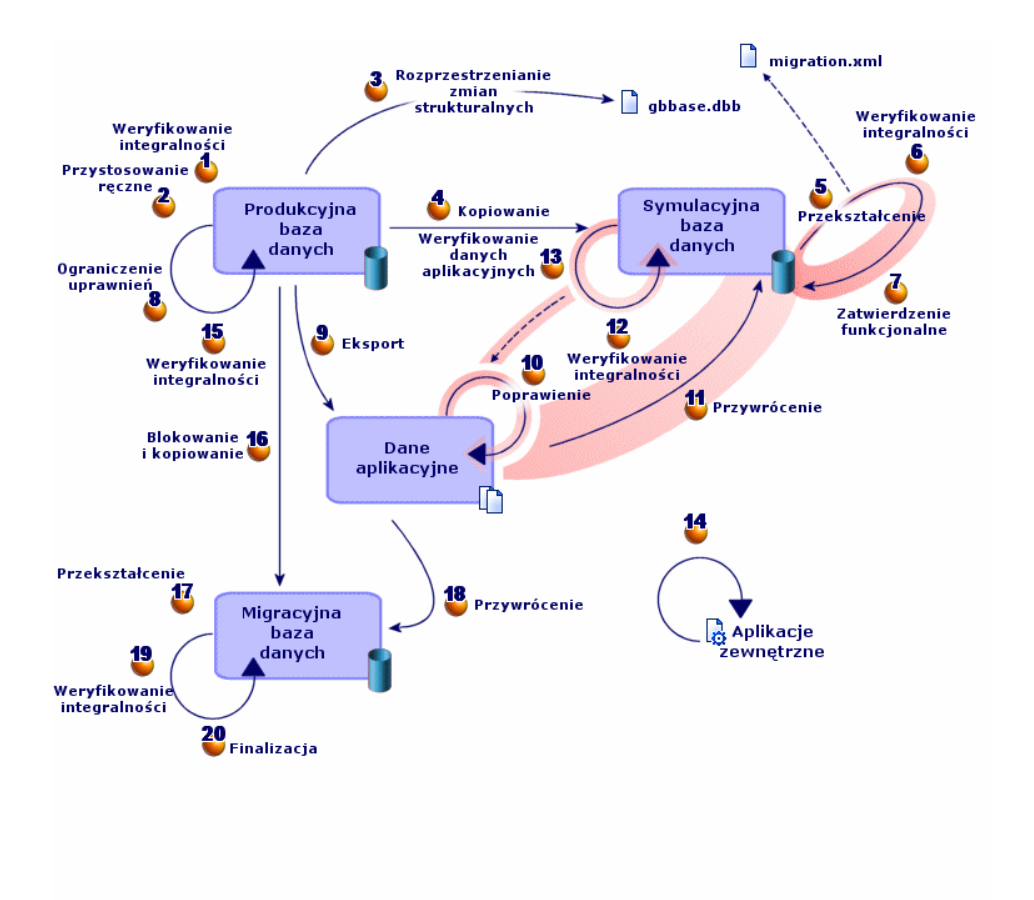

<span id="page-28-0"></span>**Rysunek 3.1. Przekształcanie - procedura**

Przekształcenia dokonuje się w kilku etapach, z pomocą programów narzędziowych lub bez:

- 1 Dokonaj symulacji przekształcenia na **bazie symulacyjnej:**
	- Sprawdź integralność **produkcyjnej bazy danych starego formatu** za pomocą AssetCenter Database Administrator.

Przystosuj ręcznie **produkcyjną bazę danych starego formatu** za pomocą AssetCenter.

Przygotowuje to **produkcyjną bazę danych starego formatu** do przekształcenia.

Rozprzestrzeń zmiany strukturalne wprowadzone w **produkcyjnej bazie danych starego formatu** do standardowego pliku opisowego bazy danych gbbase.dbb 4.2.0.

Skopiuj **produkcyjną bazę danych starego formatu**. Kopia ta nosi nazwę s**ymulacyjnej bazy danych**. Dzięki temu pracownicy mogą kontynuować pracę na **produkcyjnej bazie danych starego formatu** podczas testowania przekształcenia na **symulacyjnej bazie danych**.

Przekształć **symulacyjną bazę danych starego formatu** za pomocą AssetCenter Database Administrator. W razie potrzeby przystosuj i przetestuj plik konwersji migration.xml.

Sprawdź integralność **symulacyjnej bazy danych formatu 4.2.0** za pomocą AssetCenter Database Administrator.

Ma to na celu sprawdzenie, czy przekształcenie nie uszkodziło **symulacyjnej bazy danych**.

Zatwierdź **symulacyjną bazę danych formatu 4.2.0**.

Ma to na celu sprawdzenie, czy dane zostały przekształcone zgodnie z zamierzeniami.

Ogranicz niektóre uprawnienia w **produkcyjnej bazie danych starego formatu**, aby użytkownicy nie mogli więcej modyfikować danych aplikacyjnych.

Wyeksportuj dane aplikacyjne, które zostaną przekształcone ręcznie za pomocą programu AssetCenter Database Administrator.

<sup>10</sup> Za pomocą programu AssetCenter Script Analyzer sprawdź dane aplikacyjne, które zostaną przekształcone ręcznie, i ewentualnie je skoryguj.

Przywróć dane aplikacyjne przekształcone ręcznie w **symulacyjnej bazie danych formatu 4.2.0**. Można to wykonać za pomocą programu AssetCenter Script Analyzer lub AssetCenter Database Administrator.

Sprawdź integralność **symulacyjnej bazy danych formatu 4.2.0** za pomocą AssetCenter Database Administrator.

Ma to na celu sprawdzenie, czy przywrócenie nie uszkodziło **symulacyjnej bazy danych**.

<sup>13</sup> Przetestuj przywrócone dane aplikacyjne za pomocą AssetCenter 4.2.0.

Przygotuj przystosowanie integracji AssetCenter 4.2.0 z aplikacjami zewnętrznymi.

Pozwala to zyskać na czasie po zakończeniu przekształcenia.

2 Przekształć drugą kopię **produkcyjnej bazy danych starego formatu** zwaną **bazą migracyjną**:

Sprawdź integralność **produkcyjnej bazy danych starego formatu** za pomocą AssetCenter Database Administrator.

Zablokuj **produkcyjną bazę danych starego formatu** i wykonaj jej kopię, zwaną **migracyjną bazą danych**.

Przekształć **migracyjną bazę danych starego formatu** za pomocą AssetCenter Database Administrator.

Przywróć dane aplikacyjne przekształcone ręcznie w **migracyjnej bazie danych 4.2.0**. Można to zrobić za pomocą programu AssetCenter Script Analyzer lub AssetCenter Database Administrator.

Sprawdź integralność **migracyjnej bazy danych formatu 4.2.0** za pomocą AssetCenter Database Administrator.

Sfinalizuj **migracyjną bazę danych formatu 4.2.0** za pomocą AssetCenter w celu zakończenia przekształcenia. To **migracyjna baza danych formatu 4.2.0** zostanie wdrożona do eksploatacji po zaktualizowaniu programów.

Szczegółowy opis poszczególnych etapów można znaleźć w niniejszym podręczniku:

- Rozdział **[Migracja krok po kroku symulacja \(symulacyjna baza](#page-42-1) [danych\)](#page-42-1)** :
	- Podrozdział **[Etap 1 weryfikowanie integralności produkcyjnej](#page-43-1) [bazy danych starego formatu](#page-43-1)**.
	- *O* Podrozdział [Etap 2 ręczne przystosowanie produkcyjnej bazy](#page-44-2) **[danych starego formatu](#page-44-2)**.
	- Podrozdział **[Etap 3 rozprzestrzenianie zmian strukturalnych](#page-56-1) [produkcyjnej bazy danych starego formatu](#page-56-1)**.
	- Podrozdział **[Etap 4 kopiowanie produkcyjnej bazy danych](#page-61-1) [starego formatu](#page-61-1)**.
	- Podrozdział **[Etap 5 przekształcenie symulacyjnej bazy danych](#page-63-1) [starego formatu](#page-63-1)**.
	- Podrozdział **[Etap 6 weryfikowanie integralności symulacyjnej](#page-78-1) [bazy danych formatu 4.2.0.](#page-78-1)**.
- *b* Podrozdział [Etap 7 zatwierdzanie symulacyjnej bazy danych](#page-79-0) **[formatu 4.2.0.](#page-79-0)**.
- Podrozdział **[Etap 8 ograniczenia niektórych uprawnień w](#page-80-0) [produkcyjnej bazie danych starego formatu](#page-80-0)**.
- Podrozdział **[Etap 9 eksportowanie danych aplikacyjnych](#page-81-0) [przekształcanych ręcznie](#page-81-0)**.
- Podrozdział **[Przetwarzanie danych aplikacyjnych](#page-84-0) [przekształcanych ręcznie.](#page-84-0)**/ **[Etap 10 - sprawdzanie i poprawianie](#page-85-0) [danych aplikacyjnych](#page-85-0)**.
- Podrozdział **[Przetwarzanie danych aplikacyjnych](#page-84-0) [przekształcanych ręcznie.](#page-84-0)**/ **[Etap 11 - przywracanie poprawionych](#page-97-0) [danych aplikacyjnych](#page-97-0)**.
- <sup>12</sup> Podrozdział [Przetwarzanie danych aplikacyjnych](#page-84-0) **[przekształcanych ręcznie.](#page-84-0)**/ **[Etap 12 - weryfikowanie integralności](#page-100-2) [symulacyjnej bazy danych formatu 4.2.0](#page-100-2)**.
- Podrozdział **[Przetwarzanie danych aplikacyjnych](#page-84-0) [przekształcanych ręcznie.](#page-84-0)**/ **[Etap 13 - sprawdzanie przywróconych](#page-100-3) [danych aplikacyjnych](#page-100-3)**.
- Podrozdział **[Etap 14 przystosowanie integracji z aplikacjami](#page-102-1) [zewnętrznymi](#page-102-1)**.
- Rozdział **[Migracja krok po kroku przekształcenie końcowe](#page-104-1) [\(migracyjna baza danych\)](#page-104-1)** :
	- Podrozdział **[Etap 15 weryfikowanie integralności](#page-105-3) [produkcyjnej bazy danych starego formatu](#page-105-3)**.
	- **<sup>16</sup>** Podrozdział [Etap 16 blokowanie i kopiowanie produkcyjnej](#page-105-2) **[bazy danych starego formatu](#page-105-2)**.
	- Podrozdział **[Etap 17 przekształcenie migracyjnej bazy danych](#page-106-1) [starego formatu](#page-106-1)**.
	- Podrozdział **[Etap 18 przywracanie danych aplikacyjnych](#page-107-4) [przekształconych ręcznie](#page-107-4)**.
	- Podrozdział **[Etap 19 weryfikowanie integralności migracyjnej](#page-107-5) [bazy danych formatu 4.2.0](#page-107-5)**.
	- <sup>20</sup> Podrozdział [Etap 20 finalizowanie przekształconej migracyjnej](#page-107-3) **[bazy danych formatu 4.2.0](#page-107-3)**.

#### **Funkcjonowanie narzędzi do przekształcania**

Narzędzia do przekształcania wchodzą w skład programów:

- AssetCenter Database Administrator 4.2.0.
- AssetCenter Script Analyzer 4.2.0.

Programy te można uruchomić w grupie programów AssetCenter.

Narzędzia zintegrowane z AssetCenter Database Administrator są dostępne w menu:

• **Działanie/ Diagnostyka/ Naprawa bazy**

Narzędzie to sprawdza i przywraca integralność bieżącej bazy danych.

• **Migracja/ Aktualizacja pliku opisowego bazy danych**

Narzędzie to rozprzestrzenia modyfikacje strukturalne wprowadzone w **produkcyjnej bazie danych starego formatu** na standardowy plik opisowy gbbase.dbb 4.2.0.

• **Migracja/ Eksportuj dane aplikacyjne**

Narzędzie to eksportuje kopię danych aplikacyjnych przekształcanych ręcznie do formatu XML, w którym można je poprawiać ręcznie.

• **Migracja/ Przekształć bazę danych**

Narzędzie to przekształca strukturę i dane bazy zgodnie ze wskazówkami pliku konwersji migration.xml.

• **Migracja/ Przywróć dane aplikacyjne**

Narzędzie to importuje skontrolowane i poprawione dane aplikacyjne.

#### **Porównanie procedury przekształcenia z poprzednimi wersjami**

Przekształcenie **produkcyjnej bazy danych starego formatu** nie polega już na imporcie starych danych do pustej bazy danych, tak jak to miało miejsce w wersjach wcześniejszych od 4.0.0.

Narzędzia przekształcania wykonują niezbędne modyfikacje bezpośrednio w **produkcyjnej bazie danych starego formatu**.

Metoda ta ma wiele zalet:

- Czas przekształcania jest znacznie krótszy.
- Dane przechowywane w polach, które są nadal obecne w nowej strukturze, nie są modyfikowane. Skraca to czas przekształcania (ponieważ nie trzeba ich importować).
- Możliwe jest dostosowanie pliku konwersji migration.xml:
	- Plik jest w formacie XML.
	- Plik można wyedytować za pomocą zwykłego edytora tekstu lub edytora XML.
	- Plik jest w większości niezależny od DBMS: jest przekształcany na polecenia SQL właściwe dla DBMS.

AssetCenter Script Analyzer umożliwia ręczne przekształcenie danych aplikacyjnych wyeksportowanych za pomocą menu **Migracja/ Eksportuj dane aplikacyjne** przed ich przywróceniem.

#### **Konieczność ręcznego przekształcenia niektórych danych**

Nie wszystkie dane i parametry można przekształcić automatycznie.

Dzieje się tak w szczególności w przypadku danych i parametrów zawierających skrypty Basic (które stosują czasami język zapytań AQL AssetCenter): działania, zapytania, domyślne wartości pól, itd.

Listę danych i parametrów można znaleźć w niniejszym podręczniku, rozdział **[Informacje ogólne](#page-138-0)**, podrozdział **[Dane aplikacyjne](#page-162-0) [przekształcane ręcznie.](#page-162-0)**.

#### **Migrowanie bazy danych, której DBMS nie jest obsługiwany przez 4.2.0**

Jeżeli DBMS **produkcyjnej bazy danych starego formatu** nie jest obsługiwany przez wersję 4.2.0:

- 1 Dokonaj transferu **produkcyjnej bazy danych starego formatu**, którą chcesz przekształcić, do DBMS obsługiwanego przez AssetCenter 4.2.0. Informacje na ten temat można znaleźć w podręczniku **Administracja**, rozdział **Tworzenie bazy danych AssetCenter**, podrozdział **Zmiana DBMS w trakcie eksploatacji**.
- 2 Przeprowadź migrację zgodnie z procedurą opisaną w niniejszym podręczniku.

#### **Ograniczenia dotyczące modułu Zakupy**

Po przekształceniu **produkcyjnej bazy danych starego formatu** nie będzie już możliwe:

- Zakończenie odbioru zamówień, które zostały częściowo odebrane przed przekształceniem.
- Zwrócenie zasobów odebranych przed przekształceniem.

Czynności te lepiej wykonać przed przekształceniem **produkcyjnej bazy danych starego formatu**.

#### **Stopień trudności migracji**

Metodologia proponowana w niniejszym podręczniku pozwala przewidzieć wiele problemów i im zapobiec.

Należy ją jednak dostosować do sposobu używania AssetCenter.

Stopień trudności przekształcenia zależy od stopnia dostosowania **produkcyjnej bazy danych starego formatu**.
# **4** Migracja krok po kroku - faza wstępna (produkcyjna baza danych)

**ROZDZIAŁ**

W niniejszym rozdziale zostały opisane, krok po kroku, czynności, które należy wykonać przed rozpoczęciem przekształcenia.

# **Analiza wstępna**

Przed przystąpieniem do migracji należy dokonać pełnej analizy potrzeb i ograniczeń:

- 1 Upewnij się, że potrafisz wykonać wszystkie czynności dotyczące migracji opisane w niniejszej dokumentacji.
- 2 Zapoznaj się z zmianami wprowadzonymi w AssetCenter 4.2.0.

W tym celu zapoznaj się z dokumentacją wymienioną w niniejszym podręczniku, w rozdziale **[Informacje ogólne](#page-138-0)**, podrozdział **[Inne źródła](#page-167-0) [dokumentacji](#page-167-0)**.

- 3 Określ, w jakim stopniu te zmiany (nowe funkcje, zmodyfikowane funkcjonowanie) wpływają na używanie AssetCenter.
- 4 Określ, w którym momencie należy wprowadzić nowe funkcje (w trakcie migracji czy później).

- 5 Zaktualizuj szczegółowe wymagania (organizacja pracy, organizacja danych, ustawienia parametrów, itd.) zgodnie z nowymi potrzebami.
- 6 Zaplanuj aktualizację dokumentacji przeznaczonej dla użytkowników oraz ich przeszkolenie.

## **Rozpoczęcie projektu migracji**

Zważywszy na rozmiar ulepszeń i zmian wprowadzonych w wersji 4.2.0 AssetCenter, radzimy, aby do projektu przyłączyły się osoby odpowiedzialne za:

- nazewnictwo;
- wdrożenie modułów funkcjonalnych:
	- zakupy,
	- umowy,
	- finanse,
	- okablowanie;
- inwentaryzacje;
- dostosowywanie bazy danych;
- tworzenie raportów, zapytań, schematów workflow, działań itd.;
- integrację AssetCenter z aplikacjami zewnętrznymi;
- szkolenia użytkowników;
- pomoc techniczną dla użytkowników.

Osoby te należy zidentyfikować i poinformować zaraz na początku projektu.

#### $\Omega$  Podpowiedź:

Radzimy odnaleźć dokumenty, które posłużyły do wdrożenia poprzednich wersji.

Projekt należy rozpocząć od zebrania wszystkich osób, co pozwoli na przedstawienie celów migracji, rozdzielenie zadań i określenie harmonogramu.

Jeżeli AssetCenter jest używany w sposób bardziej złożony (liczne reguły integralności, mechanizmy automatyczne, ustawienia parametrów), można utworzyć ekipy pod kierownictwem szefa projektu odpowiedzialne za poszczególne dziedziny funkcjonalne lub techniczne.

### **Ostrzeżenie:**

Migracja ma charakter techniczny, dlatego w każdej ekipie musi się znaleźć kompetentny inżynier. Znajomość języka SQL będzie szczególnie przydatna w przypadku modyfikowania domyślnego pliku konwersji migration.xml.

W celu natychmiastowego wykorzystania nowych funkcji, należy zredagować nowe warunki i na nowo ustawić parametry.

#### $\theta$  Podpowiedź:

Peregrine Systems i jego partnerzy proponują oddają do dyspozycji firm doświadczonych i wyspecjalizowanych konsultantów, którzy mogą interweniować na każdym etapie projektu migracji.

# **Szkolenie użytkowników i inżynierów pomocy technicznej**

Równolegle do migracji programów i przekształcenia **produkcyjnej bazy danych starego formatu**, należy pomyśleć o przeszkoleniu wszystkich użytkowników, którzy mają do czynienia z AssetCenter.

W tym celu:

- 1 Określ zapotrzebowanie na szkolenia.
- 2 Określ kalendarz szkoleń.
- 3 Przygotuj pomoce potrzebne przy szkoleniach.
- 4 Zaktualizuj instrukcje obsługi.

### **Ostrzeżenie:**

Osoby, które będą miały do czynienia z AssetCenter, muszą zostać przeszkolone przed oddaniem do eksploatacji **produkcyjnej bazy danych formatu 4.2.0**.

Przypominamy, że Peregrine Systems i jego partnerzy oddają do dyspozycji firm doświadczonych i wyspecjalizowanych konsultantów, którzy mogą przeprowadzić odpowiednie szkolenia.

### **Przygotowanie stacji przekształcenia**

Przed przekształceniem **produkcyjnej bazy danych starego formatu** należy przygotować odpowiednią stację roboczą.

Niniejszy rozdział zawiera listę elementów, które należy zainstalować na stacji służącej do przekształcenia.

### **Zainstaluj wersję AssetCenter odpowiadającą produkcyjnej bazie danych starego formatu**

Jest ona potrzebna, aby uzyskać dostęp do baz danych starego formatu:

- **produkcyjnej bazy danych**,
- **symulacyjnej bazy danych**,
- **migracyjnej bazy danych**.

Zainstaluj co najmniej moduł podstawowy.

### **Upewnij się, że masz dostęp do produkcyjnej bazy danych starego formatu.**

Jest to niezbędne w celu:

- Przygotowania **produkcyjnej bazy danych starego formatu** do przekształcenia.
- Skopiowania **produkcyjnej bazy danych starego formatu** w celu dokonania symulacji, a następnie przeprowadzenia przekształcenia.

### **Instalacja AssetCenter 4.2.0**

Zainstaluj przynajmniej jeden z następujących składników:

- Klient AssetCenter;
- AssetCenter Database Administrator;

Migracja

- Dokumentacja;
- Przeglądarka dziennika;
- Migracja
- Zestaw danych;
- AssetCenter Export.

### **Zainstaluj Connect-It (wersję dostarczoną razem z AssetCenter 4.2.0)**

Program ten będzie potrzebny do przywrócenia danych aplikacyjnych przekształcanych ręcznie po ich poprawieniu.

### **Instalacja edytora plików XML**

Nie jest to obowiązkowe (wystarczy bowiem edytor tekstów), ale wygodne, aby wedytować plik konwersji migration.xml i sprawdzić, czy jest prawidłowy (w sensie XML).

### **Zainstaluj Sun Java Runtime environnement (wersja dostarczana razem z AssetCenter 4.2.0)**

Program ten jest konieczny przy używaniu narzędzia służącego do przekształcania dostosowań wprowadzonych w strukturze **produkcyjnej bazy danych starego formatu**.

### **Czynniki, od których zależy szybkość przekształcenia**

- wydajność DBMS;
- przepustowość między stacją AssetCenter Database Administrator a stacją bazy danych starego formatu;
- w mniejszym stopniu wydajność stacji, na których są instalowane AssetCenter Database Administrator i bazy danych starego formatu.

Jeżeli **produkcyjna baza danych starego formatu** jest duża, należy maksymalnie przybliżyć komputery, na których znajduje się AssetCenter Database Administrator, do baz danych starego formatu (nie używać na przykład sieci WAN). Jest to konieczne zwłaszcza w przypadku tabel zawierających bardzo długie pola i dane binarne (na przykład **amComment** i **amImage**).

## **Przygotowanie serwera DBMS**

### **Przeznacz wystarczającą ilość miejsca dla baz danych starego formatu**

Podczas migracji zostaną przekształcone: **symulacyjna baza danych starego formatu** i **migracyjna baza danych starego formatu**.

Upewnij się, że miejsce przeznaczone dla każdej z baz jest wystarczające do prawidłowego przeprowadzenia przekształcenia.

Informacje na temat wymaganego miejsca można znaleźć w niniejszym podręczniku, rozdział **[Obsługiwane środowiska](#page-16-0)**, podrozdział **Wymagane miejsce na dysku na serwerze DBMS**.

### **Rollback segments (segmenty wycofania)**

### Uwaga:

**Rollback segments** (segmenty wycofania) to pojęcie stosowane przez Oracle.

Ich odpowiednik dla Microsoft SQL Server i Sybase Adaptive Server to **transaction logs**.

**Wszystkie** segmenty wycofania należy zdefiniować w taki sposób, aby mogły obsługiwać największą transakcję wymaganą podczas przekształcenia.

Transakcja ta polega na wykonaniu polecenia INSERT jednorazowo na całości tabeli zajmującej najwięcej miejsca.

# **5** Migracja krok po kroku - symulacja (symulacyjna baza danych)

**ROZDZIAŁ**

<span id="page-42-1"></span><span id="page-42-0"></span>Przed przekształceniem **produkcyjnej bazy danych starego formatu** należy przeprowadzić symulacje przekształcenia.

Symulacji tych nie wolno wykonywać na **produkcyjnej bazie danych**; należy je wykonać na kopii, zwanej **symulacyjną bazą danych**.

W tym czasie użytkownicy będą mogli kontynuować normalną pracę na **produkcyjnej bazie danych starego formatu**.

Po zakończeniu symulacji można dokonać przekształcenia innej kopii **produkcyjnej bazy danych starego formatu**, zwanej **migracyjną bazą danych**.

Do eksploatacji zostanie wdrożona **migracyjna baza danych formatu 4.2.0**.

W niniejszym rozdziale zostały opisane, krok po kroku, operacje, które należy przeprowadzić na **symulacyjnej bazie danych**.

# **Etap 1 - weryfikowanie integralności produkcyjnej bazy danych starego formatu**

#### 1 WAŻNE:

Wykonaj kopię zapasową **produkcyjnej bazy danych starego formatu** (backup).

- 2 Sprawdź wstępnie bazę danych za pomocą starej wersji programu AssetCenter Database Administrator.
	- 1 Uruchom starą wersję programu AssetCenter Database Administrator.
	- 2 Połącz się z **produkcyjną bazą danych starego formatu** (menu **Plik/ Otwórz**, opcja **Otwórz istniejącą bazę danych**).
	- 3 Wyświetl okno diagnostyki bazy (menu **Działanie/ Diagnostyka/ Naprawa bazy**).
	- 4 Wybierz opcję **(Brak tabel)** na liście tabel (opcja ta odpowiada w rzeczywistości opcji **Wszystkie tabele**).
	- 5 Podaj nazwę i miejsce zapisania pliku dziennika.
	- 6 Zaznacz tylko opcję **Sprawdzaj ważność rekordów**.
	- 7 Zaznacz opcję **Naprawa**.
	- 8 Kliknij przycisk **Uruchom**.
	- 9 Przeczytaj wiadomości okna wykonawczego.
	- 10 W razie potrzeby przeglądnij dziennik.

### Podpowiedź:

Plik dziennika można przeglądać za pomocą programu Przeglądarka dziennika.

### Ostrzeżenie:

Jeżeli DBMS **produkcyjnej bazy danych starego formatu** to DB2, zakończ procedurę nie przeprowadzając kolejnej weryfikacji.

Przeprowadź kolejną weryfikację za pomocą programu AssetCenter Database Administrator 4.2.0:

1 Uruchom AssetCenter Database Administrator 4.2.0.

3

- 2 Połącz się z **produkcyjną bazą danych starego formatu** (menu **Plik/ Otwórz**, opcja **Otwórz istniejącą bazę danych**).
- 3 Wyświetl okno diagnostyki bazy (menu **Działanie/ Diagnostyka/ Naprawa bazy**).
- 4 Wybierz **(Wszystkie tabele)** na liście tabel.
- 5 Podaj nazwę i miejsce zapisania pliku dziennika.
- 6 Zaznacz wszystkie opcje sprawdzania, z wyjątkiem opcji **Sprawdzaj ważność rekordów**.
- 7 Zaznacz opcję **Naprawa**.
- 8 Kliknij przycisk **Uruchom**.
- 9 Przeczytaj wiadomości okna wykonawczego.
- 10 W razie potrzeby przeglądnij dziennik.

<span id="page-44-0"></span>Plik dziennika można przeglądać za pomocą programu Przeglądarka dziennika.

Więcej informacji na temat programu analizy i naprawy można znaleźć w podręczniku **Administracja**, rozdział **Diagnostyka i naprawa bazy danych**.

# **Etap 2 - ręczne przystosowanie produkcyjnej bazy danych starego formatu**

### **Dostosowanie dotyczące wszystkich wersji produkcyjnej bazy danych starego formatu**

### **Aktualizacja tabeli amCounter**

Niniejszy podrozdział jest przeznaczony dla użytkowników, którzy zmodyfikowali procedurę osadzoną (ang. stored procedure) **up\_GetCounterVal** zarządzająca tabelą **amCounter** stosując się do zaleceń zawartych w następujących Uwagach technicznych:

• Microsoft SQL Server : TN317171736

- Sybase Adaptive Server : TN941931
- Oracle Workgroup Server : TN12516652
- DB2 UDB : TN1029175140

Jeżeli zostały wprowadzone modyfikacje opisane w wyżej wymienionych uwagach technicznych, niektóre rekordy tabeli **amCounter** nie są już aktualizowane przez procedurę osadzoną **up\_GetCounterVal**.

Przed przekształceniem **produkcyjnej bazy danych starego formatu** należy:

- 1 skopiować przechowywaną procedurę **up\_GetCounterVal**, jeżeli ma ona zostać zmodyfikowana w ten sam sposób po przekształceniu.
- 2 Ręcznie zaktualizować liczniki tabeli **amCounter**, które zostały skierowane na inne tabele.
- 3 Przywrócić do pierwotnego stanu procedurę osadzoną **up\_GetCounterVal**.

#### $\Omega$  Podpowiedź:

Zalecenia Uwag technicznych będzie można zastosować ponownie na etapie zatytułowanym **[Etap 20 - finalizowanie przekształconej](#page-107-0) [migracyjnej bazy danych formatu 4.2.0](#page-107-0)**.

### **Dostosowanie dotyczące wersji produkcyjnej bazy starego formatu bezpośrednio poprzedzających wersję 4.0.0**

### Ostrzeżenie:

Niniejszy podrozdział nie dotyczy użytkowników przekształcających **produkcyjną bazę danych starego formatu** z wersji 4.0.0 lub późniejszej.

W tym przypadku użytkownicy nie muszą wykonywać ręcznie żadnych czynności w **produkcyjnej bazie danych starego formatu**.

### **Ostrzeżenie:**

Przed wprowadzeniem poprawek opisanych w niniejszym podrozdziale, radzimy wykonać kopię zapasową **produkcyjnej bazy danych starego formatu**.

Aby przekształcenie **produkcyjnej bazy danych starego formatu** przebiegło prawidłowo, niektóre dane należy zmodyfikować przed przekształceniem.

Większość ograniczeń, których należy przestrzegać w **produkcyjnej bazie danych starego formatu** wynika z elementów Mapping plików konwersji migration.xml.

W niniejszym podrozdziale została podana lista ograniczeń wynikających ze standardowych plików konwersji. W przypadku zmodyfikowania standardowych plików konwersji, zidentyfikuj i skontroluj ograniczenia wynikające z wprowadzonych zmian.

### **Obowiązkowe pola i łącza**

Niektóre pola i łącza należy obowiązkowo wypełnić, aby móc utworzyć rekord w danej tabeli.

Obowiązkowy charakter pól i łączy jest określany albo w bazie danych AssetCenter, albo w podstawowym pliku opisowym gbbase.dbb.

Obowiązkowy charakter pól i łączy może obowiązywać we wszystkich przypadkach lub być wyliczany za pomocą skryptu.

Rekordy utworzone lub zmodyfikowane za pomocą programu konwersji muszą przestrzegać obowiązkowego charakteru pól i łączy określonego w dostosowanym pliku opisowym bazy danych gbbase.dbb 4.2.0.

Pole i łącza obowiązkowe są przedmiotem powiązania jasno wyrażonego (opisanego w pliku konwersji migration.xml) lub domniemanego (wnioskowanego automatycznie, gdy pola i łącza mają tę samą nazwę SQL).

Pliki konwersji migration.xml instalowane domyślnie wraz z AssetCenter 4.2.0 funkcjonują prawidłowo, jeżeli formaty **produkcyjnej bazy danych starego formatu** i standardowego pliku opisowego bazy danych gbbase.dbb 4.2.0 nie zostały zmodyfikowane.

Standardowe pliki konwersji migration.xml mogą stać się nieodpowiednie w następujących przypadkach:

- Podczas używania **produkcyjnej bazy danych starego formatu** został usunięty obowiązkowy charakter pola lub łącza.
- Niektóre pola lub łącza standardowego pliku opisowego bazy danych gbbase.dbb 4.2.0 uzyskały charakter obowiązkowy.

Może się zdarzyć, że przy wypełnianiu obowiązkowych pól i łączy program konwersji użyje danych z **produkcyjnej bazy danych starego formatu**.

Upewnij się, czy pola i łącza zadeklarowane jako obowiązkowe w dostosowanym pliku opisowym bazy danych gbbase.dbb 4.2.0 zostały wypełnione w produkcyjnej bazie danych starego formatu przed przekształceniem.

W **produkcyjnej bazie danych starego formatu** należy wypełnić w szczególności pole **lCategId** w tabeli **amAsset**.

W razie wątpliwości należy sprawdzić, czy ten klucz wewnętrzny zostały podany.

### **Długość wartości pól**

Niektóre pola **produkcyjnej bazy danych starego formatu** służą do wypełniania innych pól **produkcyjnej bazy danych formatu 4.2.0**.

Niektóre z pól źródłowych są dłuższe od pól docelowych.

W przypadku problemu podczas przekształcenia sprawdź, czy długość wartości przechowywanych w polach źródłowych nie przekracza długości pól docelowych.

W przypadku wystąpienia tego problemu istnieją następujące rozwiązania:

- skrócić długość wartości źródłowych;
- zwiększyć rozmiar pola docelowego (w dostosowanym pliku gbbase.dbb 4.2.0).

Zbyt długie wartości zostaną obcięte podczas przekształcenia.

### **Znak ^**

Znak ten nie powinien się pojawiać w żadnej wartości pola **produkcyjnej bazy danych starego formatu**, a w szczególności w wartościach następujących pól (listę pól zawartych w posiadanej wersji **produkcyjnej bazy danych starego formatu** należy określić we własnym zakresie):

### **Tabela 5.1. Pola, które nie mogą zawierać znaku ^ - lista**

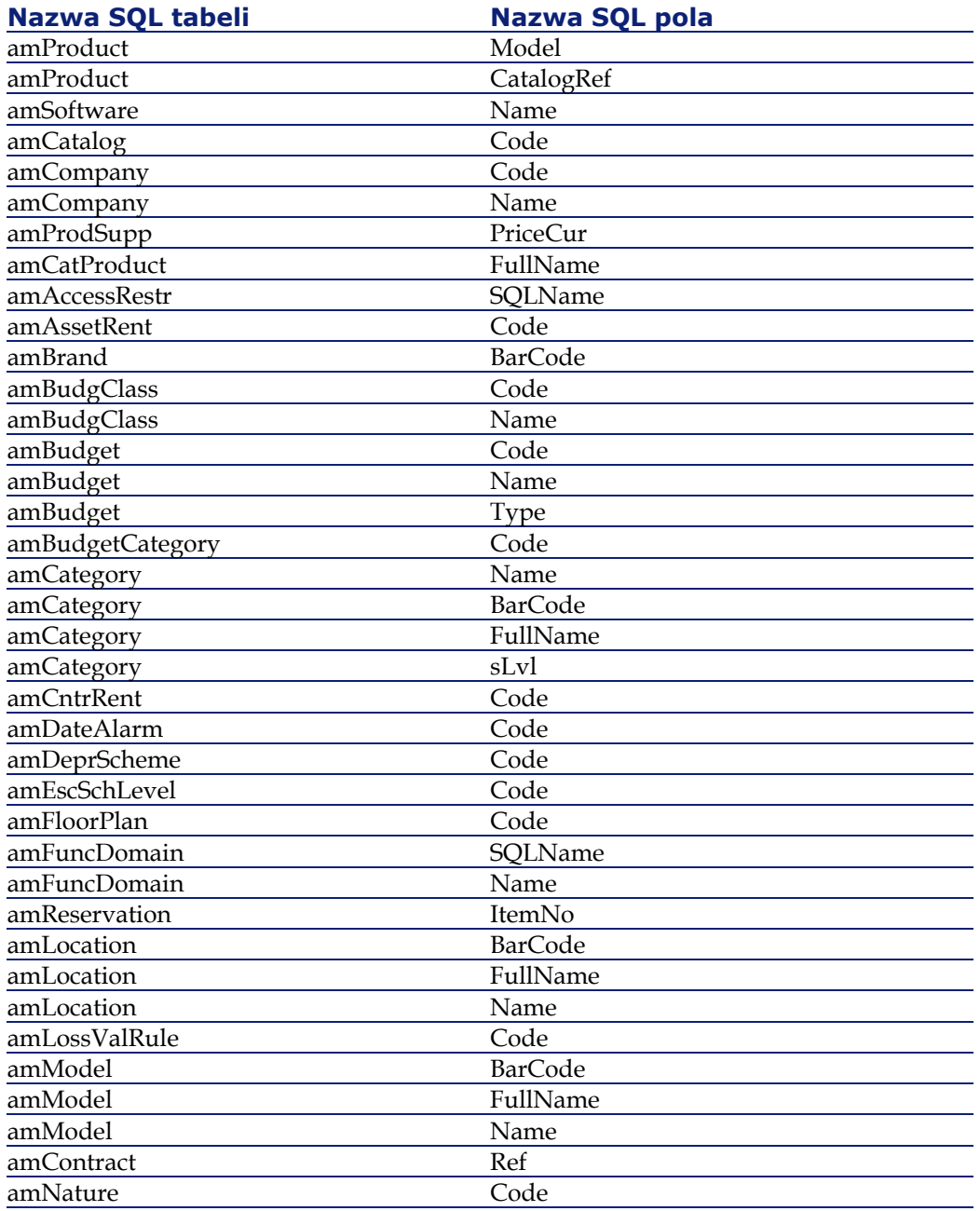

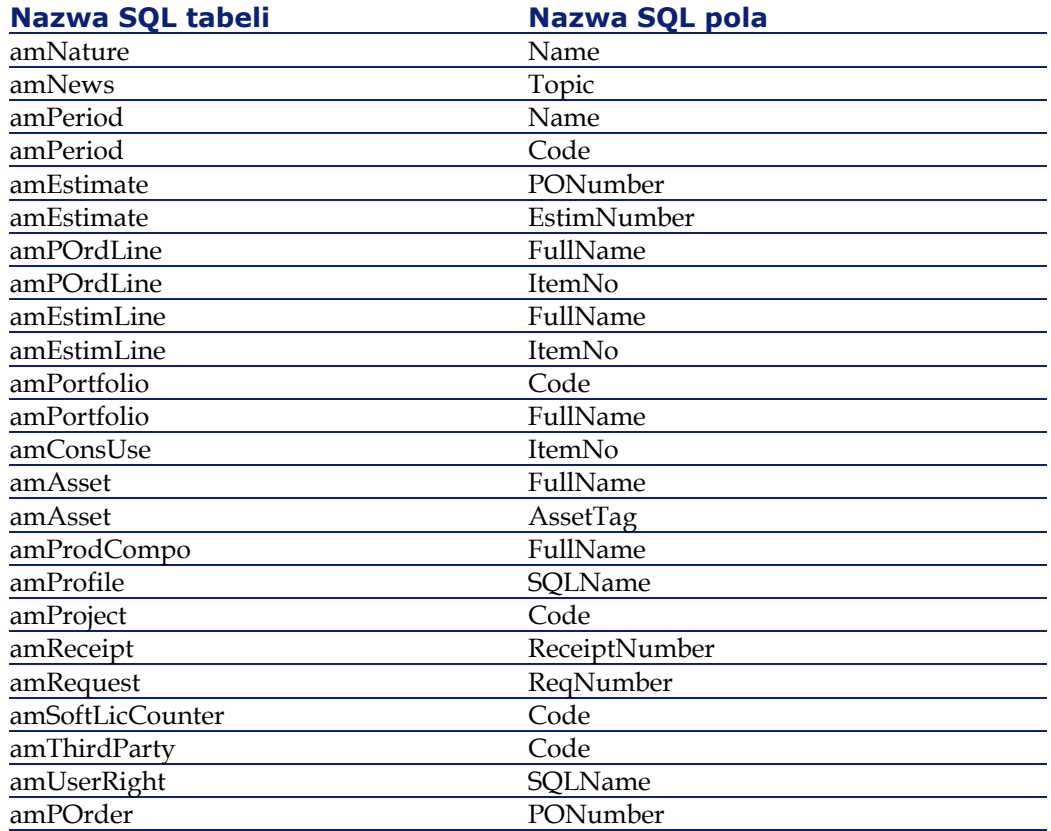

### **Składy produktów**

W przypadku wystąpienia następujących powiązań między łączami:

Produkt P1 -> Skład C1 produktu P1 -> Produkt P2 odpowiadający skła dowi C1 -> Skład C2 produktu P2 -> Produkt P3 odpowiadający składo wi C2

- Zbiór Produkt P1 -> Skład C1 produktu P1 -> Produkt P2 odpowiadający składowi C1 jest przekształcany.
- Zbiór Produkt P2 -> Skład C2 produktu P2 -> Produkt P3 odpowiadający składowi C2 jest przekształcany.
- Natomiast powiązanie łączy zostaje przerwane na poziomie łącza między P2 a C2.

Oznacza to, że zostanie stracony ślad po tym, że P3 wchodzi w skład P1.

#### Migracja

Aby zachować ślad łącza między P3 a P1, należy dodać nowy skład C3 do produktu P1 i połączyć P3 z C3.

Należy to zrobić przed przekształceniem.

### **Umowy licencyjne**

Umowy licencyjne są przekształcane według procedury opisanej w niniejszym podręczniku, rozdział **[Migracja krok po kroku - symulacja](#page-42-0) [\(symulacyjna baza danych\)](#page-42-0)**, podrozdział **[Etap 5 - przekształcenie](#page-63-0) [symulacyjnej bazy danych starego formatu](#page-63-0)**/ **Umowy licencyjne**.

W przypadku umów licencyjnych, których nie chcesz przetworzyć w ten sposób, aby były traktowane jako zwykłe umowy:

- 1 Nadaj wartość **0** polu **lLicCntrId** dla wszystkich zasobów powiązanych z umowami licencyjnymi, które pozostaną w tabeli **amContract**.
- 2 Ewentualnie dołącz te same zasoby to tych samych umów za pomocą łącza **AstCntrDescs** (powoduje to utworzenie rekordów w tabeli pośredniej **amAstCntrDesc**).

### **Podstawowe poprawki**

Dla wszystkich rekordów tabeli **amFieldAdjust** sprawdź, czy klucz zewnętrzny **lAdjustId** ma wartość różną od **0**.

### **Wartości spisów**

Dla wszystkich rekordów tabeli **amItemListVal** sprawdź, czy pole **Value** nie ma wartości NULL.

### **Moduły Zakupy i Workflow**

Radzimy zostawić jak najmniej procedur w toku przed rozpoczęciem przekształcenia (na przykład częściowo odebrane zamówienia, zasoby do zwrotu, workflow w trakcie wykonywania).

Podczas przekształcenia są usuwane zwłaszcza instancje workflow, które dotyczą umów licencyjnych.

### Uwaga:

Umowy licencyjne są to rekordy tabeli **amContract** :

- w przypadku których pole **seType** ma wartość **5**
- i które są powiązane z co najmniej jednym zasobem za pomocą klucza **lLicCntrId** (w tabeli **amAsset**).

### **Ostrzeżenie:**

Radzimy również zachować kopię **produkcyjnej bazy danych starego formatu**, aby móc z niej skorzystać w razie potrzeby po przekształceniu.

### **Dostawcy produktów**

Począwszy od wersji 4.0.0 nie ma już tabeli **amProdSupp**.

Podczas przekształcenia rekordy tabeli **amProdSupp** są przenoszone do tabeli **amCatRef**, jeżeli waluta pola **mPrice** w tabeli **amProdSupp** została określona w tabeli **amCurrency** na jeden z następujących sposobów:

- Waluta domyślna
- Waluta porównaw. 1
- Waluta porównaw. 2

Rekordy tabeli **amProdSupp**, które nie spełniają tego warunku, nie są przekształcane.

W przypadku zarządzania również innymi dewizami, można:

• Zmienić walutę pola **mPrice** na stosowną walutę przed przekształceniem **produkcyjnej bazy danych starego formatu**.

#### $\Omega$  Podpowiedź:

Pomoc techniczna Peregrine Systems udostępnia podręcznik z informacjami na temat konwersji walut strefy euro na euro.

- Przypisać inne waluty następującym elementom:
	- Waluta domyślna
	- Waluta porównaw. 1
	- Waluta porównaw. 2

jeżeli aktualnie przypisane waluty nie są używane w **produkcyjnej bazy danych starego formatu**.

• Dodać elementy Mapping w pliku migration.xml dla każdej przetwarzanej waluty.

Więcej informacji na temat tego rozwiązania można znaleźć w niniejszym podręczniku, rozdział **[Przystosowywanie pliku konwersji](#page-138-0) [migration.xml](#page-138-0)**.

W plikach konwersji migration.xml znajdują się typowe elementy Mapping.

Aby je odnaleźć, wystarczy otworzyć plik konwersji i wyszukać tekst Use the following mapping to add another currency.

Z domyślnymi plikami migration.xml narzędzie konwersji tworzy do trzech rekordów na dostawcę w tabeli **amCatalog** (jeden na każdą obsługiwaną walutę).

Pozycje tabeli **amCatRef** są wiązane z jednym z katalogów podczas przekształcenia.

#### **Oszacowania**

Podczas przekształcenia rekordy tabeli **amEstimate** są przenoszone do tabeli **amPOrder**. Pole **seStatus** przyjmuje wartość **Oszacowane**.

Oszacowania zawierające co najmniej jedną linię oszacowania, w której pole **lPOrdLineId** jest różne od **0**, są usuwane podczas przekształcenia (przyjmuje się, że oszacowanie zostało zamienione na zamówienie, które zostanie przekształcone; jest to sposób zarządzania oszacowaniami w wersji 4.2.0 AssetCenter).

Można skorzystać z okazji i usunąć wszystkie zbędne oszacowania z tabeli **amEstimate** przed przekształceniem, aby nie obciążać niepotrzebnie tabeli **amPOrder**.

Jeżeli chcesz je zachować, nadaj wartość **0** polu **lPOrdLineId** we wszystkich liniach oszacowań, które chcesz zachować przy przekształceniu.

### **Składy produktów**

Aby przekształcenie przebiegło prawidłowo, drzewo składów produktów (tabela **amProdCompo**) może mieć najwyżej 9 poziomów.

Aby spełnić ten warunek, przesuń wyżej w hierarchii drzewa składy produktów, dla których pole **sLvl** ma wartość większą lub równą **9**.

Można również zmodyfikować skrypt pliku konwersji w taki sposób, aby obejmował więcej poziomów:

1 Wyszukaj następującą parę wierszy w elemencie **<PostActions>**, odpowiadającą DBMS:

UPDATE amCatProduct SET FullName = Q.FullName || amCatPro duct.InternalRef || '/', sLvl = Q.sLvl + 1 FROM amCatProduct, amC atProduct Q WHERE amCatProduct.sLvl = -1 AND Q.lCatProductId = amCatProduct.lParentId AND Q.sLvl <> -1 GO

Liczba par wierszy odpowiada liczbie obsługiwanych poziomów.

2 Dodaj jedną z par wierszy dla każdego dodatkowego poziomu hierarchicznego, który będzie obsługiwany.

W przypadku, gdy rekord tabeli **amProdCompo** jest powiązany:

- z produktem głównym (łącze **MainProduct**), którego pole **bSuppPackage** ma wartość **1**,
- oraz z zasobem poprzez łącze **UsedAsset** lub z umową poprzez łącze **UsedContract**,

Łącze **UsedAsset** lub **UsedContract** nie jest przenoszone podczas przekształcenia.

Aby przenieść łącza, należy zmodyfikować wartość pola **bSuppPackage** produktu głównego na **0**.

### **Linie zamówienia**

Aby przekształcenie przebiegło prawidłowo, drzewo linii zamówień (tabela **amPOrdLine**) może mieć najwyżej 10 poziomów.

Aby spełnić ten warunek, przesuń wyżej w hierarchi drzewa linie zamówienia, dla których pole **sLvl** ma wartość większą lub równą **10**.

Można również zmodyfikować skrypt pliku konwersji w taki sposób, aby obejmował więcej poziomów:

1 Znajdź następującą parę wierszy w elemencie **<PostActions>** odpowiadającym DBMS:

UPDATE amPOrdLine SET FullName = Q.FullName || amPOrdLin e.ItemNo || '/', sLvl = Q.sLvl + 1 FROM amPOrdLine, amPOrdLine Q WHERE amPOrdLine.sLvl = -1 AND Q.lPOrdLineId = amPOrdLin e.lParentId AND Q.sLvl <> -1 GO

Liczba par wierszy odpowiada liczbie obsługiwanych poziomów.

2 Dodaj jedną z par wierszy dla każdego dodatkowego poziomu hierarchicznego, który będzie obsługiwany.

#### **Kategorie**

Aby przekształcenie przebiegło prawidłowo, drzewo kategorii (tabela **amCategory**) może mieć najwyżej 10 poziomów.

Aby spełnić ten warunek, przesuń wyżej w hierarchii drzewa kategorie, których pole **sLvl** ma wartość większą lub równą **10**.

#### **Budżety**

W domyślnych plikach konwersji migration.xml zawartość tabeli **amBudget** jest przenoszona do tabeli **amCostCategory**.

Zachowanie to jest właściwe, jeżeli budżety były używane wyłącznie do celów analitycznych (w celu pogrupowania wydatków według ich natury), a nie w celu zarządzania budżetami.

Jeżeli budżety były używane w celu zarządzania określonymi portfelami, należy przystosować plik konwersji migration.xml tak, aby budżety tego typu zostały przeniesione do tabeli **amBudgLine**.

Do plików migration.xml zostały dodane nie aktywowane elementy Mapping, stwarzając podstawy do powiązania **amBudget** z **amBudgLine**.

Jeżeli elementy Mapping zostaną aktywowane, wówczas podczas przekształcenia:

- Budżety (tabela **amBudget**) są przetwarzane w różny sposób, w zależności od tego, czy pola **dStart** i **dEnd** zostały wypełnione lub nie.
	- Jeżeli co najmniej jedno z tych dwóch pól zostało wypełnione, program konwersji tylko przenosi rekordy do tabeli **Pozycje analityczne** (amCostCategory).
	- Jeżeli oba pola zostały wypełnione, program konwersji przenosi rekordy do tabel **Linie budżetowe** (amBudgLine) oraz **Pozycje analityczne** (amCostCategory).
- W zależności od oczekiwanego wyniku przekształcenia należy sprawdzić, czy pola **dStart** i **dEnd** zostały wypełnione.

#### **Pola Pełna nazwa**

Jeżeli ciąg znaków użyty do wypełnienia pola **Pełna nazwa** (FullName) zawiera znak **/**, jest on interpretowany jako separator poziomów hierarchicznych.

Dla niektórych DBMS nie stanowi to problemu, ponieważ można skonfigurować standardowe pliki konwersji tak, aby znak **/** został zastąpiony znakiem neutralnym.

W przypadku używania Sybase Adaptive Server nie można dokonać zmiany w trybie 'szybkie tworzenie'.

Należy wówczas zastąpić znak **/** innym wybranym znakiem w polach, które służą do wypełniania pól **Pełna nazwa**.

Pola do sprawdzenia to:

#### **Tabela 5.2. Pola, które nie mogą zawierać znaku \ - lista**

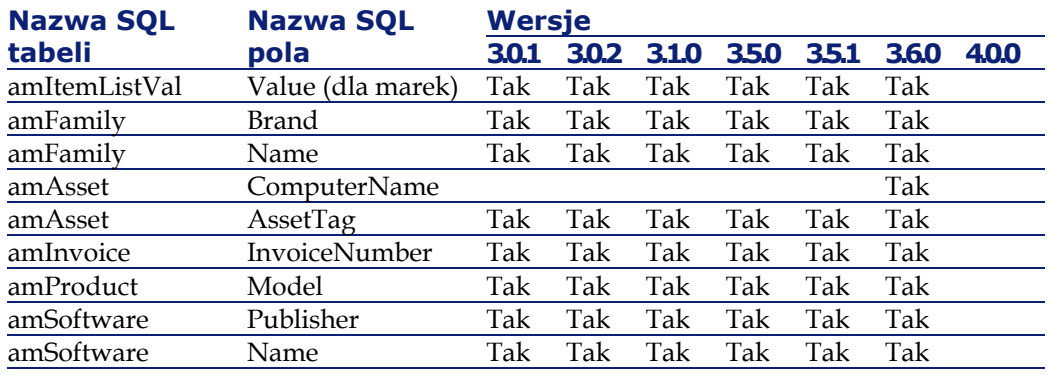

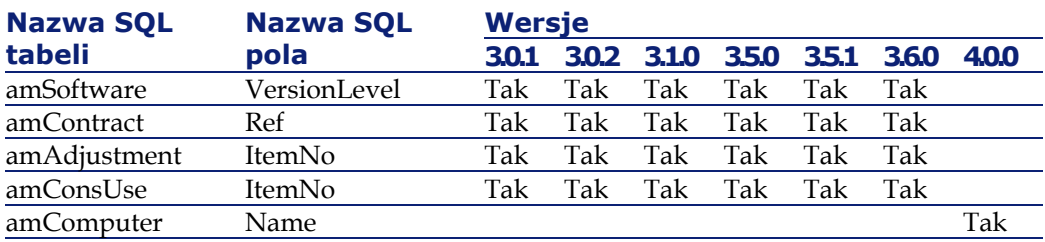

### **Podstawowe poprawki**

Rekordy tabeli **Pola poprawione** (amFieldAdjust), dla których łącze **Poprawka** (Adjustment) nie zostało wypełnione, są usuwane podczas przekształcania.

Przed rozpoczęciem przekształcenia należy sprawdzić, czy wszystkie rekordy do przekształcenia spełniają ten warunek.

### **Domeny funkcjonalne**

<span id="page-56-0"></span>Pola **Nazwa** (Name) w rekordach tabeli **amFuncDomain** muszą przestrzegać ograniczeń obowiązujących nazwy SQL (dopuszczalne są jedynie litery bez akcentów, cyfry i znak "\_"), ponieważ służą do wypełniania pól **Nazwa SQL** (SQLName) w bazie 4.2.0.

# **Etap 3 - rozprzestrzenianie zmian strukturalnych produkcyjnej bazy danych starego formatu**

### Ostrzeżenie:

W celu wykonania tej operacji, standardowy plik opisowy bazy danych gbbase.dbb 4.2.0, który zostanie wymieniony poniżej musi obowiązkowo być nie zmodyfikowanym plikiem standardowym zainstalowanym razem z wersją AssetCenter 4.2.0.

Operacja ta:

• Dotyczy użytkowników, którzy zmodyfikowali standardową strukturę **produkcyjnej bazy danych starego formatu** (dodali lub zmodyfikowali

tabele, pola i indeksy) i chcą zachować wprowadzone modyfikacje w **produkcyjnej bazie danych formatu 4.2.0**.

• Ma na celu rozprzestrzenienie modyfikacji struktury bazy danych w standardowym pliku gbbase.dbb 4.2.0.

#### $\Omega$  Podpowiedź:

Uzyskany w ten sposób standardowy plik gbbase.dbb 4.2.0 zostanie użyty do utworzenia struktury **bazy danych formatu 4.2.0** podczas przekształcenia.

• Wymaga zastosowania narzędzia, przeznaczonego dla tej operacji i dostępnego w programie AssetCenter Database Administrator.

### **Ostrzeżenie:**

Zostaną uwzględnione jedynie zmiany strukturalne wprowadzone w **produkcyjnej bazie danych starego formatu** za pomocą AssetCenter Database Administrator.

Wszystkie zmiany w strukturze **produkcyjnej bazie danych starego formatu** wprowadzone innym środkami muszą zostać anulowane ręcznie.

Listę rozprzestrzenionych parametrów strukturalnych można znaleźć w niniejszym podręczniku, rozdział **[Informacje ogólne](#page-138-1)**, podrozdział **[Rozprzestrzenione parametry strukturalne produkcyjnej bazy danych](#page-166-0) [starego formatu](#page-166-0)**.

### **Funkcjonowanie ogólne**

Procedura rozprzestrzeniania zmian struktury ma następujący przebieg:

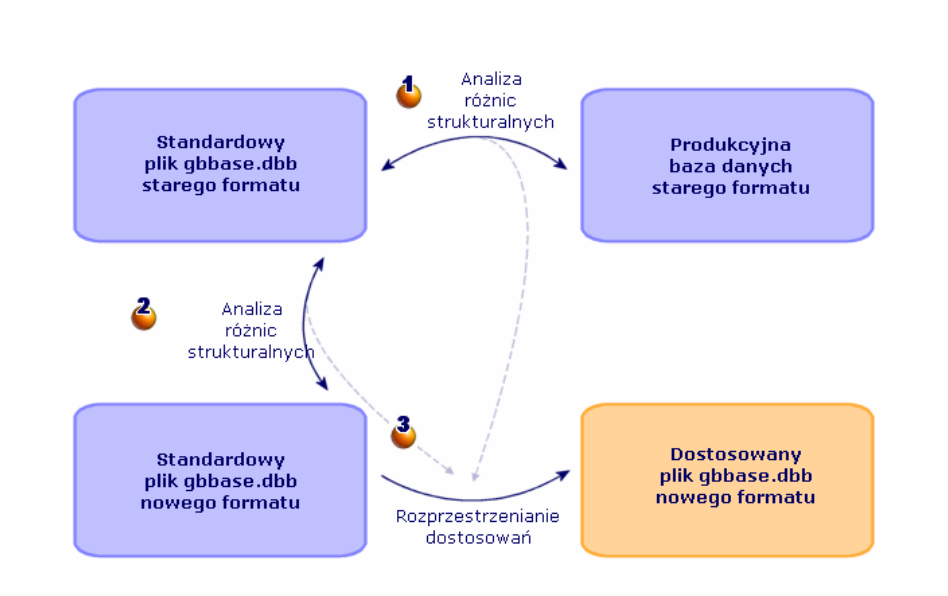

**Rysunek 5.1. Rozprzestrzenianie zmian strukturalnych procedura**

Narzędzie określa różnice między strukturą **produkcyjnej bazy danych starego formatu** a standardowym plikiem **gbbase.dbb starego formatu**. Etap <sup>2</sup> Narzędzie określa różnice między standardowym plikiem gbbase.dbb starego formatu a standardowym plikiem gbbase.dbb 4.2.0.

Etap Narzędzie kopiuje i modyfikuje standardowy plik gbbase.dbb 4.2.0 w zależności od tego, co zidentyfikował podczas etapów  $\bullet$  i  $\bullet$ , przy przestrzeganiu następujących reguł:

- Zostaną stracone modyfikacje wprowadzone w tabelach standardowych, które nie pojawiają się w wersji 4.2.0.
- W przypadku znalezienia modyfikacji podczas etapów  $\bigcirc$  i  $\bigcirc$  w tej samej tabeli, polu lub łączu, zostanie uwzględniona modyfikacja znaleziona podczas etapu  $\triangle$ . Wyświetla się wówczas komunikat ostrzeżenia.

### Uwaga:

Wyjątek: jeżeli zostanie stwierdzona modyfikacja pola **Nazwa** lub **Opis** w jednej tabeli, polu lub łączu lub na etapie  $\bullet$  i  $\bullet$ , pierwszeństwo ma modyfikacja stwierdzona na etapie  $\bullet$ .

• W **produkcyjnej bazie danych starego formatu**, przed rozprzestrzenieniem zmian struktury należy zmodyfikować nazwę SQL tabel, pól i indeksów, które pojawiły się w wersji 4.2.0 z tą samą nazwą SQL.

W przeciwnym wypadku wystąpi konflikt ze standardowym polem wersji 4.2.0 o tej samej nazwie.

Dostosowany plik gbbase.dbb 4.2.0 musi zostać jasno zidentyfikowany, ponieważ zostanie użyty w następujących etapach:

- [Etap 9 eksportowanie danych aplikacyjnych przekształcanych ręcznie](#page-81-0)
- [Przetwarzanie danych aplikacyjnych przekształcanych ręcznie.](#page-84-0)
- [Etap 5 przekształcenie symulacyjnej bazy danych starego formatu](#page-63-1)
- [Etap 17 przekształcenie migracyjnej bazy danych starego formatu](#page-106-0)

### **Rozprzestrzenianie zmian strukturalnych**

- 1 Uruchom AssetCenter Database Administrator 4.2.0.
- 2 Połącz się z **produkcyjną bazą danych starego formatu** za pomocą loginu **Admin** (**Plik/ Otwórz/ Otwórz istniejącą bazę danych**).
- 3 Wybierz menu **Migracja/ Rozprzestrzeń dostosowaną strukturę**.
- 4 Wypełnij pole **Folder generowania**: jest to dowolny pusty folder, w którym zostanie utworzony dostosowany plik gbbase.dbb 4.2.0.
- 5 Kliknij przycisk **Buduj**.
- 6 Przeczytaj wiadomości wyświetlające się na ekranie.

W razie potrzeby przeglądnij plik dziennika newdbb.log (znajdujący się w folderze podanym w polu **Folder generowania**).

Podpowiedź:

Plik dziennika można przeglądać za pomocą programu Przeglądarka dziennika.

7 Jeżeli pojawią się takie komunikaty, zmodyfikuj strukturę **produkcyjnej bazy danych starego formatu** i kontynuuj migrację od etapu zatytułowanego **[Etap 4 - kopiowanie produkcyjnej bazy danych](#page-61-0) [starego formatu](#page-61-0)**.

Operację tę należy powtórzyć aż do uzyskania dostosowanego pliku gbbase.dbb 4.2.0 bez komunikatów tego typu.

#### 8 Ostrzeżenie:

Etap ten dotyczy wyłącznie tych użytkowników, którzy migrują wersję 4.1.0 AssetCenter lub późniejszą.

Może się zdarzyć, że niektóre skrypty nie zostaną rozprzestrzenione do standardowego pliku gbbase.dbb 4.2.0.

Każdy nie rozprzestrzeniony skrypt spowoduje utworzenie komunikatu w pliku dziennika newdbb.log oraz utworzenie pliku .xml w folderach <Folder generowania>\dbbscript i <Folder

generowania>\builddbb\dbbscripts.

Dostosowania te należy wprowadzić ręcznie w dostosowanym pliku gbbase.dbb 4.2.0.

Możesz przejść do etapu **[Etap 10 - sprawdzanie i poprawianie danych](#page-85-0) [aplikacyjnych](#page-85-0)**, aby wykonać tę operację, jeżeli chcesz skorzystać z pomocy programu AssetCenter Script Analyzer przy przekształcaniu skryptów.

AssetCenter Script Analyzer zaproponuje modyfikacje, które należy wprowadzić ręcznie do dostosowanego pliku gbbase.dbb 4.2.0 za pomocą programu AssetCenter Database Administrator.

9 W przypadku przekształcania **produkcyjnej bazy danych starego formatu** wersji 4.0.0 lub późniejszej, sprawdź za pomocą AssetCenter Database Administrator , czy wszystkie dodane strony są prawidłowe. Jeżeli nie, popraw je ręcznie.

### **Ostrzeżenie:**

Konieczne będzie ponowne zmodyfikowanie dostosowanego pliku gbbase.dbb 4.2.0 podczas wykonywania etapu zatytułowanego **[Etap 5](#page-63-1)  [przekształcenie symulacyjnej bazy danych starego formatu](#page-63-1)**.

### **Możliwe konflikty**

Jeżeli rozprzestrzenianie zmian strukturalnych zostanie nieoczekiwanie przerwane, sprawdź, czy istnieje plik xerces.jar w folderze podrzędnym /jre/lib/ext folderu instalacyjnego Javy.

Jeżeli tak, przenieś tymczasowo ten plik i ponownie spróbuj przeprowadzić rozprzestrzenianie zmian strukturalnych.

### **Odzwierciedlanie zmian strukturalnych w pliku konwersji migration.xml**

### Ostrzeżenie:

Punkt ten nie dotyczy użytkowników, którzy migrują wersję 4.1.0 AssetCenter lub późniejszą.

<span id="page-61-1"></span><span id="page-61-0"></span>Jeżeli rozprzestrzenione zmiany strukturalne obejmują również dodanie tabel, należy zmodyfikować plik konwersji migration.xml tak, aby móc zarządzać przekształceniem tych tabel.

# **Etap 4 - kopiowanie produkcyjnej bazy danych starego formatu**

### **Problemy pojawiające się podczas wykonywania tradycyjnej kopii**

Jeżeli **produkcyjna baza danych starego formatu** zostanie skopiowana za pomocą narzędzi DBMS, kopia **produkcyjnej bazy danych starego formatu** będzie identyczna z oryginałem w przypadku następujących elementów (dodanych, zmodyfikowanych lub usuniętych za pomocą narzędzi innych niż AssetCenter Database Administrator):

- indeksów
- wyzwalaczy (triggers)
- procedur osadzonych (stored procedures)
- widoków

Program konwersji nie obsługuje jednak zmian tego typu.

Modyfikacje te należy anulować przed przekształceniem **produkcyjnej bazy danych starego formatu**.

Proponujemy dwie metody wykonania kopii zgodnej z wymaganiami przekształcenia:

- Wykonaj kopię za pomocą narzędzi DBMS i anuluj modyfikacje struktury wymienione w niniejszym podrozdziale.
- Skopiuj **produkcyjną bazę danych starego formatu** do pustej bazy danych za pomocą AssetCenter Database Administrator.

### Uwaga:

Kopia **produkcyjnej bazy danych starego formatu** musi być dostępna ze stacji konwersji.

Informacje na temat kopiowania bazy danych można znaleźć w podręczniku do DBMS.

### **Rozwiązanie 1: kopiowanie produkcyjnej bazy danych starego formatu za pomocą narzędzi DBMS**

1 Wykonaj kopię **produkcyjnej bazy danych starego formatu** za pomocą narzędzi DBMS.

Otrzymana kopia jest identyczna z oryginalną **produkcyjną bazą danych starego formatu**.

- 2 Anuluj wszystkie modyfikacje wprowadzone do:
	- indeksów
	- wyzwalaczy (triggers)
	- procedur osadzonych (stored procedures)
	- widoków
- 3 Utwórz połączenie AssetCenter z **symulacyjną bazą danych starego formatu**.

### **Rozwiązanie 2: kopiowanie produkcyjnej bazy danych starego formatu do pustej bazy danych za pomocą AssetCenter Database Administrator**

- 1 Utwórz pustą bazę danych AssetCenter starego formatu.
- 2 Utwórz połączenie AssetCenter z pustą bazą danych.
- 3 Otwórz **produkcyjną bazę danych starego formatu** w AssetCenter Database Administrator.
- 4 Skopiuj **produkcyjną bazę danych starego formatu** do uprzednio utworzonej pustej bazy danych (menu **Działanie/ Kopiuj bazę danych do pustej bazy**).

Metoda ta ma tę zaletę, że anuluje wszystkie modyfikacje wprowadzone w wyżej wymienionych elementach.

<span id="page-63-1"></span>Informacje na temat kopiowania **produkcyjnej bazy danych starego formatu** do pustej bazy danych za pomocą AssetCenter Database Administrator można znaleźć w podręczniku **Administracja**, rozdział **Używanie testowej bazy danych**, podrozdział **Kopiowanie produkcyjnej bazy danych**.

# <span id="page-63-0"></span>**Etap 5 - przekształcenie symulacyjnej bazy danych starego formatu**

### Ostrzeżenie:

Nie należy używać narzędzia przekształcenia do modyfikowania struktury **produkcyjnej bazy danych format 4.2.0** (dodawania, usuwania lub modyfikowania tabel, pól, indeksów, procedur osadzonych, wyzwalaczy, widoków, itp.).

Modyfikacje tego typu można wprowadzić po zakończeniu migracji.

### **Przystosowanie pliku konwersji migration.xml**

### **Ostrzeżenie:**

Operację tą może przeprowadzić wyłącznie inżynier zatwierdzony przez Peregrine Systems do przeprowadzenia migracji.

Peregrine Systems nie ponosi żadnej odpowiedzialności w przypadku nie przestrzegania tego zalecenia.

AssetCenter 4.2.0 jest instalowany razem z domyślnymi plikami konwersji (1 plik na każdą poprzednią wersję AssetCenter obsługiwaną przez migrację).

Pliki te opisują, które dane należy przekształcić podczas przekształcania **produkcyjnej bazy danych starego formatu** oraz jakich zmian należy dokonać.

Pliki konwersji mają nazwę migration.xml.

Znajdują się one na ogół w folderze C:\Program Files\Peregrine\AssetCenter\migration\fromxxx, gdzie xxx to numer starej wersji.

Jeżeli AssetCenter był używany w sposób standardowy, może się zdarzyć, że będzie można wykorzystać jeden z zainstalowanych plików domyślnych.

W szczególnym przypadku (na przykład cech do przeniesienia do pól nowej struktury bazy danych; pól, które nie spełniają funkcji domyślnej, dodanych tabel i pól), należy dostosować plik konwersji do swoich potrzeb.

### Ostrzeżenie:

Standardowy lub dostosowany plik konwersji zostanie przetestowany na **symulacyjnej bazie danych**, zanim, na późniejszym etapie, zostanie wykonany na **migracyjnej bazie danych**.

Informacje na temat składni plików konwersji oraz sposobu wprowadzania dostosowań można znaleźć w niniejszym podręczniku, rozdział **[Informacje ogólne](#page-138-0)**, podrozdział **Przystosowywanie pliku konwersji migration.xml**.

Informacje na temat ograniczeń wynikających z modyfikowania plików konwersji na poziomie danych **produkcyjnej bazy danych starego formatu** można znaleźć w niniejszym podręczniku, rozdział **[Migracja krok po](#page-42-1) [kroku - symulacja \(symulacyjna baza danych\)](#page-42-1)**, podrozdział **[Etap 2](#page-44-0)  [ręczne przystosowanie produkcyjnej bazy danych starego formatu](#page-44-0)**.

#### WAŻNE:

Podczas dostosowywania pliku konwersji migration.xml nie należy ani zmieniać jego nazwy, ani go przenosić, ponieważ narzędzia, które wykorzystują ten plik, wyszukują go w folderze standardowym. Przed wprowadzeniem modyfikacji radzimy wykonać kopię zapasową pliku konwersji.

### **Przekształcenie symulacyjnej bazy danych starego formatu**

W celu przekształcenia **symulacyjnej bazy danych starego formatu**:

1 Jeżeli DBMS **produkcyjnej bazy danych** to DB2, wykonaj polecenia SQL znajdujące się w pliku db2udb72.sql (znajdującym się na ogół w folderze C:\Program

Files\Peregrine\AssetCenter\migration\db2udb72) w **symulacyjnej bazie danych starego formatu**.

- 2 Uruchom AssetCenter Database Administrator.
- 3 Połącz się z **symulacyjną bazą danych starego formatu** za pomocą loginu **Admin** (**Plik/ Otwórz/ Otwórz istniejącą bazę danych**).

### WAŻNE:

W szczegółach połączenia w programie AssetCenter:

- Pole **Właściciel** musi pozostać puste.
- Pole **Użytkownik** musi zawierać nazwisko użytkownika, który jest **właścicielem** tabel bazy danych (ma uprawnienia tworzenia dla wszystkich rodzajów obiektów bazy danych).
- W przypadku Microsoft SQL Server, jeżeli właścicielem tabel jest **dbo**, login połączenia musi utworzyć tabele domyślne w postaci **dbo.<table>** (na ogół jest to login **sa**).
- 4 Wybierz menu **Migracja/ Przekształć bazę danych**.

5 Wypełnij pole **Opis bazy docelowej**: jest to pełna ścieżka dostosowanego pliku gbbase.dbb 4.2.0 (plik ten znajduje się w folderze wybranym za pomocą menu **Migracja/ Rozprzestrzeń dostosowaną strukturę**, w polu **Folder generowania**).

Więcej informacji na temat tworzenia dostosowanego pliku gbbase.dbb 4.2.0 można znaleźć w niniejszym podręczniku, rozdział **[Migracja](#page-42-0) [krok po kroku - symulacja \(symulacyjna baza danych\)](#page-42-0)**, podrozdział **[Etap 3 - rozprzestrzenianie zmian strukturalnych produkcyjnej bazy](#page-56-0) [danych starego formatu](#page-56-0)**.

6 Wypełnij pole **Plik licencyjny**: jest to pełna ścieżka pliku licencyjnego AssetCenter 4.2.0 license.cfg (plik ten został dostarczony razem z AssetCenter 4.2.0).

### Uwaga:

Począwszy od wersji 4.0.0 AssetCenter dostęp do bazy danych kontroluje plik licencyjny.

Więcej informacji na temat aktywacji pliku licencyjnego można znaleźć w podręczniku **Administracja**, rozdział **Tworzenie bazy danych AssetCenter**, podrozdział **Wybór pliku licencyjnego**.

### Ostrzeżenie:

7

Etap ten dotyczy wyłącznie tych użytkowników, którzy migrują wersję 4.1.0 AssetCenter lub późniejszą.

Wypełnij pole**Plik konwersji**: jest to pełna ścieżka pliku konwersji odpowiadającego wersji **symulacyjnej bazy danych starego formatu** (na ogół C:\Program

Files\Peregrine\AssetCenter\migration\fromxxx\migration.xml).

- 8 Wypełnij pole **Folder dziennika**: jest to folder, w którym zostanie zapisany plik dziennika sdu.log (przykład: c:\temp\).
- 9 Kliknij przycisk **Aktualizuj**.
- 10 Przeczytaj wiadomości wyświetlające się na ekranie.

Przekształcenie pól, dla których parametr **Typ użytkownika** ma wartość **Komentarz** zajmuje dużo czasu (kilka godzin w przypadku bardzo dużej bazy).

Podczas tego etapu nie wyświetla się żaden komunikat i mogą wystąpić wątpliwości co do przebiegu przekształcenia.

Aby sprawdzić, czy przekształcenie nie zostało przerwane, sprawdź aktywność stacji konwersji lub serwera bazy danych (CPU lub I/O).

11 Przeglądnij plik sprawozdania sdu.log.

### **Ostrzeżenie:**

Uwaga ta dotyczy wyłącznie tych użytkowników, którzy migrują wersję 4.1.0 AssetCenter lub późniejszą.

W przypadku wystąpienia jakiegokolwiek błędu podczas przekształcenia należy:

- 1 Skorygować przyczynę problemu.
- 2 Wrócić do etapu zatytułowanego **[Etap 4 kopiowanie produkcyjnej](#page-61-1) [bazy danych starego formatu](#page-61-1)**.

### **Informacje nt. przekształcenia**

### Ostrzeżenie:

Podrozdział ten nie dotyczy użytkowników, którzy migrują wersję 4.1.0 AssetCenter lub późniejszą.

Oto przykłady reguł stosowanych podczas przekształcenia

#### $\Omega$  Podpowiedź:

W celu otrzymania innego zachowania zmodyfikuj odpowiednie powiązania w pliku konwersji migration.xml.

#### **Migracja**

### **Reguły stosowane do wszystkich wersji symulacyjnej bazy danych starego formatu**

#### **Pozycje planów**

Podczas przekształcenia rekordy tabeli **amFloorPlanPos** są usuwane.

#### **Parametry strukturalne bazy danych**

Program konwersji stosuje wszystkie parametry tabel, pól, łączy i indeksów określonych w dostosowanym pliku opisowym bazy danych gbbase.dbb 4.2.0.

Dzieje się tak w przypadku skryptu wyliczającego wartości domyślne pól.

### **Pola obowiązkowe**

Jeżeli pole docelowe:

- jest obowiązkowe lub należy do indeksu, który wymusza wartości unikatowe
- i nie jest określone w powiązaniu jasno wyrażonym (w powiązaniu opisanym w pliku konwersji migration.xml) lub domniemanym (automatycznie wnioskowanym, gdy pola mają tę samą nazwę SQL).

w pierwszej fazie przekształcenia pojawia się ostrzeżenie.

Jest to faza testowa, która poprzedza jakąkolwiek modyfikację bazy danych.

Przekształcenie nie zostanie przerwane, chyba że sam je przerwiesz.

W takim przypadku przekształcenie należy przerwać przed wprowadzeniem jakiejkolwiek modyfikacji w bazie danych. W przeciwnym przypadku należy przywrócić **symulacyjną bazę danych starego formatu**.

Może się okazać przydatne wprowadzenie do **produkcyjnej bazy danych starego formatu** informacji koniecznych do wypełnienia pól obowiązkowych.

### **Wartości domyślne pól**

Wartości domyślne określone w strukturze bazy danych nie są stosowane. Jeżeli chcesz zastosować odpowiednik wartości domyślnej, musisz go zdefiniować w pliku konwersji.

Standardowe pliki konwersji migration.xml zawierają już atrybuty value wykonujące to zadanie.

### **Indeksy z wartościami unikatowymi**

Program konwersji nie sprawdza, czy są przestrzegane indeksy o wartościach unikatowych.

Natomiast DBMS spowoduje przerwanie przekształcenia, jeżeli jedna z operacji zagraża integralności indeksu.

### **Ważność SQL atrybutów value**

Program konwersji nie sprawdza ważności SQL atrybutów value. Natomiast DBMS spowoduje przerwanie przekształcenia, jeżeli pojawi się atrybut value nieprawidłowy z punktu widzenia SQL.

### **Równoczesny charakter przekształcenia**

Operacje przekształcania są **wykonywane równocześnie** na prawie wszystkich rekordach, a nie rekord po rekordzie (globalne polecenie SQL modyfikuje rekordy całej tabeli).

### **Tabele zmodyfikowane**

W przypadku zmodyfikowanej tabeli (w naszym przykładzie tabela **A**), narzędzie przekształcenia wykonuje kolejno następujące czynności.

- 1 Tabela **A** otrzymuje nową nazwę (w naszym przykładzie **AOld**).
- 2 Utworzona zostaje nowa tabela (w naszym przykładzie **A**).
- 3 Dane są przenoszone z **AOld** do **A**.

Element Mapping może określić inne zachowanie.

4 **AOld** jest usuwana.

I tak, dla danej tabeli **A**:

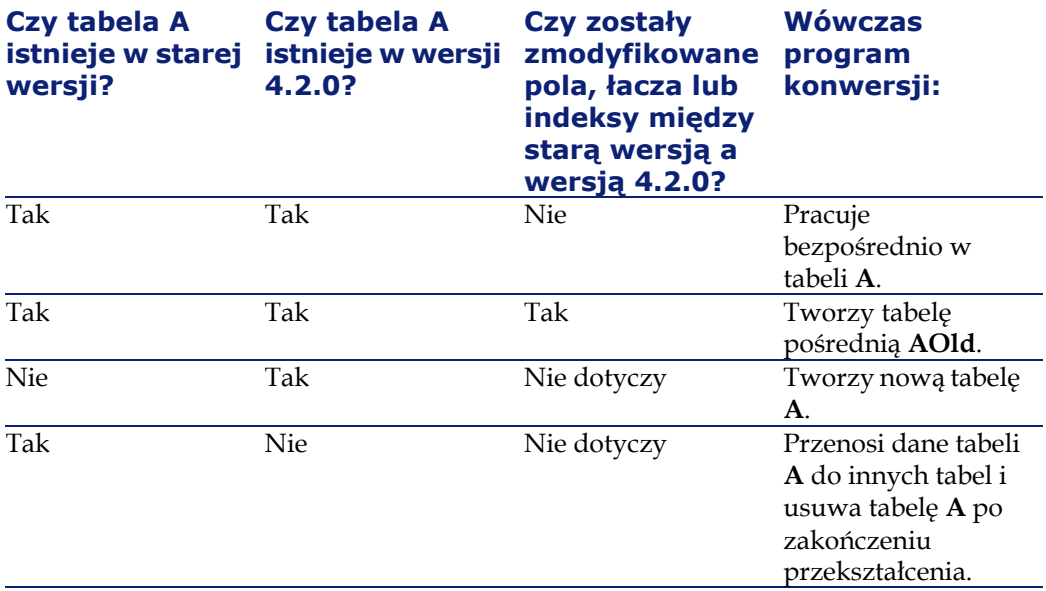

Atrybut From nie musi zawierać odniesienia do tabeli **AOld** (wystarczy odniesienie do tabeli **A**; program konwersji wie, kiedy należy odszukać informacje w tabeli **AOld**).

Natomiast w skryptach wykonywanych poza elementami Mapping należy rozróżnić **A** od **AOld**.

### Uwaga:

Tabele nie zmodyfikowane i tabele usunięte nie otrzymują nowej nazwy podczas przekształcenia.

### **Pola przechowujące dane aplikacyjne przekształcane ręcznie**

Pola, które przechowują dane aplikacyjne przekształcane ręcznie są czyszczone za pomocą poleceń zdefiniowanych w pliku konwersji.

Pliki konwersji migration.xml zainstalowane domyślnie są tworzone w taki sposób, aby opróżniane pola odpowiadały eksportowanym danym aplikacyjnym.

### **Reguły stosowane dla wersji symulacyjnej bazy danych starego formatu odpowiadających co najmniej wersji 4.0.0.**

#### **Dane systemowe**

Wraz z AssetCenter dostarczane są zestawy danych, które można zaimportować do demonstracyjnej lub produkcyjnej bazy danych:

• Dane systemowe: dane niezbędne do podstawowego funkcjonowania oprogramowania AssetCenter.

Dane systemowe są identyfikowane w specyficzny sposób dopiero od wersji 4.0.0.

Dane te nie mogą zostać zmodyfikowane przez użytkownika.

• Dane użytkowe: podstawowe dane, które można dodać do produkcyjnej bazy danych, jeżeli wydają się przydatne.

Dane dzielą się na grupy funkcjonalne.

• Dane przykładowe: dane służące do zapoznania się z oprogramowaniem AssetCenter.

Podczas przekształcenia dane systemowe **produkcyjnej bazy danych starego formatu** są automatycznie i w całości zastępowane danymi z wersji 4.2.0.

### **Reguły stosowane przez wersje symulacyjnej bazy danych starego formatu bezpośrednio poprzedzające wersję 4.0.0**

### **Natury**

Na podstawie kategorii zasobów tworzone są natury.

Nazwy natur nie zawsze są mówiące.

Na podstawie kategorii o tych samych właściwościach (na przykład pole **Natura** (seNature)) tworzona jest jedna natura o odpowiednich właściwościach.
## **Historia**

Rekordy tabeli **amHistory** są przekształcane. Informacje zawarte w polach historii nadal opisują modyfikacje, które zostały wprowadzone, gdy rekordy należały do **produkcyjnej bazy danych starego formatu**.

## **Zasoby**

Następujące pola są przenoszone w niezmienionej postaci z tabeli **amAsset** do tabeli **amComputer**:

- ComputerDesc
- BIOSSource
- BIOSAssetTag
- dtBIOS
- lCPUNumber
- SoundCard
- VideoCard
- OSServiceLevel
- OSBuildNumber

Jeżeli **symulacyjna baza danych starego formatu** jest wersji 3.5.0 lub wcześniejszej, a cecha zawierająca informację tego samego rodzaju jest powiązana z przenoszonym zasobem i jeżeli cecha ta jest wypełniona, wówczas wartość cechy zastępuje wartość uzyskaną w wyniku przeniesienia pola.

Cechy mają następujące nazwy SQL:

- **BiosMachine** (odpowiednik pola **ComputerDesc**)
- **BiosSource** (odpowiednik pola **BIOSSource**)
- **BiosAssetTagId** (odpowiednik pola **BIOSAssetTag**)
- **BiosDate** (odpowiednik pola **dtBIOS**)
- **lCPUCount** (odpowiednik pola **lCPUNumber**)
- **SoundCardDescription** (odpowiednik pola **SoundCard**)
- **GCard01Description** (odpowiednik pola **VideoCard**)
- **OS01ServiceLevel** (odpowiednik pola **OSServiceLevel**)
- **OS01BuildNumber** (odpowiednik pola **OSBuildNumber**)

# Podpowiedź:

Zadanie to jest wykonywane w ramach elementu <PreActions> pliku migration.xml.

Zadanie to jest nieaktywowane w plikach migration.xml wersji 3.6.0 i późniejszych.

W razie potrzeby można aktywować właściwe linie w pliku migration.xml.

#### **Poprawki**

Podczas przekształcenia rekordy tabeli **amAdjustment** są przenoszone do tabeli **amPortfolio**.

Aby uniknąć przeciążenia **symylacyjnej bazy danych formatu 4.2.0**, znikają następujące pola tabeli **amAdjustment**:

- Name
- mTax<sup>\*</sup>
- seAcquMethod
- lReqLineId
- lPOrdLineId
- lDelivLineId
- lInvLineId

Usuwane są także poprawki umów licencyjnych.

#### Podpowiedź:

W celu zmodyfikowania zachowania należy dodać odpowiednie powiązania w pliku konwersji migration.xml.

#### **Zużycia**

Podczas przekształcenia rekordy tabeli **amConsUse** są przenoszone do tabeli **amPortfolio**.

Równocześnie znikają pola **mTax\*** tabeli **amAdjustment**.

#### Podpowiedź:

W celu zachowania informacji przechowywanych w tych polach należy dodać odpowiednie powiązania w pliku migration.xml.

# **Skład produktów**

Podczas przekształcenia rekordy tabeli **amProdCompo** są przekształcane w następujący sposób:

- Rekordy, które odpowiadają pakietom standardowym (to znaczy te, dla których opcja **bSuppPackage** ma wartość **0**), są przenoszone do tabeli **amReqLine**.
- Rekordy, które odpowiadają pakietom dostawcy (to znaczy te, dla których opcja **bSuppPackage** ma wartość **1**), są przenoszone do tabeli **amCatProduct**.

W przypadku rekordów przenoszonych do tabeli **amProdCompo**, wartość pola **bInstantAssign** jest arbitralnie ustawiona na **1**.

## **Produkty**

Wszystkie produkty (tabela **amProduct**) są przenoszone do tabeli **amModel**.

Są one również przenoszone do tabeli **amCatProduct**, jeżeli jest spełniony jeden z następujących warunków:

- Pole **mPrice** produktu ma wartość różną od **0**.
- Produkt jest połączony z rekordem tabeli **amProdSupp**, **amPOrdLine**, **amDelivLine** lub **amInvoiceLine**.

Jeżeli tworzone są 2 produkty P1 i P2 w tabeli **amCatProduct**, gdzie P2 jest składnikiem P1, a P1 i P2 są przenoszone do tabeli **amPortfolio**, wówczas pole **bPreinstalled** w rekordach utworzonych w tabeli **amCatProduct** przyjmuje wartość **1**.

Produkty są również przenoszone do tabeli **amCatRef** w przypadku, gdy produkty są połączone z rekordem tabeli **amProdSupp**, **amPOrdLine**, **amDelivLine** lub **amInvoiceLine**.

## **Instalacje do utworzenia**

Rekordy tabeli **amProdSoftInfo** ustanawiają łącze między produktami licencyjnymi (**amProduct**) a oprogramowaniem (**amSoftware**).

Ich przekształcenie powoduje utworzenie rekordów w następujących tabelach:

- **amCatProduct** (pakiety dostawcy)
- **amReqLine** (pakiety standardowe)

# **Umowy licencyjne**

#### Ostrzeżenie:

Przekształcenie umów licencyjnych jest jednym z delikatnych etapów przekształcenia.

Stosowana procedura jest złożona.

Najlepszym sposobem na przetestowanie procedury dla bazy danych jest przeprowadzenie symulacji przekształcenia w wersji standardowej i szczegółowe sprawdzenie wyniku.

Umowy licencyjne są to rekordy tabeli **amContract**:

- w przypadku których pole **seType** ma wartość **5**
- i które są powiązane z co najmniej jednym zasobem za pomocą klucza **lLicCntrId** (w tabeli **amAsset**).

Umowy tego typu są przekształcane w sposób następujący (opis uproszczony):

- Są one przekształcane w licencje na oprogramowanie. W tym celu są one przenoszone do tabeli **amPortfolio** i wiązane z modelem. Ten z kolei jest łączony z naturą, której pole **bSoftLicense** ma wartość **1**.
- Rekordy tabeli **amWfInstance** powiązane z umowami są usuwane. Rekordy powiązane z usuniętymi instancjami workflow są również usuwane.
- Znikają pola i łącza właściwe dla umów, które nie miałyby sensu występować w tabeli **amPortfolio**.
- Klucz zewnętrzny **lSoftLicUseRights** zasobów powiązanych z umowami przyjmuje wartość **0**.
- Pole **seAcquMethod** przyjmuje wartość **0**.
- Łącza między umowami a zasobami (przechowywane w tabeli **amAstCntrDesc**) za pośrednictwem łącza **AstCntrDescs**) są przekształcane w instalacje oprogramowania występujące na tych samych zasobach (**amPortfolio**).
- Łącza między umowami a pracownikami (przechowywanymi w tabeli **amCntrEmpl** za pośrednictwem łącza **Users**) są przekształcane w konta użytkowników (to znaczy w licencje podrzędne licencji utworzonej na podstawie umowy w tabeli **amPortfolio**).
- Rekordy tabeli **amAdjustment** powiązane z umowami są usuwane.

• Znika relacja nadrzędny-podrzędny dla umów.

#### **Cechy zasobów**

Cechy zasobów są dołączane podczas przekształcenia do elementu repozytorium powiązanego z zasobem, chyba że cecha jest przenoszona do pola bazy danych 4.2.0 (w szczególności pola tabeli **Komputery** (amComputer)).

Cecha przenoszona do pola jest odłączana od zasobu i nie jest wiązana z elementem repozytorium powiązanym z tym zasobem.

#### $\Omega$  Podpowiedź:

Pliki konwersji zawierają elementy Mapping w postaci komentarzy, które można aktywować w celu zmodyfikowania opisanego zachowania.

#### **Oszacowania**

Oszacowania, które były podstawą utworzenia zamówienia odebranego w całości lub częściowo są usuwane podczas przekształcenia.

Pozostałe oszacowania są przekształcane w zamówienia.

# **Możliwe przyczyny konfliktów**

Podczas przekształcenia tworzone są nowe identyfikatory (klucze główne) dla każdego rekordu utworzonego w tabeli.

Liczba identyfikatorów jest jednak ograniczona do 2^31 na poziomie bazy danych, niezależnie od używanego DBMS.

Przekroczenie tej liczby powoduje uszkodzenie bazy danych.

Żaden komunikat o błędzie nie informuje o przekroczeniu dopuszczalnej liczby identyfikatorów.

Przed rozpoczęciem przekształcenia należy więc sprawdzić, czy liczba ta nie zostanie przekroczona.

Maksymalna liczba identyfikatorów tworzonych podczas przekształcenia zależy od wersji **symulacyjnej bazy danych starego formatu**.

Aby sprawdzić, czy dopuszczalna liczba nie zostanie przekroczona:

1 Określ przybliżoną wartość największego identyfikatora (zwanego

**MaxId**) występującego w **symulacyjnej bazie danych starego formatu**.

W tym celu utwórz rekord w jakiejkolwiek tabeli (na przykład **amLocation**) i zanotuj wartość klucza głównego dla tego rekordu (**lLocaId** dla tabeli **amLocation**).

#### $\Omega$  Podpowiedź:

Aby wyświetlić wartość klucza głównego wystarczy dodać to pole do listy (menu kontekstowe **Konfiguracja listy**)

2 Sprawdź, czy wartość **MaxId** jest mniejsza od (2^31)/8.

#### Uwaga:

Ograniczenie to nie dotyczy **symulacyjnej bazy danych starego formatu** wersji **4.0.0**.

#### **Marka linii zamówienia**

Podczas przekształcenia znika wartość pola **Marka** (Brand) w liniach zamówień połączonych z produktem (łącze **Product**), ponieważ sam produkt jest powiązany z marką.

Wartość pola **Marka** (Brand) w pozostałych liniach zamówienia jest dodawana do pola **Opis** (LineDesc).

#### **Marka linii zapotrzebowania**

Podczas przekształcenia znika wartość pola **Marka** (Brand) w liniach zapotrzebowań połączonych z produktem (łącze **Product**), ponieważ sam produkt jest powiązany z marką).

Wartość pola **Marka** (Brand) w pozostałych liniach zapotrzebowania jest dodawana do pola **Opis** (LineDesc).

#### Migracja

# <span id="page-78-0"></span>**Etap 6 - weryfikowanie integralności symulacyjnej bazy danych formatu 4.2.0.**

#### <span id="page-78-1"></span>1 WAŻNE:

Wykonaj kopię zapasową **produkcyjnej bazy danych starego formatu** (backup).

- 2 Uruchom AssetCenter Database Administrator 4.2.0.
- 3 Połącz się z **produkcyjną bazą danych formatu 4.2.0** (menu **Plik/ Otwórz**, opcja **Otwórz istniejącą bazę danych**).
- 4 Wyświetl okno diagnostyki bazy (menu **Działanie/ Diagnostyka/ Naprawa bazy**).
- 5 Wybierz **(Wszystkie tabele)** na liście tabel.
- 6 Podaj nazwę i miejsce zapisania pliku dziennika.
- 7 Zaznacz wszystkie opcje sprawdzania, z wyjątkiem opcji **Sprawdzaj ważność rekordów**.
- 8 Zaznacz opcję **Tylko analiza**.
- 9 Kliknij przycisk **Uruchom**.
- 10 Przeczytaj wiadomości okna wykonawczego.
- 11 W razie potrzeby przeglądnij dziennik.

Podpowiedź:

Plik dziennika można przeglądać za pomocą programu Przeglądarka dziennika.

Jeżeli program wyświetli problemy, wykonaj jedną z następujących operacji:

- 1 Zmodyfikuj plik konwersji migration.xml.
- 2 Cofnij się do etapu **[Etap 5 przekształcenie symulacyjnej bazy danych](#page-63-0) [starego formatu](#page-63-0)**.

Ostrzeżenie:

Dalsza część podręcznika jest przeznaczona wyłącznie dla tych użytkowników, którzy migrują wersję 4.1.0 AssetCenter lub późniejszą.

Lub:

- 1 Zmodyfikuj dane **produkcyjnej bazy danych starego formatu**.
- 2 Cofnij się do etapu **[Etap 4 kopiowanie produkcyjnej bazy danych](#page-61-0) [starego formatu](#page-61-0)**.

Więcej informacji na temat programu analizy i naprawy można znaleźć w podręczniku **Administracja**, rozdział **Diagnostyka i naprawa bazy danych**.

# **Etap 7 - zatwierdzanie symulacyjnej bazy danych formatu 4.2.0.**

Przeglądnij **symulacyjną bazę danych formatu 4.2.0,** aby sprawdzić, czy przekształcenie przebiegło prawidłowo.

Można mianowicie (lista niewyczerpująca):

• Porównać liczbę rekordów w najważniejszych tabelach (zasobów, produktów, pracowników, zamówień, itd.) między wersją **symulacyjnej bazy danych formatu 4.2.0** a **symulacyjnej bazą danych starego formatu**.

Jeżeli różnica jest znaczna, należy sprawdzić, czy jest to zjawisko normalne.

Przykład normalnej znaczącej różnicy: umowy licencyjne są usuwane z tabeli umów podczas przekształcenia. Normalne więc, że liczba rekordów w tabeli umów zmniejsza się w wyniku przekształcenia.

• Przeanalizuj jeden rekord w każdej z tabel, aby sprawdzić, czy informacje są zgodne.

W przypadku umów należy sprawdzić jeden rekord dla każdego typu umowy (leasing, serwis, itd.).

Należy zwrócić szczególną uwagę na niektóre "wrażliwe" łącza, na przykład łącze **Model** (Model) w tabeli zasobów.

• Sprawdź, czy cechy i ich wartości zostały prawidłowo przekształcone i czy przekształcenie cech w pola przebiegło zgodnie z oczekiwaniami (1 test dla każdej cechy).

W przypadku wystąpienia anomalii wykonaj jedną z następujących operacji:

• 1 Zmodyfikuj plik konwersji migration.xml.

- 2 Cofnij się do etapu **[Etap 5 przekształcenie symulacyjnej bazy](#page-63-0) [danych starego formatu](#page-63-0)**.
- Lub:
	- 1 Zmodyfikuj dane **produkcyjnej bazy danych starego formatu**.
	- 2 Cofnij się do etapu **[Etap 4 kopiowanie produkcyjnej bazy danych](#page-61-1) [starego formatu](#page-61-1)**.

# **Etap 8 - ograniczenia niektórych uprawnień w produkcyjnej bazie danych starego formatu**

Zmodyfikuj uprawnienia użytkownika **produkcyjnej bazy danych starego formatu** tak, aby użytkownicy nie mogli więcej modyfikować tabel zawierających dane aplikacyjne, które zostaną przekształcone ręcznie:

- 1 Określ listę danych aplikacyjnych do przekształcenia ręcznie wykorzystując niniejszy podręcznik, rozdział **[Informacje ogólne](#page-138-0)**, podrozdział **[Dane aplikacyjne przekształcane ręcznie.](#page-162-0)**.
- 2 Wyświetl listę uprawnień użytkownika (menu **Administracja/ Uprawnienia użytkownika**).
- 3 Zaznacz kolejno wszystkie uprawnienia i dla każdego z nich:
	- 1 Zaznacz równocześnie wszystkie obiekty opisane w uprawnieniu użytkownika.
	- 2 Wyczyść pola wyboru **Tworzenie**, **Usuwanie** i **Uaktualnianie danych**.
	- 3 Kliknij przycisk **Modyfikuj**.

Ograniczenie to wynika z faktu, że dane aplikacyjne przekształcane ręcznie są wydzielane z **produkcyjnej bazy danych starego formatu**. Podczas przekształcenia nie można odzyskać modyfikacji wprowadzonych po przeprowadzeniu eksportu danych aplikacyjnych.

# <span id="page-81-0"></span>**Etap 9 - eksportowanie danych aplikacyjnych przekształcanych ręcznie**

## **Przypomnienie**

Informacje na temat **danych aplikacyjnych** można znaleźć w niniejszym podręczniku, rozdział **[Dane aplikacyjne przekształcane ręcznie.](#page-162-1)**.

## **Eksportowanie danych aplikacyjnych przekształcanych ręcznie**

- 1 Uruchom AssetCenter Database Administrator 4.2.0.
- 2 Połącz się z **produkcyjną bazą danych starego formatu** za pomocą loginu **Admin** (**Plik/ Otwórz/ Otwórz istniejącą bazę danych**).
- 3 Wybierz menu **Migracja/ Eksportuj dane aplikacyjne**.
- 4 Wypełnij pole **Opis bazy docelowej**: jest to pełna ścieżka dostosowanego pliku gbbase.dbb 4.2.0 (plik ten znajduje się w folderze wybranym za pomocą menu **Migracja/ Rozprzestrzeń dostosowaną strukturę**, w polu **Folder generowania**).
- 5 Wypełnij pole **Folder migracji**: jest to plik zawierający pliki odniesienia niezbędne przy przekształceniu.

Istnieje jeden plik dla każdej wersji bazy, którą można przekształcić (na ogół jest to C:\Program

Files\Peregrine\AssetCenter\migration\fromxxx, gdzie xxx to numer starej wersji).

- 6 Wypełnij pole **Folder roboczy**: jest to dowolnie wybrany folder, w którym są przechowywane eksportowane dane aplikacyjne przekształcane ręcznie.
- 7 Przeczytaj wiadomości wyświetlające się na ekranie.
- 8 Przeglądnij plik dziennika sduxprt.log (znajdujący się w folderze podanym w polu **Folder roboczy**).

## Podpowiedź:

Plik dziennika można przeglądać za pomocą programu Przeglądarka dziennika.

9 Wykonaj kopię zapasową utworzonej struktury drzewa plików .xml.

Przyda się ona do przywrócenia oryginalnego pliku .xml lub do wyświetlenia modyfikacji, które zostały wprowadzone w plikach .xml.

#### **Reguły przestrzegane podczas eksportu**

Narzędzie eksportu:

- Eksportuje kopię danych aplikacyjnych przekształcanych ręcznie do formatu, w którym można je poprawiać ręcznie.
- Eksportuje nie tylko przekształcane dane aplikacyjne, ale także informacje nt. kontekstu tych danych. Ułatwia to aktualizację danych aplikacyjnych za pomocą programu AssetCenter Script Analyzer.
- Tworzy drzewo plików .xml zorganizowane według typów danych aplikacyjnych.

Każdy plik .xml odpowiada rekordowi, który zawiera jedną lub kilka danych aplikacyjnych do skontrolowania.

- Zawiera wszystkie dane aplikacyjne, które zostały dodane do **produkcyjnej bazy danych starego formatu** przez użytkownika.
- Wyklucza **dane systemowe**.

Dane te są przetwarzane w szczególny sposób, opisany w niniejszym podręczniku, rozdział **[Migracja krok po kroku - symulacja](#page-42-0) [\(symulacyjna baza danych\)](#page-42-0)**, podrozdział **[Etap 5 - przekształcenie](#page-63-0) [symulacyjnej bazy danych starego formatu](#page-63-0)**/ **[Informacje nt.](#page-67-0) [przekształcenia](#page-67-0)**.

• Nie kontroluje, czy tabele, łącza i pola danych aplikacyjnych są zgodne ze strukturą bazy danych 4.2.0.

Podpowiedź:

Zajmuje się tym program AssetCenter Script Analyzer.

• Dotyczy **danych użytkowych** i **danych przykładowych**.

**Dane przykładowe** są przetwarzane w sposób specyficzny.

Celem tego przetworzenia jest automatyczna aktualizacja przykładowych danych aplikacyjnych, pozostawionych bez zmian w **produkcyjnej bazie danych starego formatu**.

W celu dokonania tego przetworzenia narzędzie sprawdza jedne po drugich wszystkie wyeksportowane dane aplikacyjne.

Stosowana procedura jest następująca:

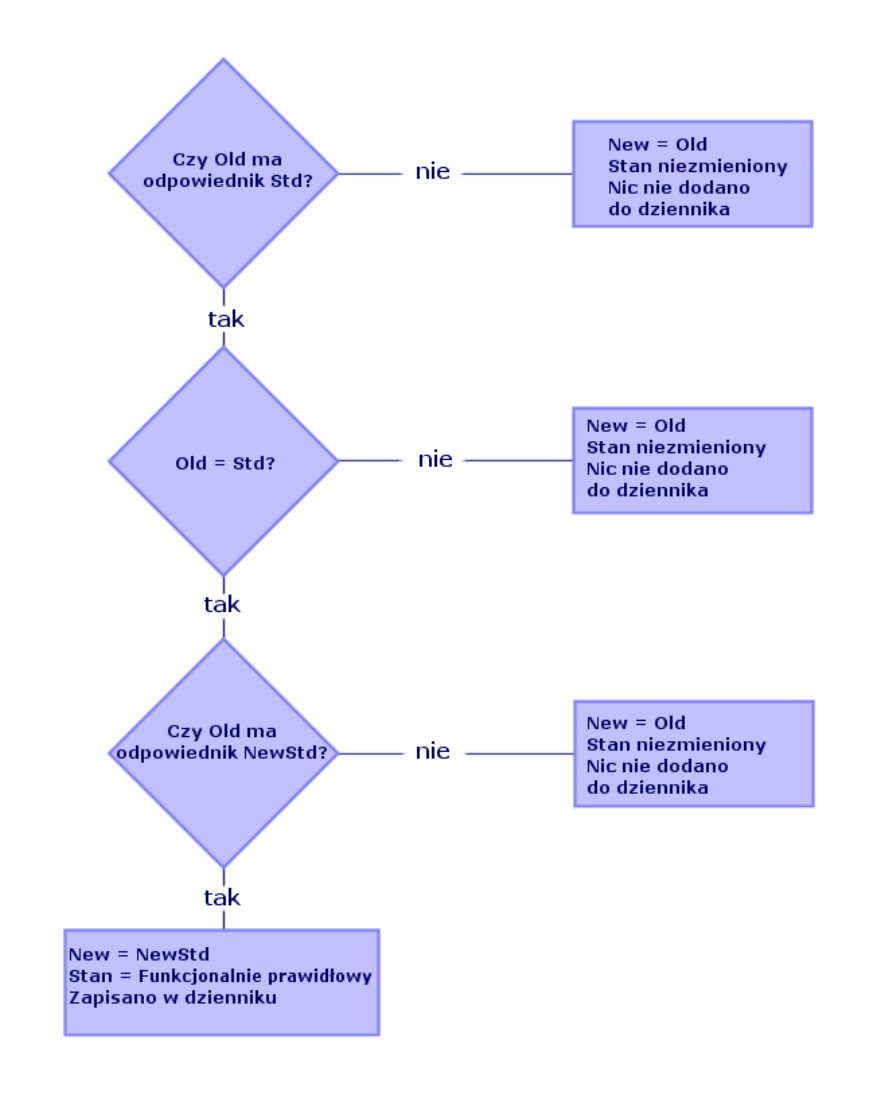

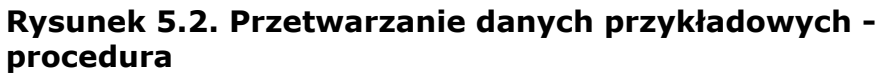

Znaczenie nazw:

- **Old**: wyeksportowana pozycja danych aplikacyjnych (to znaczy pozycja pochodząca z **produkcyjnej bazy danych starego formatu**).
- **OldStd**: standardowa pozycja **danych przykładowych** starego formatu odpowiadająca pozycji **Old**, jeżeli taka istnieje.

Porównania **Old** z **OldStd** dokonuje się za pomoca identyfikatora, który zależy od typu danych. Na przykład dla działania: pole **Nazwa SQL** (SQLName).

Przykładowe dane aplikacyjne, będące punktem odniesienia dla narzędzia, są przechowywane w katalogu instalacyjnym AssetCenter 4.2.0, w folderze podrzędnym\migration\fromXxx\reference, gdzie Xxx to numer starej wersji AssetCenter.

• **NewStd**: standardowa pozycja **danych przykładowych** formatu 4.2.0 odpowiadająca pozycji **Old**, jeżeli istnieje.

Porównania **Old** z **NewStd** dokonuje się za pomoca identyfikatora, który zależy od typu danych.

Przykładowe dane aplikacyjne, będące punktem odniesienia dla narzędzia, są przechowywane w katalogu instalacyjnym AssetCenter 4.2.0, w folderze podrzędnym $\rightarrow$ fromXxx $\ref{erencenew}$ , gdzie Xxx to numer starej wersji AssetCenter.

<span id="page-84-0"></span>• **New**: **Old** po przetworzeniu przez narzędzie (zmodyfikowana lub pozostawiona bez zmian).

# **Przetwarzanie danych aplikacyjnych przekształcanych ręcznie.**

Przetwarzanie danych aplikacyjnych przekształcanych ręcznie przebiega w kilku etapach:

- 1 [Etap 10 sprawdzanie i poprawianie danych aplikacyjnych](#page-85-0)
- 2 [Etap 11 przywracanie poprawionych danych aplikacyjnych](#page-97-0)
- 3 [Etap 12 weryfikowanie integralności symulacyjnej bazy danych](#page-100-0) [formatu 4.2.0](#page-100-0)
- 4 [Etap 13 sprawdzanie przywróconych danych aplikacyjnych](#page-100-0)

Etapy te omówiono w niniejszym podrozdziale.

# Uwaga:

W niniejszym podrozdziale, gdy mowa jest o **polu** do sprawdzenia i ewentualnie do zastąpienia nową wartością, bierze się pod uwagę zarówno pola, jak i łącza struktury bazy danych AssetCenter.

## Podpowiedź:

Przetwarzanie danych można rozdzielić na kilka osób, pod warunkiem, że zostanie to potraktowane jak prawdziwy projekt.

# <span id="page-85-0"></span>**Etap 10 - sprawdzanie i poprawianie danych aplikacyjnych**

Czynność tę wykonuje się za pomocą programu AssetCenter Script Analyzer.

# **Sprawdzanie i poprawianie danych aplikacyjnych**

Poniżej zostały przedstawione etapy do wykonania. Więcej informacji na temat poszczególnych etapów można znaleźć w części poświęconej ergonomii programu AssetCenter Script Analyzer (patrz poniżej).

- 1 Uruchom AssetCenter Script Analyzer.
- 2 Wypełnij pole **Folder roboczy**.
	- Patrz  $\bullet$  poniżej.
- 3 Jeżeli zostało utworzonw drzewo plików .xml zawierających skrypty nie rozprzestrzenione podczas etapu **[Etap 3 - rozprzestrzenianie](#page-56-0) [zmian strukturalnych produkcyjnej bazy danych starego formatu](#page-56-0)**:
	- 1 Skopiuj foldery <Folder generowania>\dbbscript i <Folder generowania>\builddbb\dbbscripts utworzone na etapie **[Etap 3](#page-56-0) [- rozprzestrzenianie zmian strukturalnych produkcyjnej bazy](#page-56-0) [danych starego formatu](#page-56-0)**.
	- 2 Więcej informacji na temat rozprzestrzeniania zmian w strukturze można znaleźć w niniejszym podręczniku, rozdział **[Migracja krok](#page-42-1) [po kroku - symulacja \(symulacyjna baza danych\)](#page-42-1)**, podrozdział **[Etap 3 - rozprzestrzenianie zmian strukturalnych produkcyjnej](#page-56-0) [bazy danych starego formatu](#page-56-0)**.
	- 3 Wklej ten folder do folderu podanego w polu **Folder roboczy**.
- 4 Wyświetl listę danych aplikacyjnych do skontrolowania (menu **Działanie/ Wyświetl listę wszystkich plików** lub **Działanie/ Wyświetl listę nie przetworzonych plików**).

W oknie **Wiadomość** wyświetla się lista plików .xml do skontrolowania, której towarzyszą zwięzłe komunikaty.

Patrz poniżej.

Podczas eksportu danych aplikacyjnych AssetCenter Database Administrator automatycznie przypisał nazwę SQL plikom .xml. Domyślnie nazwa ta składa się z prefiksu, po którym następuje liczba całkowita automatycznie przyjmująca kolejne wartości.

W niektórych przypadkach można użyć bardziej szczegółowej nazwy:

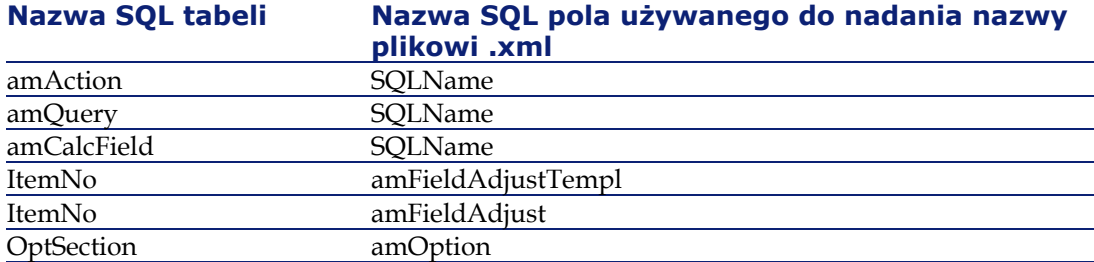

- 5 Jeżeli na tym etapie przewidziane było przetworzenie skryptów nie rozprzestrzenionych podczas etapu **[Etap 3 - rozprzestrzenianie zmian](#page-56-1) [strukturalnych produkcyjnej bazy danych starego formatu](#page-56-1)**, zacznij od plików .xml odpowiadających skryptom:
	- 1 Wybierz pierwszy plik .xml w folderach <Folder generowania>\dbbscript i <Folder generowania>\builddbb\dbbscripts
	- 2 Przeanalizuj szczegółowo plik (menu **Działania/ Wyświetl listę problemów skryptu**).
	- 3 Sprawdź okno **Wiadomość**.

Patrz  $\mathbf{13}$  i  $\mathbf{14}$  poniżej.

4 Wykorzystaj propozycje modyfikacji przedstawione przez program AssetCenter Script Analyzer w celu zmodyfikowania właściwych skryptów w dostosowanym pliku gbbase.dbb 4.2.0 otrzymanym na etapie **[Etap 3 - rozprzestrzenianie zmian strukturalnych](#page-56-1) [produkcyjnej bazy danych starego formatu](#page-56-1)**.

W tym celu uruchom program AssetCenter Database Administrator, otwórz dostosowany plik gbbase.dbb 4.2.0 i ręcznie wprowadź modyfikacje do skryptu.

- 5 Po zakończeniu przetwarzania pliku .xml zaznacz opcję **Funkcjonalnie prawidłowy**.
- 6 Wyświetl listę danych aplikacyjnych do skontrolowania (menu **Działania/ Wyświetl listę nie przetworzonych plików**).

W oknie sprawozdania wyświetla się lista plików .xml do skontrolowania.

- 7 Wybierz kolejny plik .xml do skontrolowania i dokonaj szczegółowej analizy pliku.
- 6 Wybierz wszystkie pozostałe pliki .xml do skontrolowania na liście sprawozdania.

Dla każdego wybranego pliku .xml:

1 Przeanalizuj szczegółowo plik (menu **Działania/ Wyświetl listę problemów skryptu**).

#### Podpowiedź:

W jednym pliku .xml może wystąpić kilka danych aplikaycjnych do przekształcenia ręcznie.

- 2 Sprawdź okno **Wiadomość**. Patrz<sup>13</sup> i <sup>14</sup> poniżej.
- 3 Zmodyfikuj plik .xml bezpośrednio w obszarach edycji: pole **Kontekst** i zakładki.

Zmodyfikowany plik .xml zostanie później zaimportowany podczas procedury przekształcenia.

Patrz **b** poniżej.

4 Przetestuj skrypt w jego kontekście (menu **Działania/ Zatwierdź skrypt w jego kontekście**).

Celem tej operacji jest sprawdzenie, czy skrypt odpowiada strukturze bazy danych 4.2.0.

## WAŻNE:

Operacja ta jest bardzo ważna w przypadku skryptów działań i zapytań SQL, ponieważ nie można otworzyć działań w interfejsie graficznym AssetCenter, jeżeli nie są one prawidłowe. Ich poprawienie po przywróceniu plików .xml jest bardzo skomplikowane, wręcz niemożliwe.

Operacja ta polega na sprawdzeniu, czy pola i łącza w nawiasach kwadratowych są prawidłowe biorąc pod uwagę kontekst działania.

## Uwaga:

W każdym wypadku skrypt zostanie przetestowany w swoim kontekście po zaznaczeniu opcji **Przywracalny** dla bieżącego pliku.

## Ostrzeżenie:

Przetestowanie skryptu w kontekście nie zwalnia z przetestowania skryptu za pomocą menu Działania/ **Wyświetl listę problemów skryptu**: narzędzie testuje inne aspekty skryptu.

5 Po przeanalizowaniu i poprawieniu pliku .xml zaznacz opcję **Przywracalny**.

Oznacza to, że można przywrócić plik .xml w **symulacyjnej bazie danych formatu 4.2.0** w celu przetestowania danych aplikacyjnych przekształconych ręcznie.

Przy zaznaczaniu opcji **Przywracalny** skrypt jest automatycznie testowany w swoim kontekście.

Patrz **3** poniżej.

6 Wyświetl listę danych aplikacyjnych do skontrolowania (menu **Działania/ Wyświetl listę nie przetworzonych plików**).

W oknie sprawozdania wyświetla się lista plików .xml do skontrolowania.

Pliki .xml zaznaczone jako **Przywracalne** nie są już analizowane przez AssetCenter Script Analyzer. Liczba w nawiasach wynosi **0**. Niebieska ikona  $\bullet$  wskazuje, że jest on przywracalny.

7 Wybierz kolejny plik .xml do skontrolowania i dokonaj szczegółowej analizy pliku.

# Uwaga:

Niektóre dane aplikacyjne mają już status **Funkcjonalnie prawidłowy**.

Są to dane aplikacyjne odnalezione pośród danych przykładowych podczas etapu opisanego w niniejszym podręczniku, rozdział **[Migracja krok po](#page-42-1) [kroku - symulacja \(symulacyjna baza danych\)](#page-42-1)**, podrozdział **[Etap 9](#page-81-0)  [eksportowanie danych aplikacyjnych przekształcanych ręcznie](#page-81-0)**/ **Reguły przestrzegane podczas eksportu**.

# **Przyspieszanie poprawiania danych aplikacyjnych**

#### **Ostrzeżenie:**

Proponowana procedura wymaga szczególnej ostrożności.

Użytkownik może ją wykonać na własną odpowiedzialność, jeżeli potrafi swobodnie wykonywać zadania tego typu.

Niektóre poprawki powtarzają się.

Czynności Znajdź/Zamień można wykonać na całości plików .xml.

Oto kilka środków ostrożności, które należy podjąć:

- Na każdym etapie przed rozpoczęciem czynności Znajdź/Zamień wykonaj kopię zapasową wszystkich plików .xml.
- Dodaj separator do wyszukiwanego ciągu.
- W oknie wyszukiwania zaznacz opcję **Cały wyraz**.
- Poproś o wyliczenie liczby zmian i sprawdź, czy wynik jest prawdopodobny.
- Przeanalizuj różnice w zmodyfikowanych plikach przed i po zmianie.

# **Menu programu AssetCenter Script Analyzer**

#### **Tabela 5.3. AssetCenter Script Analyzer - menu**

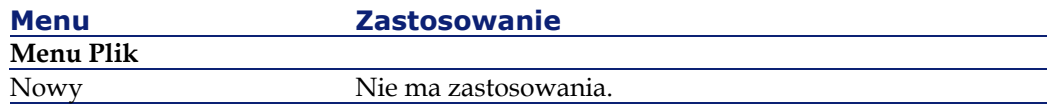

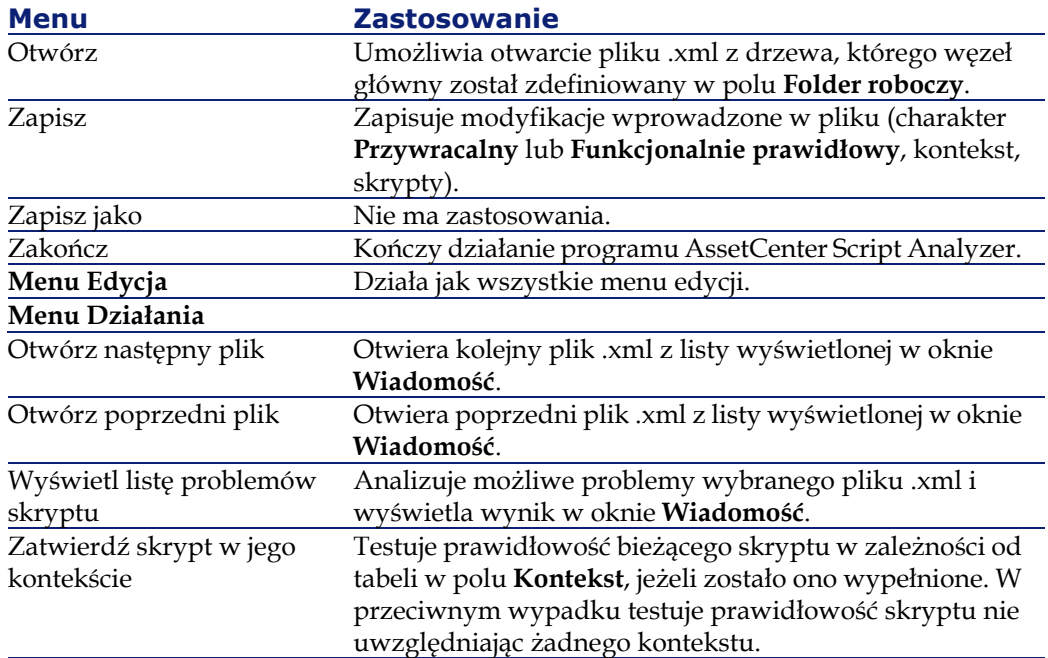

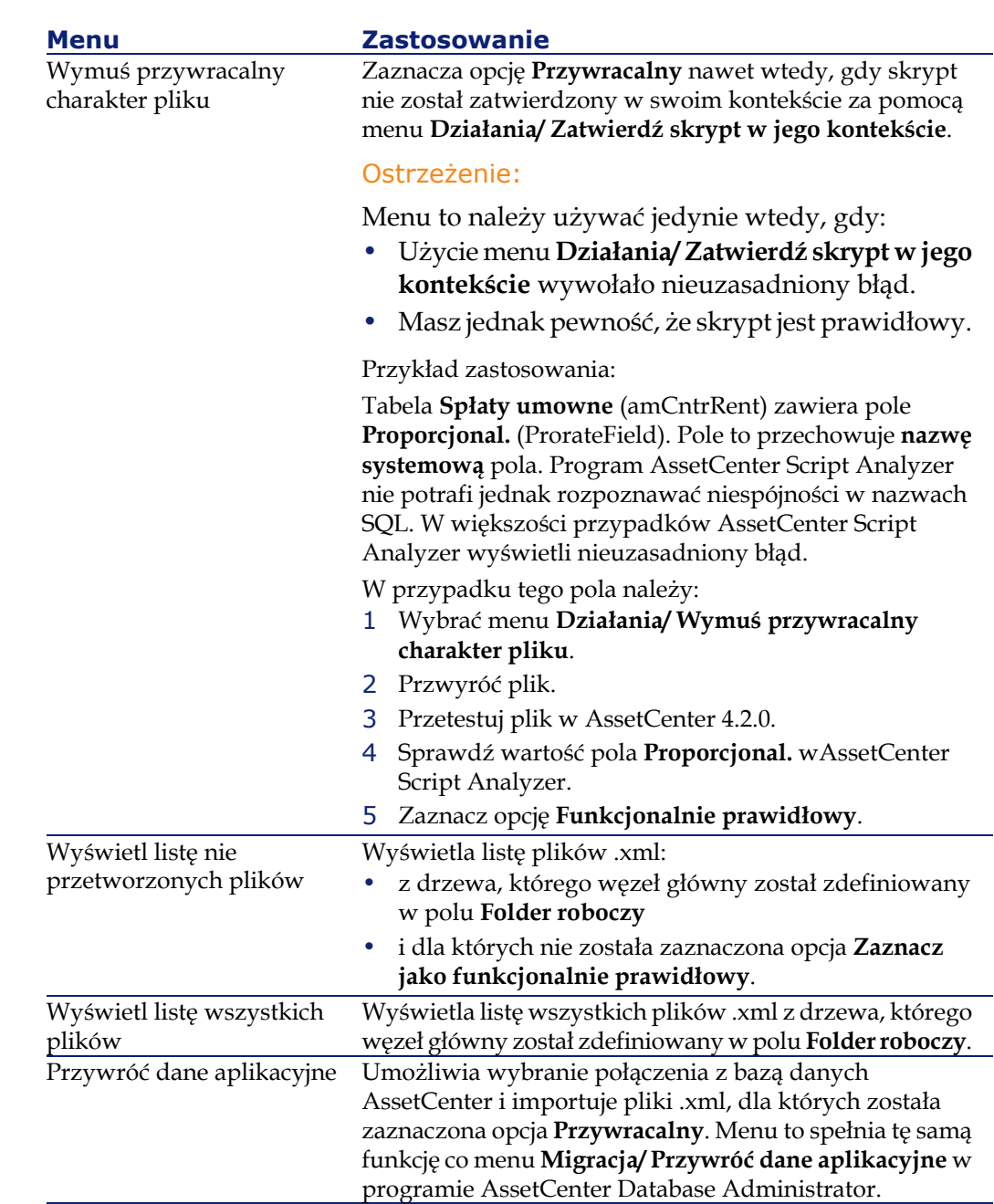

92 ▶ AssetCenter 4.2.0 - Migracja

AssetCenter

#### Migracja

# **Lista plików .xml wyświetlonych przez program AssetCenter Script Analyzer**

W przypadku użycia menu **Działania/ Wyświetl listę wszystkich plików** lub **Działania/ Wyświetl listę nie przetworzonych plików**, okno wyświetlone przez AssetCenter Script Analyzer ma następującą postać:

#### **Rysunek 5.3. AssetCenter Script Analyzer - okno analizowania plików \*.xml**

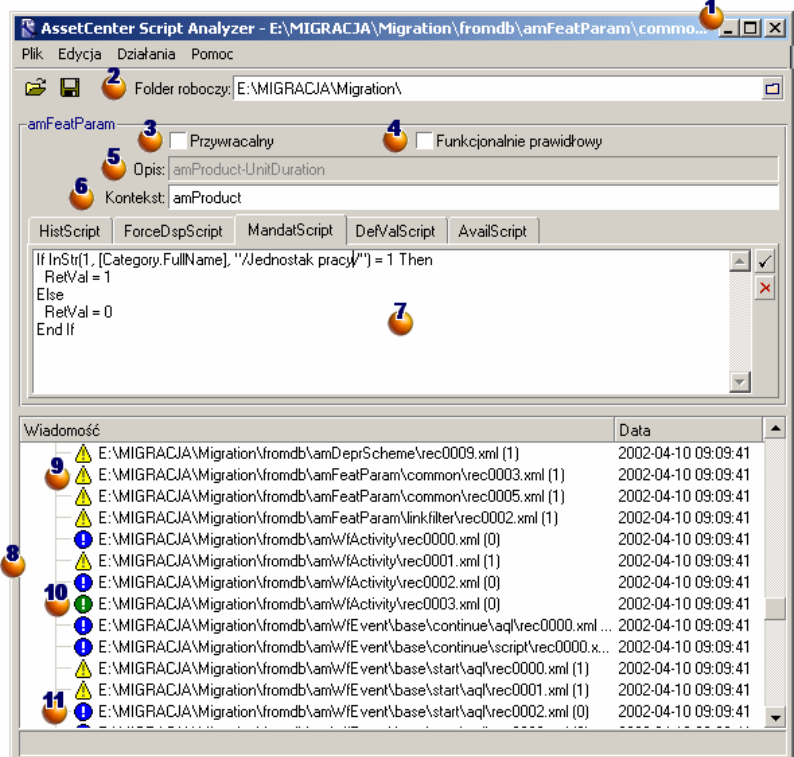

AssetCenter 4.2.0 - Migracja 193

Pełna ścieżka bieżącego pliku .xml.

Folder zawierający dane aplikacyjne wyeksportowane za pomocą AssetCenter Database Administrator (drzewo plików .xml zawierających dane aplikacyjne przekształcane ręcznie).

Jest to plik podany w polu **Folder roboczy** aplikacji AssetCenter Database Administrator, w menu **Migracja/ Eksportuj dane aplikacyjne**.

Jest to również folder, w którego głównej gałęzi znajduje się plik modifications.xml.

Plik ten jest generowany na podstawie pliku migration.xml.

Zawiera on listę zmian, które można wprowadzić do każdego z pól bazy źródłowej (biorąc pola jedno po drugim).

Plik modifications.xml jest używany przez program AssetCenter Script Analyzer wyłącznie w celu rozpoznania problemów dotyczących nazw pól.

Po całkowitym przeanalizowaniu i poprawieniu bieżącego pliku .xml zaznacz opcję **Przywracalny**.

Po całkowitym przeanalizowaniu (pod względem funkcjonalnym) danych aplikacyjnych pliku .xml przywróconych do bazy danych AssetCenter, zaznacz opcję **Funkcjonalnie prawidłowy**.

Informacje ułatwiające zidentyfikowanie danych aplikacyjnych do sprawdzenia. Informacje te, różnego pochodzenia (na przykład nazwa SQL rekordu przechowującego dane aplikacyjne), są wydzielane podczas eksportu danych aplikacyjnych za pomocą programu AssetCenter Database Administrator.

Tabela kontekstowa danych aplikacyjnych, jeżeli istnieje kontekst.

## **Ostrzeżenie:**

Polecenie menu **Działania/ Wyświetl listę problemów skryptu** nie testuje tej informacji. Należy samemu sprawdzić, czy kontekst jest wciąż prawidłowy (czy na przykład tabela nie została usunięta w wersji 4.2.0).

 $\bullet$  Jeżeli plik zawiera kilka skryptów, każdy skrypt znajduje się w oddzielnej zakładce. Jeżeli skrypt bieżącej zakładki stwarza problem (pole znajdujące się w pliku modifications.xml), menu **Działania/ Wyświetl listę problemów skryptu** wyświetla wiadomość. W razie potrzeby zmodyfikuj skrypt.

Lista plików .xml drzewa, w którym główna gałąź została zdefiniowana w polu **Folder roboczy**. W zależności od użytego menu lista ta zawiera wszystkie pliki (menu **Działania/ Wyświetl listę wszystkich plików**) lub tylko te pliki, dla których została zaznaczona opcja **Funkcjonalnie prawidłowy** (menu **Działania/ Wyświetl listę nie przetworzonych plików**).

Każda pozycja listy odpowiada jednemu plikowi .xml.

Liczba w nawiasach odpowiada liczbie wierszy pliku .xml, które zawierają pola, tabele lub łącza do skontrolowania.

Jeżeli liczba ta wynosi **0**, a linia zaczyna się od ikony **∆**, oznacza to, że nie ma wątpliwych nazw SQL pól, ale plik zawiera nieprawidłowe dane aplikacyjne biorąc pod uwagę tabelę, która określa jego kontekst (w takim przypadku nieprawidłowym elementem jest prawdopodobnie łącze).

Jeżeli liczba ta wynosi **0**, a linia zaczyna się od ikony **●**, oznacza to, że nie ma wątpliwych nazw SQL pól, a plik nie zawiera danych aplikacyjnych przekształcanych ręcznie, które byłyby nieprawidłowe biorąc pod uwagę tabelę, która określa jego kontekst. Plik można przywrócić i przetestować w bazie danych AssetCenter.

#### Uwaga:

Jedno kliknięcie otwiera plik.

<sup>10</sup> Zielona ikona <sup>0</sup> wskazuje, że plik .xml ma status **Funkcjonalnie prawidłowy**.

<sup>11</sup> Niebieska ikona <sup>0</sup> wskazuje, że plik .xml ma status Przywracalny. Status ten jest wybierany ręcznie lub automatycznie za pomocą menu **Działania/ Wyświetl listę wszystkich plików** i **Działania/ Wyświetl listę nie przetworzonych plików** (w przypadku, gdy żadne z pól pliku .xml nie występuje w pliku modifications.xml, a skrypt został zatwierdzony w swoim kontekście).

# **Lista problemów dotyczących skryptów**

W przypadku użycia menu **Działania/ Wyświetl listę problemów skryptu**, okno wyświetlone przez AssetCenter Script Analyzer ma następującą postać:

#### **Rysunek 5.4. AssetCenter Script Analyzer - okno analizowania skryptu**

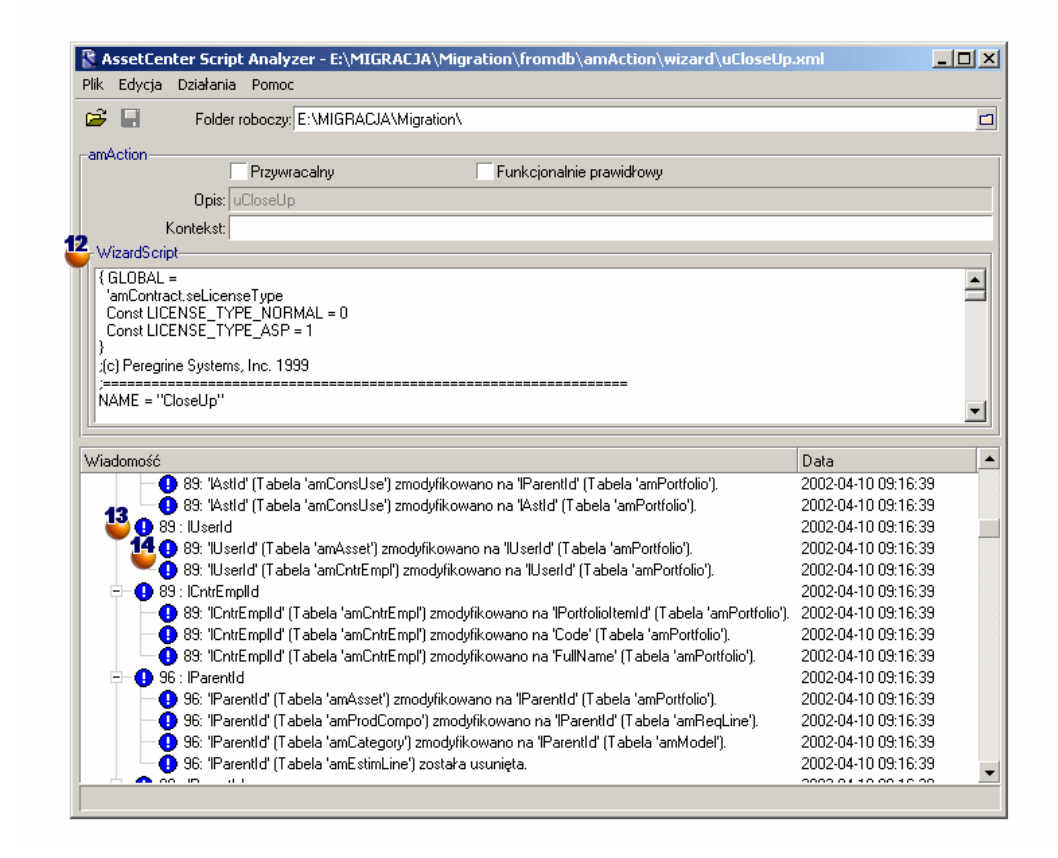

Uwaga:

Okno **Wiadomość** analizuje jedynie bieżący skrypt (bieżącą zakładkę w przypadku kilku skryptów).

Nazwa SQL tabeli, z której pochodzą dane aplikacyjne pliku .xml.

<sup>13</sup> Numer wiersza skryptu stwarzający problem, po którym następuje nazwa SQL pola, które zostało odnalezione w pliku modifications.xml. Należy skontrolować pola, których nazwa SQL znajduje się w pliku konwersji modifications.xml.

Program analizy nie bierze pod uwagę tabeli, do której należą pola i łącza. Wystarczy, że w pliku konwersji modifications.xml zostanie znaleziona jedna nazwa SQL, aby stał się on podejrzany.

Może się zdarzyć, że nazwa SQL będzie zarówno nazwą pola nie zmienionego w jednej tabeli i zmienionego w drugiej. Program pomaga w kontrolowaniu tego typu problemów i ich ręcznym poprawieniu.

Przy wyszukiwaniu nazw SQL pól i łaczy w pliku modifications.xml za ograniczniki uważa się wszystkie znaki niealfanumeryczne z wyjątkiem znaku **\_**.

### Uwaga:

Dwukrotne kliknięcie umieszcza kursor na wierszu, który stwarza problem.

Każdy wiersz podrzędny stanowi propozycję poprawki.

Wyświetla on jeden wiersz na każdą możliwą poprawkę dla nazwy SQL pola do skontrolowania.

Liczba na początku wiersza odpowiada numerowi wiersza do skontrolowania w pliku .xml.

Źródłem wszystkich proponowanych poprawek są powiązania opisane w pliku konwersji modifications.xml.

Propozycje są wynikiem powiązań znalezionych w pliku modifications.xml.

Istnieje kilka typów komunikatów:

• 'A' (Tabela 'B') zostało zmodyfikowane na 'C' (Tabela 'D'): pole A skryptu należy do tabeli B w źródłowej bazie danych. Pole A zostało powiązane w pliku modifications.xml z polem C, które należy do tabeli D w dostosowanej strukturze docelowej gbbase.dbb 4.2.0.

Przykład: 'script' (Tabela 'amAction') zostało zmodyfikowane na 'memScript' (Tabela 'amAction')

• 'A' (Tabela 'B') już nie istnieje: pole A skryptu należy do tabeli B w źródłowej bazie danych. Pole A lub tabela B nie należą już do dostosowanej struktury docelowej gbbase.dbb 4.2.0.

AssetCenter

• 'A' (Tabela 'B') zostało zmodyfikowane na 'C' (Tabela 'D') (wzór 'E'): pole A skryptu należy do tabeli B w źródłowej bazie danych. Pole A zostało powiązane w pliku modifications.xml z polem C, które należy do tabeli D w dostosowanej strukturze docelowej gbbase.dbb 4.2.0. Pole C zostało wypełnione na podstawie wzoru E. Wzór E został pobrany z pliku modifications.xml. Wzór jest wyświetlany w komunikacie za każdym razem, gdy Value różni się od prostej nazwy SQL pola.

Przykład (teoretyczny): 'dtEnd' (Tabela 'amTicket') zostało zmodyfikowane na 'duration' (Tabela 'amTicket') (wzór 'dtEnd - dtStart')

#### Uwaga:

Dwukrotne kliknięcie umieszcza kursor na wierszu, który stwarza problem.

#### <span id="page-97-1"></span>Ostrzeżenie:

Nie ma propozycji modyfikacji dla nazw tabel, które stwarzają problem.

# <span id="page-97-0"></span>**Etap 11 - przywracanie poprawionych danych aplikacyjnych**

#### Uwaga:

Przywrócenia poprawionych danych aplikacyjnych dokonuje program Connect-It. Działanie to jest wykonywane w tle, pod warunkiem, ze został zainstalowany Connect-It.

Dane aplikacyjne są przywracane za pomocą AssetCenter Database Administrator lub AssetCenter Script Analyzer.

## **Przywracanie poprawionych danych aplikacyjnych za pomocą AssetCenter Database Administrator**

- 1 Uruchom AssetCenter Database Administrator 4.2.0.
- 2 Połącz się z **symulacyjną bazą danych formatu 4.2.0** za pomocą loginu **Admin** (**Plik/ Otwórz/ Otwórz istniejącą bazę danych**).
- 3 Wybierz menu **Migracja/ Przywróć dane aplikacyjne**.
- 4 Wypełnijj pole **Folder migracji**: jest to plik zawierający pliki odniesienia niezbędne przy przekształceniu.

Istnieje jeden plik dla każdej wersji bazy, którą można przekształcić (na ogół jest to C:\Program

Files\Peregrine\AssetCenter\migration\fromxxx, gdzie xxx to numer starej wersji).

5 Wypełnij pole **Folder roboczy**: folder zawiera dane aplikacyjne wykesportowane za pomocą AssetCenter Database Administrator (drzewo plików .xml, które zawierają dane aplikacyjne przekształcane ręcznie).

Jest to plik podany za pomocą aplikacji AssetCenter Database Administrator w menu **Migracja/ Eksportuj dane aplikacyjne**, w polu **Folder roboczy**.

- 6 Kliknij przycisk **OK**.
- 7 Przeczytaj wiadomości wyświetlające się na ekranie.
- 8 Przeglądnij plik dziennika sdurest.log (znajdujący się w folderze podanym w polu **Folder roboczy**).

Podpowiedź:

Plik dziennika można przeglądać za pomocą programu Przeglądarka dziennika.

## **Przywracanie poprawionych danych aplikacyjnych za pomocą programu AssetCenter Script Analyzer**

- 1 Uruchom program AssetCenter Script Analyzer.
- 2 Wypełnij pole **Folder roboczy**: folder zawiera dane aplikacyjne poprawione za pomocą AssetCenter Script Analyzer (drzewo plików .xml, które zawierają poprawione dane aplikacyjne).
- 3 Wybierz menu **Działania/ Przywróć dane aplikacyjne**.
- 4 Połącz się z **symulacyjną bazą danych formatu 4.2.0** za pomocą loginu **Admin**.
- 5 Wypełnij pole **Folder migracji**: jest to plik zawierający pliki odniesienia niezbędne przy przekształceniu.

Istnieje jeden plik dla każdej wersji bazy, którą można przekształcić (na ogół jest to C:\Program

Files\Peregrine\AssetCenter\migration\fromxxx, gdzie xxx to numer starej wersji).

6 Wypełnij pole **Folder roboczy**: folder zawiera dane aplikacyjne wykesportowane za pomocą AssetCenter Database Administrator (drzewo plików .xml, które zawierają dane aplikacyjne przekształcane ręcznie).

Jest to plik podany za pomocą aplikacji AssetCenter Database Administrator w menu **Migracja/ Eksportuj dane aplikacyjne**, w polu **Folder roboczy**.

- 7 Kliknij przycisk **OK**.
- 8 Przeczytaj wiadomości wyświetlające się na ekranie.
- 9 Przeglądnij plik dziennika sdurest.log (znajdujący się w folderze podanym w polu **Folder roboczy**).

#### $\Omega$  Podpowiedź:

Plik dziennika można przeglądać za pomocą programu Przeglądarka dziennika.

# **Przyczyny odrzucenia**

- Dane aplikacyjne przechowywane w pliku .xml nie zadeklarowanym jako przywracalny są odrzucane.
- Każde pole obowiązkowe w wersji 4.2.0 musi albo być przedmiotem elementu Mapping w pliku modifications.xml, albo należeć do tabeli, która nie została zmodyfikowana, albo mieć nazwę SQL, która nie została zmnieniona w dwóch tabelach powiązanych za pomocą elementu Mapping pliku modifications.xml.

## Podpowiedź:

Obowiązkowy charakter pola jest określany przez parametr **Obowiązkowe** w AssetCenter Database Administrator (za pomocą wartości **Tak** lub **Skrypt**).

# **Etap 12 - weryfikowanie integralności symulacyjnej bazy danych formatu 4.2.0**

Zweryfikuj integralność **symulacyjnej bazy danych formatu 4.2.0** zgodnie z procedurą opisaną w niniejszym podręczniku, w rozdziale **[Migracja](#page-42-0) [krok po kroku - symulacja \(symulacyjna baza danych\)](#page-42-0)**, podrozdział **[Etap 6 - weryfikowanie integralności symulacyjnej bazy danych formatu](#page-78-0) [4.2.0.](#page-78-0)**.

Zamiast łączyć się z **produkcyjną bazą danych starego formatu** połącz się z **symulacyjną bazą danych formatu 4.2.0**.

Zaznacz opcję **Tylko analiza** zamiast opcji **Naprawa**.

Jeżeli program wyświetli problemy, może to oznaczać, że przekształcenie nie przebiegło prawidłowo.

<span id="page-100-0"></span>Należy wówczas sprawdzić parametry przekształcenia, a w szczególności plik konwersji migration.xml.

# **Etap 13 - sprawdzanie przywróconych danych aplikacyjnych**

Przywrócone dane aplikacyjne są to dane, które zostały sprawdzone i ewentualnie zmodyfikowane za pomocą programu AssetCenter Script Analyzer.

Nie gwarantuje to funkcjonowania danych aplikacyjnych w przypadku zastosowania w AssetCenter.

Jedynie ręczny test wszystkich danych aplikacyjnych zapewni ich prawidłowe funkcjonowanie:

- 1 Wyświetl jeden po drugim przywrócone pliki .xml.
- 2 Znajdź rekord, który zawiera przywrócone dane aplikacyjne.
- 3 Przetestuj znalezione dane aplikacyjne w **symulacyjnej bazie danych formatu 4.2.0**.

# Podpowiedź:

Należy w szczególności sprawdzić, czy reorganizacja struktury bazy danych nie wpłynęła na ogólne funkcjonowanie rekordu, do którego należą dane aplikacyjne (samo poprawienie elementu może nie wystarczyć; może się okazać konieczne, na przykład, ponowne przemyślenie schematu workflow, który wykorzystywał tabelę zasobów, w celu uwzględnienia dodanej tabeli elementów repozytorium).

## Uwaga:

Znaczniki końca akapitu w skryptach są zastępowane znakiem **|**. Nie wywołuje to problemów podczas wykonywania skryptów.

4 Po zakończeniu testowania przywróconych danych aplikacyjnych, zaznacz opcję **Funkcjonalnie prawidłowy** w programie AssetCenter Script Analyzer.

Oznacza to, że można będzie przywrócić plik .xml do **migracyjnej bazy danych formatu 4.2.0**.

## **Zapytania - uwagi**

Jeżeli zapytanie identyfikowało rekord powiązany za pomocą wartości klucza głównego, a rekordy tej tabeli zostały przeniesione do nowej tabeli z równoczesną reindeksacją podczas przekształcenia, zapytanie nie wybierze właściwego łącza.

Zrób jedną z następujących poprawek:

- Zmodyfikuj główny identyfikator w zapytaniu.
- Skorzystaj z przekształcenia, aby zmienić zapytanie tak, aby wskazywało wartość bardziej stabilnego pola, ponieważ problem ten może się pojawić przy następnym przekształceniu bazy danych.

#### **Migracja**

# **Etap 14 - przystosowanie integracji z aplikacjami zewnętrznymi**

Jeżeli **produkcyjna baza danych starego formatu** została zintegrowana z aplikacjami zewnętrznymi, może się okazać konieczne przystosowanie trybu integracji z tymi aplikacjami.

Listę aplikacji, których może dotyczyć ten problem można znaleźć w niniejszym podręczniku, rozdział **[Migracja krok po kroku](#page-104-0)  [przekształcenie końcowe \(migracyjna baza danych\)](#page-104-0)**, podrozdział **[Etap](#page-107-0) [20 - finalizowanie przekształconej migracyjnej bazy danych formatu](#page-107-0) [4.2.0](#page-107-0)**, podrozdziały:

- **[AssetCenter Web](#page-112-0)**
- **[Get-It](#page-112-1)**
- **[Get-Resources](#page-113-0)**
- **[Scenariusze Connect-It](#page-113-1)**
- **[Skrypty importu](#page-114-0)**
- **[Skrypty eksportu](#page-114-1)**

Nowy tryb integracji z tymi aplikacjami należy zaimplementować dopiero po etapie zatytułowanym **[Etap 20 - finalizowanie przekształconej](#page-107-0) [migracyjnej bazy danych formatu 4.2.0](#page-107-0)**.

Na tym etapie migracji należy jednak rozpocząć przygotowania do tej operacji.

Dzięki temu można ograniczyć czas poświęcony na jej wykonanie.

# **6** Migracja krok po kroku - przekształcenie końcowe (migracyjna baza danych) **ROZDZIAŁ**

<span id="page-104-0"></span>Na tym etapie są dyspozycyjne:

- Dostosowany plik gbbase.dbb 4.2.0. Więcej informacji na ten temat można znaleźć w niniejszym podręczniku, rozdział **[Migracja krok po kroku - symulacja](#page-42-0) [\(symulacyjna baza danych\)](#page-42-0)**, podrozdział **[Etap 3 - rozprzestrzenianie](#page-56-1) [zmian strukturalnych produkcyjnej bazy danych starego formatu](#page-56-1)**.
- Plik konwersji migration.xml przetestowany na **symulacyjnej bazie danych**.
- Dane aplikacyjne przekształcone ręcznie i przetestowane na **symulacyjnej bazie danych formatu 4.2.0**.

W niniejszym rozdziale wyjaśniono, krok po kroku, operacje, które należy przeprowadzić w celu otrzymania **produkcyjnej bazy danych formatu 4.2.0**.

# **Etap 15 - weryfikowanie integralności produkcyjnej bazy danych starego formatu**

Zweryfikuj integralność **produkcyjnej bazy danych starego formatu** zgodnie z procedurą opisaną w niniejszym podręczniku, w rozdziale **[Migracja krok po kroku - symulacja \(symulacyjna baza danych\)](#page-42-1)**, podrozdział **[Etap 1 - weryfikowanie integralności produkcyjnej bazy](#page-43-0) [danych starego formatu](#page-43-0)**.

# <span id="page-105-0"></span>**Etap 16 - blokowanie i kopiowanie produkcyjnej bazy danych starego formatu**

Zablokowanie **produkcyjnej bazy danych starego formatu** polega na zabronieniu dostępu do **produkcyjnej bazy danych starego formatu**, tak aby nie można było dokonać żadnej modyfikacji podczas przekształcenia (modyfikacje te mogłyby zostać pominięte).

Wykonaj następujące czynności:

- 1 Rozłącz wszystkich użytkowników z **produkcyjną bazą danych starego formatu**.
- 2 Zakończ pracę:
	- programu AssetCenter Server;
	- API AssetCenter;
	- programów zewnętrznych, które mają dostęp do **produkcyjnej bazy danych starego formatu**.
- 3 Zablokuj dostęp do **produkcyjnej bazy danych starego formatu**.
- 4 Wykonaj kopię **produkcyjnej bazy danych starego formatu** zgodnie z procedurą opisaną w niniejszym podręczniku, rozdział **[Migracja](#page-42-1) [krok po kroku - symulacja \(symulacyjna baza danych\)](#page-42-1)**, podrozdział **[Etap 4 - kopiowanie produkcyjnej bazy danych starego formatu](#page-61-0)**. Kopia **produkcyjnej bazy danych starego formatu** nosi nazwę **migracyjnej bazy danych**.

Czas zablokowania **produkcyjnej bazy danych starego formatu** należy skrócić do minimum, aby ograniczyć niedogodności dla użytkowników. Z tej przyczyny należy poświęcić dużo uwagi symulacjom, które poprzedzają rzeczywiste przekształcenie.

# **Etap 17 - przekształcenie migracyjnej bazy danych starego formatu**

W celu przekształcenia **migracyjnej bazy danych starego formatu** wykonaj procedurę opisaną w niniejszym podręczniku, rozdział **[Migracja krok](#page-42-0) [po kroku - symulacja \(symulacyjna baza danych\)](#page-42-0)**, podrozdział **[Etap 5](#page-63-0) [- przekształcenie symulacyjnej bazy danych starego formatu](#page-63-0)**/ **[Przekształcenie symulacyjnej bazy danych starego formatu](#page-65-0)**:

- Zamiast połączyć się z **symulacyjną bazą danych starego formatu** połącz sie z **migracyjną bazą danych starego formatu** po jej zablokowaniu.
- Użyj pliku konwersji migration.xml sfinalizowanego na **symulacyjnej bazie danych**.

Przekształcenie **migracyjnej bazy danych starego formatu** musi zająć jak najmniej czasu, ponieważ w tym czasie **produkcyjna baza danych starego formatu** jest zablokowana.

Jeżeli pomimo wykonanych symulacji nastręczą się nieprzewidziane trudności, rozsądnym rozwiązaniem może być:

- 1 Zawieszenie przekształcenia **migracyjnej bazy danych starego formatu**.
- 2 Przywrócenie zablokowanej **produkcyjnej bazy danych starego formatu** do eksploatacji.
- 3 Powtórzenie symulacji na nowej **symulacyjnej bazie danych starego formatu**.
- 4 Ponownie rozpoczęcie procedury migracji od etapu zatytułowanego **[Etap 16 - blokowanie i kopiowanie produkcyjnej bazy danych starego](#page-105-0) [formatu](#page-105-0)**.

# **Etap 18 - przywracanie danych aplikacyjnych przekształconych ręcznie**

W celu przywrócenia danych aplikacyjnych przekształconych ręcznie do **migracyjnej bazy danych formatu 4.2.0**, wykonaj procedurę opisaną w niniejszym podręczniku w rozdziale **[Migracja krok po kroku - symulacja](#page-42-1) [\(symulacyjna baza danych\)](#page-42-1)**, podrozdział **[Przetwarzanie danych](#page-84-0) [aplikacyjnych przekształcanych ręcznie.](#page-84-0)**/ **[Etap 11 - przywracanie](#page-97-1) [poprawionych danych aplikacyjnych](#page-97-1)** :

- Zamiast połączyć się z **symulacyjną bazą danych formatu 4.2.0** połącz sie z **migracyjną bazą danych formatu 4.2.0**.
- Użyj plików .xml z folderu roboczego, które zostały poprawione w **symulacyjnej bazie danych formatu 4.2.0**.

# **Etap 19 - weryfikowanie integralności migracyjnej bazy danych formatu 4.2.0**

Zweryfikuj integralność **migracyjnej bazy danych formatu 4.2.0** zgodnie z procedurą opisaną w niniejszym podręczniku, w rozdziale **[Migracja](#page-42-1) [krok po kroku - symulacja \(symulacyjna baza danych\)](#page-42-1)**, podrozdział **[Etap 6 - weryfikowanie integralności symulacyjnej bazy danych formatu](#page-78-1) [4.2.0.](#page-78-1)**.

<span id="page-107-0"></span>Zamiast łączyć się z **produkcyjną bazą danych starego formatu** połącz się z **bazą migracyjną formatu 4.2.0**.

# **Etap 20 - finalizowanie przekształconej migracyjnej bazy danych formatu 4.2.0**

Przekształconą **migracyjną bazę danych formatu 4.2.0** należy przystosować z kilku powodów:

• Niektóre dane nie zostały przekształcone przez program konwersji. Należy przetestować i ręcznie dostosować niektóre dane **migracyjnej bazy danych formatu 4.2.0**.
• Niektóre funkcje zostały dodane lub ulepszone. Aby w pełni je wykorzystać, należy się przygotować do ich używania w **migracyjnej bazie danych formatu 4.2.0**.

Daje to możliwość polepszenia skuteczności programu AssetCenter.

# **Finalizacja dotycząca wszystkich wersji produkcyjnej bazy danych starego formatu**

## **Weryfikowanie wyniku przekształcenia**

Sprawdź, czy przekształcenie przebiegło prawidłowo.

Możesz, na przykład:

- Szybko przeglądnąć **migracyjną bazę danych formatu 4.2.0** w poszukiwaniu ewidentnych anomalii.
- Porównać liczbę rekordów w niektórych tabelach przed i po przekształceniu.

Jeżeli istnieją różnice, odpowiadają one albo zamierzonym wyszczególnieniom pliku konwersji migration.xml, albo anomaliom.

# **Modyfikowanie procedury osadzonej up\_GetCounterVal**

Niniejszy podrodział dotyczy użytkowników, którzy zmodyfikowali procedurę osadzoną **up\_GetCounterVal** w **produkcyjnej bazie danych starego formatu**.

Przed przekształceniem **produkcyjnej bazy danych starego formatu**:

- 1 Liczniki tabeli **amCounter**, skierowane na inne tabele zostały zaktualizowane ręcznie.
- 2 Procedura osadzona **up\_GetCounterVal** została przywrócona do pierwotnego stanu.

Można teraz ponownie przystosować procedurę osadzoną **up\_GetCounterVal** stosując się do zaleceń zawartych w następujących Uwagach technicznych:

- Microsoft SQL Server : TN317171736
- Sybase Adaptive Server : TN941931
- Oracle Workgroup Server : TN12516652
- DB2 UDB : TN1029175140

## **Wyzwalacze, indeksy, procedury osadzone i widoki**

Przed przekształceniem **produkcyjna baza danych starego formatu** została przywrócona do stanu pierwotnego, to znaczy zostały usunięte modyfikacje wprowadzone do jej elementów.

Można teraz ponownie wprowadzić ręcznie modyfikacje, jeżeli są one uzasadnione.

## **Pomoc dla pól**

Pomoc dla pól (i łączy) jest przechowywana w tabeli **Pomoc dla pól** (amHelp).

Podczas przekształcenia **produkcyjnej bazy danych starego formatu** tabela ta pozostaje bez zmian.

#### **Zapisywanie dostosowań wykonanych na starej wersji pomocy dla pól.**

- 1 Wyeksportuj pomoc dla pól w istniejącej postaci:
	- 1 Uruchom AssetCenter 4.2.0.
	- 2 Połącz się z **migracyjną bazą danych formatu 4.2.0** (menu **Plik/ Połącz z bazą danych**).
	- 3 Wyświetl listę rekordów tabeli **Pomoc dla pól** (menu **Narzędzia/ Lista ekranów**).
	- 4 Skonfiguruj listę tak, aby wyświetlić następujące pola i łącza:
		- Tabela (TableName)
		- Pole (FieldName)
		- Opis
		- Przykład
		- Ostrzeżenia
	- 5 Wyeksportuj zawartość listy (menu kontekstowe **Eksportuj listę**).
- 2 Wyeksportuj pomoc dla standardowych pól starej wersji:
	- 1 Utwórz pusta bazę **Sybase SQL Anywhere**.

Informacje na temat tworzenia pustej bazy danych można znaleźć w podręczniku **Administracja**, rozdział **Tworzenie bazy danych AssetCenter**, podrozdział **Tworzenie pustej bazy danych AssetCenter za pomocą DBMS**/ **Tworzenie bazy danych na poziomie DBMS**/ **Runtime Sybase SQL Anywhere**.

- 2 Uruchom starą wersję AssetCenter.
- 3 Połącz się z pustą bazą danych (menu **Plik/ Połącz z bazą danych**).
- 4 Wyświetl listę rekordów tabeli **Pomoc dla pól** (menu **Narzędzia/ Lista ekranów**).
- 5 Skonfiguruj listę tak, aby wyświetlić następujące pola i łącza:
	- Tabela (TableName)
	- Pole (FieldName)
	- Opis
	- Przykład
	- Ostrzeżenia
- 6 Wyeksportuj zawartość listy (menu kontekstowe **Eksportuj listę**).
- 3 Porównaj wyeksportowane pliki.

Różnice odpowiadają dokonanym modyfikacjom. Zachowaj ślad po modyfikacjach.

#### **Aktualizacja pomocy dla pól w wersji 4.2.0**

- 1 Uruchom AssetCenter Database Administrator.
- 2 Wybierz menu **Plik/ Otwórz**.
- 3 Zaznacz opcję **Otwórz plik opisowy bazy danych utwórz nową bazę danych**.
- 4 Wybierz standardowy plik gbbase.dbb 4.2.0, który znajduje się w folderze podrzędnym config folderu instalacyjnego oprogramowania AssetCenter 4.2.0.
- 5 Wybierz menu **Działanie/ Utwórz bazę danych**.
- 6 Wybierz **migracyjną bazę danych formatu 4.2.0** (pole **Baza danych**).
- 7 Wyczyść opcję **Tworzenie bazy danych**.
- 8 Wyczyść opcję **Tworzenie danych systemowych**.
- 9 Wyczyść opcję **Używaj integracji AutoCAD**.
- 10 Zaznacz opcję **Stosuj pomoc dla pól**.
- 11 Wyczyść opcję **Import dodatkowych danych**.

12 Kliknij przycisk **Utwórz**.

#### **Ponowne zastosowanie pomocy dla pól**

Przy aktualizacji pomocy dla pól w wersji 4.2.0 wprowadzone uprzednio dostosowania są zastępowane.

Należy ponownie wprowadzić ręcznie dostosowania za pomocą kopii dostosowań wykonanej w starej wersji pomocy dla pól.

Można na przykład zaimportować modyfikacje stosując pola **Tabela** (TableName) i **Pole** (FieldName) jako klucze uzgadniania.

## **Pola wypełniane w sposób przypadkowy**

Podczas przekształcenia niektóre pola są wypełniane w sposób przypadkowy, z braku właściwych informacji.

Sposób wypełniania pól jest określony w pliku konwersji migration.xml. Aby ułatwić odnalezienie tych pól po przekształceniu, są one wypełniane poprzez konkatenację znaku **^** z innymi wartościami wziętymi z bazy danych.

Można sprawdzić wartości pól dla wszystkich rekordów, których dotyczy problem i w razie potrzeby wprowadzić modyfikacje.

Zważywszy na potencjalnie dużą liczbę rekordów, których dotyczy ten problem, modyfikację można przeprowadzić dokonując eksportu, a następnie importu rekordów do zmodyfikowania.

W zależności od tabel są to pola:

- **Kod** (Code)
- **Kod kreskowy** (BarCode)
- **Nazwa SQL** (SQLName)
- **Pełna nazwa** (FullName)
- Itd.

Aby otrzymać pełną listę pól do skontrolowania:

- 1 Otwórz w edytorze tekstów plik migration.xml używany do przekształcenia.
- 2 Wyszukaj znak **^**.

Pozwoli to na odnalezienie wszystkich pól do skontrolowania. Przykład:

#### **Migracja**

```
<Mapping to="amAssetRent" from="amAssetRent">
 <Field sqlname="Code" value="'^' || SDUSTR lAssetRentId"/>
</Mapping>
```
W powyższym przykładzie kontrolowana jest wartość pola **Kod** w rekordach tabeli **amAssetRent**, jeżeli zaczyna się ona od znaku **^**.

#### **AssetCenter Web**

Należy zaktualizować AssetCenter Web do wersji 4.2.0.

Jest to wystarczające w przypadku używania standardowych stron AssetCenter Web, umożliwi to bowiem używanie nowych standardowych stron AssetCenter Web.

W przypadku utworzenia dodatkowych lub dostosowania standardowych stron WWW:

- 1 Zapisz stare dodatkowe lub dostosowane strony.
- 2 Zaktualizuj AssetCenter Web do wersji 4.2.0.
- 3 Przetestuj i przystosuj każdą stronę WWW jedna po drugiej.

### **Zdarzenia wychodzące**

Rekordy tabeli **amOutputEvent** nie są modyfikowane podczas przekształcenia.

Może się zdarzyć, że ich wartości będą odzwierciedlać strukturę **produkcyjnej bazy danych starego formatu**.

W takim przypadku należy dokończyć przekształcenie ręcznie.

#### Uwaga:

Rekordy tabeli **amOamInputEventutputEvent** nie są modyfikowane podczas przekształcenia.

W przeciwieństwie do tabeli **amOutputEvent** nie stanowi to problemu.

#### **Get-It**

Aby aplikacje WWW tworzone przy użyciu Get-It funkcjonowały z bazą danych AssetCenter 4.2.0:

1 Sprawdź, czy posiadana wersja Get-It znajduje się w tablicy zgodności AssetCenter 4.2.0 (dostępnej na stronie pomocy technicznej Peregrine Systems).

- 2 W razie potrzeby zaktualizuj Get-It.
- 3 Przetestuj i przystosuj wszystkie strony WWW jedna po drugiej.

#### **Get-Resources**

Aby Get-Resources funkcjonował z bazą danych AssetCenter 4.2.0:

- 1 Sprawdź, czy posiadana wersja Get-Resources znajduje się w tablicy zgodności AssetCenter 4.2.0 (dostępnej na stronie pomocy technicznej Peregrine Systems).
- 2 W razie potrzeby zaktualizuj Get-Resources.

Jest to wystarczające w przypadku używania standardowych stron Get-Resources, umożliwi to bowiem używanie nowych standardowych stron programu Get-Resources.

W przypadku utworzenia dodatkowych lub dostosowania standardowych stron WWW:

- 1 Zapisz stare dodatkowe lub dostosowane strony.
- 2 W razie potrzeby zaktualizuj Get-Resources.
- 3 Przetestuj i przystosuj wszystkie strony WWW jedna po drugiej.

## **Scenariusze Connect-It**

Aby uzyskać dostęp do **migracyjnej bazy danych formatu 4.2.0** za pomocą Connect-It, należy użyć wersji Connect-It dostarczonej razem z AssetCenter 4.2.0.

W przypadku używania standardowych scenariuszy Connect-It, należy teraz używać nowych standardowych scenariuszy.

W przypadku utworzenia własnych scenariuszy:

- 1 Zapisz stare niestandardowe scenariusze.
- 2 Zaktualizuj Connect-It.
- 3 Otwórz wszystkie scenariusze jeden po drugim w Connect-It.
- 4 Dla każdego scenariusza:
	- 1 Przeczytaj ewentualne ostrzeżenia wyświetlone przez Connect-It przy otwieraniu scenariusza.
	- 2 Popraw scenariusz w zależności od ostrzeżenia.
	- 3 Wykonaj scenariusz na danych testowych.
	- 4 Rozwiąż problemy, które pojawią się podczas testu.

# **Skrypty importu**

Należy przetestować jeden po drugim wszystkie skrypty importu, które zostały utworzone i mają być zachowane:

- 1 Uruchom AssetCenter 4.2.0.
- 2 Połącz się z testową bazą danych (może to być kopia **migracyjnej bazy danych formatu 4.2.0**).
- 3 Uruchom moduł importu (menu **Plik/ Import**).
- 4 Zaznacz opcję **Importuj bazę danych**.
- 5 Wybierz zakładkę **Tekst** i kliknij przycisk **Otwórz**.
- 6 Otwórz skrypt (menu **Plik/ Otwórz skrypt**).
- 7 Sprawdź wszystkie powiązania jedno po drugim (dwukrotne kliknięcie par **(źródło, cel)** na liście po prawej).
- 8 Zapisz modyfikacje (menu **Plik/ Zapisz**).
- 9 Przetestuj import (przycisk **Importuj**).
- 10 W razie potrzeby popraw ponownie skrypt importu.

#### **Skrypty eksportu**

Konieczne jest przetestowanie wszystkich skryptów eksportu, które utworzyłeś i chcesz zachować:

- 1 Uruchom AssetCenter Export 4.2.0.
- 2 Połącz się z **migracyjną bazą danych formatu 4.2.0** (eksport nie modyfikuje danych bazy, z którą jesteś połączony).
- 3 Otwórz skrypt eksportu (menu **Plik/ Otwórz skrypt**).
- 4 Sprawdź wszystkie zapytania jedno po drugim:
	- 1 Wybierz zapytanie z górnej listy.
	- 2 Kliknij ikonę **Lupa** na dolnej liście.
	- 3 Jeżeli zapytanie jest prawidłowe, nie ma ostrzeżeń.
	- 4 Jeżeli zapytanie nie jest prawidłowe, pojawia się komunikat ostrzeżenia.
	- 5 Niezależnie od tego, czy pojawia się komunikat ostrzeżenia, należy sprawdzić, czy parametry zapytania są zgodne z oczekiwaniami, zważywszy na fakt, że struktura bazy danych uległa zmianie (przykład: informacja poszukiwana w tabeli zasobów może się teraz znajdować w tabeli elementów repozytorium).
- 5 Zapisz modyfikacje (menu **Plik/ Zapisz skrypt**).
- 6 Przetestuj eksport (menu **Działania/ Wykonaj skrypt**).
- 7 W razie potrzeby popraw ponownie skrypt eksportu.

# **Dostosowywanie migracyjnej bazy danych formatu 4.2.0 i szczegółów ekranów**

Wersja 4.2.0 AssetCenter oferuje możliwość dodania tabel, pól, łączy, przycisków i zakładek.

Tego typu dane aplikacyjne można dodać w trakcie migracji.

Więcej informacji na temat funkcjonowania dostosowań do pól można znaleźć w podręczniku **Administracja**, rozdział **Dostosowywanie bazy danych**.

## **Formularze**

Podczas przekształcenia **migracyjnej bazy danych starego formatu** formularze pozostają bez zmian.

Zmiany struktury bazy danych nie zostaną odzwierciedlone.

Najprawdopodobniej wiele nazw SQL tabel, pól i łączy nie będzie już aktualna.

Przetestuj wszystkie formularze jeden po drugim:

- 1 Uruchom AssetCenter 4.2.0.
- 2 Wyświetl listę formularzy (**Narzędzia/ Przetwarzanie raportów/ Formularze**).
- 3 Wybierz formularze jeden po drugim:
	- 1 Jeżeli pojawi się ostrzeżenie, przeczytaj je i odpowiednio popraw formularz.
	- 2 Wydrukuj formularz i sprawdź wynik.
	- 3 W razie potrzeby zmodyfikuj formularz.

#### **Widoki**

#### Podczas przekształcenia **migracyjnej bazy danych starego formatu** widoki pozostają bez zmian.

Zmiany struktury bazy danych nie zostaną odzwierciedlone.

Ponieważ widoki zachowują w pamięci stosowane filtry i wyświetlane kolumny, należy sprawdzić widoki wyświetlając je jeden po drugim i zatwierdzając wybór wyświetlanych kolumn i stosowanych filtrów:

- 1 Uruchom AssetCenter.
- 2 Wybierz widoki jeden po drugim (**Narzędzia/ Widoki**).
- 3 Jeżeli pojawi się ostrzeżenie, przeczytaj je i odpowiednio popraw widok.

#### **P** Podpowiedź:

Utwórz również nowe potrzebne widoki.

#### **Raporty Crystal Reports**

Podczas przekształcania **migracyjnej bazy danych starego formatu** raporty pozostają bez zmian.

Zmiany struktury bazy danych nie zostaną odzwierciedlone.

Najprawdopodobniej wiele nazw SQL tabel, pól i łączy nie będzie już aktualna.

#### **Wykorzystanie starych raportów**

- 1 Uruchom AssetCenter.
- 2 Wyświetl listę raportów (**Narzędzia/ Przetwarzanie raportów/ Raporty**).
- 3 Usuń raporty, których nie chcesz zachować.
- 4 Przetestuj wszystkie pozostałe raporty jeden po drugim.

Dla każdego raportu:

- 1 Umieść kursor w kontekście raportu (na przykład lista lub szczegóły zasobu).
- 2 Wyświetl ekran drukowania raportów (**Plik/ Drukuj**).
- 3 Wypełnij pole **Typ** zgodnie z typem testowanego raportu.
- 4 Wybierz raport.
- 5 Kliknij przycisk **Podgląd**.
- 6 Jeżeli pojawi się ostrzeżenie, przeczytaj je i odpowiednio popraw raport w programie Crystal Reports.
- 5 Jeżeli chcesz zaimportować nowe standardowe raporty dostarczone wraz z AssetCenter 4.2.0:

Zmień nazwę SQL starych raportów, które chcesz zachować zanim zaimportujesz nowe raporty.

#### **C**Ostrzeżenie:

Jeżeli tego nie zrobisz, stare raporty zostaną zastąpione nowymi o tej samej nazwie SQL.

#### **Nieużywane stare raporty**

- 1 Uruchom AssetCenter.
- 2 Wyświetl listę raportów (**Narzędzia/ Przetwarzanie raportów/ Raporty**).
- 3 Usuń wszystkie stare raporty.

#### **Import standardowych raportów dostarczanych razem z AssetCenter 4.2.0**

Aby zaimportować raporty **danych przykładowych** do **migracyjnej bazy danych formatu 4.2.0**:

- 1 Uruchom AssetCenter Database Administrator.
- 2 Wybierz menu **Plik/ Otwórz**.
- 3 Zaznacz opcję **Otwórz plik opisowy bazy danych utwórz nową bazę danych**.
- 4 Wybierz standardowy plik gbbase.dbb 4.2.0, który znajduje się w folderze podrzędnym config folderu instalacyjnego oprogramowania AssetCenter 4.2.0.
- 5 Wybierz menu **Działanie/ Utwórz bazę danych**.
- 6 Wybierz **migracyjną bazę danych formatu 4.2.0** (pole **Baza danych**).
- 7 Wyczyść opcję **Tworzenie bazy danych**.
- 8 Wyczyść opcję **Tworzenie danych systemowych**.
- 9 Wyczyść opcję **Stosuj pomoc dla pól**.
- 10 Wyczyść opcję **Używaj integracji AutoCAD**.
- 11 Zaznacz opcję **Import dodatkowych danych**.
- 12 Wypełnij listę **Dane do zaimportowania** wybierajac **Raporty Crystal Reports**.
- 13 Kliknij przycisk **Utwórz**.

# **Uprawnienia użytkownika, ograniczenia dostępu i profile użytkownika**

Ponieważ do nowej struktury bazy danych zostały dodane nowe tabele, nowe pola i nowe łącza, należy dostosować uprawnienia użytkownika, ograniczenia dostępu i profile użytkownika.

Konieczne jest sprawdzenie zapytań wszystkich ograniczeń dostępu.

Należy także dodać nowe tabele i nowe pola do istniejących uprawnień użytkownika i profili dostępu i, w razie potrzeby, utworzyć nowe uprawnienia i ograniczenia.

#### **Cechy zastąpione przez pole**

Narzędzie konwersji prawidłowo skopiowało wartości cech w polach docelowych.

Jeżeli jednak usunięcie cech i ich wartości nie zostało przewidziane w skryptach, trzeba je teraz usunąć ręcznie.

### **Łącza zastępujące cechy typu łącze**

W przypadku przenoszenia wartości cechy typu łącze do łącza bazy danych 4.2.0, łącze nie jest wypełniane, jeżeli tabela docelowa łącza ulega zmianie podczas przekształcenia.

Przykład: przed przekształceniem cecha kieruje do tabeli zasobów, a po przekształceniu łącze, które zastąpiło cechę, kieruje do tabeli elementów repozytorium.

W powyższym przykładzie zostaje usunięty identyfikator zasobu i utworzony identyfikator dla nowego elementu repozytorium.

Po przeprowadzeniu przekształcenia należy wykonać zapytanie w celu zidentyfikowania rekordów, dla których łącze zastępujące cechę nie zostało wypełnione.

Łącza tego rodzaju należy wypełnić ręcznie.

# **Finalizacja dotycząca wersji produkcyjnej bazy starego formatu bezpośrednio poprzedzających wersję 4.0.0**

### **Jednostki**

Podczas przekształcenia, pola **Miara** (Dimension) i **Symbol** (Symbol) w tabeli **Jednostki** (amUnit) zostały wypełnione za pomocą wartości z różnych źródeł.

Można sprawdzić wartości, które zostały utworzone i ewentualnie je zharmonizować.

# **Marki tworzone na podstawie gam produktów**

Podczas przekształcenia tabela **amFamily** jest przenoszona do tabeli **amBrand**.

Sprawdź wartości pól **Name** i **FullName** w tabeli **amBrand** dla rekordów pochodzących z tego przekształcenia.

W celu zidentyfikowania tych rekordów należy wyszukać rekordy, w których wartość pola **Name** zawiera znak **^**.

# **Państwa**

Podczas przekształcenia, pola **FullName** i **Name** w tabeli **amBrand** zostały wypełnione za pomocą wartości pochodzących z różnych źródeł.

Można sprawdzić wartości, które zostały utworzone i ewentualnie je zharmonizować.

# **Marki, jednostki i państwa**

Począwszy od wersji 4.0.0, marki, jednostki i państwa są wypełniane za pomocą łączy do tabel **amBrand**, **amUnit** i **amCountry**, a nie za pomocą pola powiązanego ze spisem.

Podczas przekształcenia pól w łącza tworzone są rekordy w tabelach **amBrand**, **amUnit** i **amCountry**.

Może się zdarzyć, że niektóre rekordy utworzone w ten sposób będą prawie identyczne.

Może się również zdarzyć, że niektóre wartości nie odpowiadają normom ustalonym dla ostatnich spisów. Można bowiem usunąć wartość ze spisu nie zmieniając równocześnie rekordów już znajdujących się w bazie danych i stosujących usuniętą wartość.

#### Przykład: **H.P.** i **Hewlett Packard**.

Można skorzystać z przekształcenia, aby sprawdzić zawartość tabel w celu uniknięcia powtórzeń, sortując rekordy według pola **Name**.

#### **Natury**

#### **Pola Nazwa i Kod**

Podczas przekształcenia, pola **Nazwa** (Name) i **Kod** (Code) w tabeli **Natury** (amNature) zostały wypełnione za pomocą wartości pochodzących z różnych źródeł.

Można sprawdzić wartości, które zostały utworzone i ewentualnie je zharmonizować.

#### **Natury utworzone na podstawie instalacji oprogramowania**

Należy zreorganizować wszystkie natury podrzędne wobec natury **Software**.

#### Uwaga:

Natura **Software** jest używana do dołączania modeli instalacji oprogramowania.

### **Modele utworzone na podstawie oprogramowania**

Podczas przekształcenia, tabela **amSoftware** jest przenoszona do tabeli **Modele** (amModel).

Modele utworzone w ten sposób są dołączane do modelu głównego, w którym pole **Nazwa** (Name) ma wartość **^amSoftware**.

Sprawdź modele powiązane z modelem **^amSoftware**.

Nazwę modelu **^amSoftware** można zmienić.

## **Zasoby utworzone na podstawie umów licencyjnych**

Niniejszy podrozdział dotyczy użytkowników, którzy utworzyli umowy licencyjne.

Podczas przekształcenia umowy licencyjne są zmieniane na zasoby dołączone do modelu o nazwie **^amSoftLic**.

Model ten jest z kolei dołączany do natury o nazwie **^amSoftLic**. Można:

- 1 Wyszukać wszystkie zasoby dołączone do modelu o nazwie **^amSoftLic**.
- 2 Sprawdzić, czy istnieje bardziej odpowiedni model, do którego można dołączyć zasoby.
- 3 W przypadku zasobów, które nie mają takiego modelu, zmienić nazwę modelu i natury.

# **Lokalizacje**

Podczas przekształcenia adresy w tabeli **Firmy** (amCompany) są przenoszone do tabeli **Lokalizacje** (amLocation).

Lokalizacje utworzone w ten sposób są dołączane do lokalizacji głównej, której pole **Nazwa** (Name) ma wartość **^amCompany**.

Sprawdź lokalizacje dołączone do lokalizacji **^amSoftware**.

W razie potrzeby zmień nazwę lokalizacji **^amCompany**.

#### **Budżety**

Jeżeli zostały aktywowane elementy Mapping w plikach migration.xml, które wiążą tabelę **amBudget** z tabelą **amBudgLine**, w następujących tabelach zostaną utworzone nieuporządkowane rekordy:

- amBudget
- amPeriod
- amFYDivision
- amFinancialYear
- amBudgClass
- amBudgCenter
- amBudgLine

• amBudgetCategory

Należy uporządkować wszystkie te tabele.

Sprawdź budżet, dla którego pole **Nazwa** (Name) ma wartość **^amBudget**.

Sprawdź klasyfikację budżetową, dla której pole **Nazwa** (Name) ma wartość **^amBudgClass**.

Sprawdź centrum budżetowe, dla którego pole **Nazwa** (Name) ma wartość **^amBudgCenter**.

Sprawdź budżet, dla którego pole **Nazwa** (Name) ma wartość **^amBudget**. Utworzone okresy należy zreorganizować w spójne przedziały czasowe.

#### Uwaga:

Podczas przekształcenia nie jest tworzony żaden przedział czasowy.

Sprawdź, czy okresy tworzące przedział czasowy pokrywają się całym okresem obrachunkowym nie zachodząc na siebie.

## **Pozycje analityczne utworzone na podstawie budżetów**

Podczas przekształcenia tabela **amBudget** jest przenoszona do tabeli **amCostCategory**.

Budżety o tej samej nazwie zmieniają nazwę podczas przekształcenia tak, aby otrzymane pozycje analityczne miały różne nazwy.

Sprawdź i w razie potrzeby zmień pole **Name**.

W celu zidentyfikowania tych rekordów należy wyszukać rekordy, w których wartość pola **Name** zawiera znak **^**.

## **Domeny funkcjonalne**

Podczas przekształcenia w polu **Nazwa SQL** (SQLName) jest wpisywana wartość pola **Nazwa** (Name).

Uzyskana w ten sposób nazwa SQL niekoniecznie jest zgodna z normami ustanowionymi dla tego typu pól (dozwolone są jedynie litery alfabetu angielskiego, cyfry i znak "\_").

Należy sprawdzić wszystkie nazwy SQL i w razie potrzeby dostosować je do ustanowionych norm.

# **Uprawnienia funkcjonalne**

Podczas przekształcenia ze struktury bazy danych zostały usunięte następujące pola tabeli **amEmplDept**:

- bEstimRight
- bHDCloseTickRight
- bHdProceedRight
- bHdSaveCallRight
- bOrderRight

Wartości pól nie zostały przekształcone w żadne pola **migracyjnej bazy danych formatu 4.2.0**.

Można:

- 1 Zidentyfikować pracowników **produkcyjnej bazy danych starego formatu**, w której pola te zostały wypełnione.
- 2 Utworzyć uprawnienia funkcjonalne, które spełniają tę samą funkcję co usunięte pola.
- 3 Dołączyć zidentyfikowanych pracowników do właściwych uprawnień funkcjonalnych.

## **Pozycje katalogowe**

Sprawdź rekordy tabeli **Katalogi** (amCatalog).

Sprawdź w szczególności rekord tabeli **Katalogi** (amCatalog), w którym pole **Nazwa** (Name) ma wartość **OffCatalog**.

Rekord ten zawiera pozycje (tabela **amCatRef**) utworzone na podstawie przekształconych rekordów **amPOrdLine**.

# **Cechy, które były powiązane z umowami licencyjnymi**

Podczas przekształcenia niektóre umowy licencyjne (**amContract**) zostały przekształcone w elementy repozytorium (**amPortfolio**).

Procedura ta została opisana w niniejszym podręczniku, rozdział **[Migracja](#page-42-0) [krok po kroku - symulacja \(symulacyjna baza danych\)](#page-42-0)**, podrozdział **[Etap 5 - przekształcenie symulacyjnej bazy danych starego formatu](#page-63-0)**/ **Umowy licencyjne**.

Może się zdarzyć, że cechy używane do opisu umów licencyjnych nie będą już wykorzystywane w tabeli **amContract**.

Należy to sprawdzić wyszukując cechy (**amFeature**) powiązane z parametrami cech (**amFeatParam**) odnoszących się do tabeli **amContract**. Usuń cechy i parametry cech, które nie są więcej używane.

# **Zamówienia**

Podczas przekształcenia, z braku wystarczających informacji w bazie źrodłowej pole **seStatus** rekordów tabeli **amPOrder** przyjmuje wartość **Oszacowane**, jeżeli zamówienie zostało utworzone na podstawie oszacowania, i wartość **Zamówione** w pozostałych przypadkach.

Można sprawdzić stan wszystkich zamówień utworzonych w tabeli **amPOrder**.

## **Reorganizacja danych**

Model danych, który tworzy strukturę danych, AssetCenter został dogłębnie zmieniony.

Aby ponownie móc pracować z danymi w dobrych warunkach i wykorzystać nowe możliwości oferowane przez AssetCenter, należy:

1 Zrozumieć nowy model danych.

Patrz podręcznik **Repozytorium**, rozdział **Zasady ogólne (Repozytorium)**.

- 2 Sprawdzić i ewentualnie uzupełnić zawartość następujących tabel:
	- Natury (amNature)
	- Modele (amModel)
	- Marki (amBrand)
	- Zasoby (amAsset)
	- Elementy repozytorium (amPortfolio)
	- Produkty (amCatProduct)
	- Pozycje katalogowe (amCatRef)
	- Katalogi (amCatalog)
	- Zapotrzebowania (amRequest)
	- Komputery (amComputer)
	- Telefony (amPhone)
	- Instalacje oprogramowania (amSoftInstal)

3 Zrozumieć wpływ zmian strukturalnych na sposób używania modułu Zakupy.

#### Uwaga:

AssetCenter 4.2.0 wykorzystuje nowe pojęcie tablic nadmiarowych w celu przerzucenia niektórych danych do tabel peryferyjnych. Na przykład informacje dotyczące elementów repozytorium, pochodzące od narzędzi inwentaryzacyjnych są przechowywane w tabeli nadmiarowej. Tabele nadmiarowe pojawiają się, gdy niektóre pola są przenoszone do następujących nowych tabel:

- Komputery (amComputer)
- Telefony (amPhone)
- Instalacje oprogramowania (amSoftInstal)

## **Refakturowanie i śledzenie budżetu**

Wraz z wersją 4.0.0, AssetCenter zwiększają się możliwości przetwarzania księgowych danych analitycznych i śledzenia budżetu.

Aby ponownie móc pracować z danymi w dobrych warunkach i wykorzystać nowe możliwości oferowane przez AssetCenter, należy:

1 Zrozumieć nowy sposób funkcjonowania modułu Finanse.

Patrz podręcznik **Finanse**, rozdział **Wydatki**, podrozdział **Ogólne zasady rządzące kosztami**.

2 Sprawdzić i uzupełnić zawartość tabel przeznaczonych wyłącznie dla modułu Finanse.

Listę tabel można znaleźć w podręczniku **Finanse**, rozdział **Pozycje**, podrozdział **Tabele (Finanse)**.

# **7** Migracja krok po kroku - faza końcowa **ROZDZIAŁ**

W niniejszym rozdziale wyjaśniono, krok po kroku, operacje, które należy przeprowadzić w celu oddania do użytku **migracyjnej bazy danych formatu 4.2.0** .

# **Aktualizacja programów AssetCenter**

Należy zaktualizować wszystkie programy AssetCenter na stacjach administratora i użytkowników.

Należy się również upewnić, czy wersja programów współdziałających z AssetCenter jest zgodna z AssetCenter 4.2.0. W razie potrzeby zaktualizuj także te programy.

Listę programów AssetCenter oraz listę programów, które współdziałają z AssetCenter można znaleźć w podręczniku **Instalacja**, rozdział **Lista programów AssetCenter**.

Informacje na temat wersji programów zgodnych z AssetCenter 4.2.0 można znaleźć na stronie WWW pomocy technicznej Peregrine Systems.

#### Podpowiedź:

Niektóre informacje na temat zgodności można również znaleźć w podręczniku **Instalacja**, rozdział **Po zainstalowaniu programów AssetCenter**.

# **Instalacja programu AssetCenter Server na stacji administratora**

AssetCenter Server wykonuje szereg automatycznych zadań na bazie danych AssetCenter. Jeżeli nie zostanie uruchomiony, AssetCenter nie może funkcjonować prawidłowo.

W związku z tym należy:

- 1 Zainstalować program AssetCenter Server na stacji klienckiej.
- 2 Ustawić parametry programu AssetCenter Server.
- 3 Pozostawić program AssetCenter Server uruchomiony non-stop.

Funkcjonowanie programu AssetCenter Server zostało opisane w podręczniku **Administracja**, rozdział **AssetCenter Server**.

# **Usuwanie pamięci podręcznych AssetCenter z migracyjnej bazy danych formatu 4.2.0**

Jeżeli przy połączeniu z **migracyjną bazą danych formatu 4.2.0** stosowana jest pamięć podręczna, radzimy ją usunąć.

Informacje na temat funkcjonowania pamięci podręcznych można znaleźć w podręczniku **Ergonomia**, rozdział **Informacje podstawowe**, podrozdział **Połączenia**/ **Wydajność AssetCenter**.

# **Aktualizowanie programów AssetCenter**

W celu zaktualizowania programów zainstaluj AssetCenter 4.2.0.

Program instalacyjny sprawdza, czy istnieje starsza wersja AssetCenter. Jeżeli napotka taką wersję, proponuje bądź zastąpienie wersji poprzedniej, bądź instalację AssetCenter w nowym folderze.

#### Uwaga:

"Zastąpienie" polega na odinstalowaniu starej wersji i na zainstalowaniu nowej, tak jakby stara nie istniała (jedynie ograniczenie: AssetCenter 4.2.0. zostanie zainstalowany w tym samym folderze co poprzednia wersja).

Jeżeli program instalacyjny instaluje bazę danych SQL Anywhere (plik rozszerzenia **.db**), a istnieje już plik o tej nazwie na stacji, należy potwierdzić, czy zastąpić dany plik.

#### Ostrzeżenie:

Aby zachować bazę danych SQL Anywhere należy nie potwierdzać zastąpienia.

Informacje na temat procedury instalacji (środki ostrożności, kolejność etapów i sposoby instalowania AssetCenter) można znaleźć w podręczniku **Instalacja**.

#### Podpowiedź:

Jeżeli instalujesz AssetCenter 4.2.0 na stacji przekształcenia, zachowaj jeszcze przez jakiś czas starą wersję AssetCenter.

#### **Ekrany programu instalacyjnego**

Oto kilka ekranów programu instalacyjnego, które mogą wywołać pytania podczas aktualizacji.

Następujący ekran pojawia się, jeżeli została już zainstalowana wersja 4.2.0 AssetCenter:

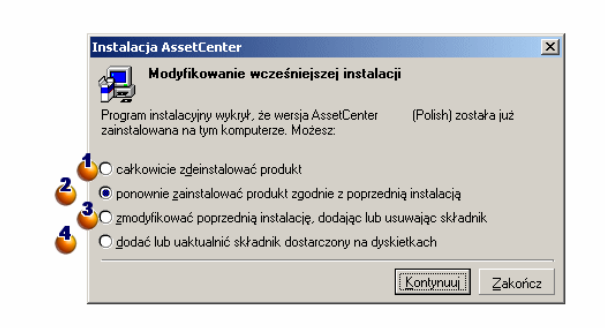

 $\bullet$  i  $\bullet$ : tych opcji nie należy stosować podczas aktualizacji.

: zaznacz tę opcję, jeżeli jesteś pewny, że nie potrzebujesz ani dodać, ani usunąć żadnego składnika.

: zaznacz tę opcję, jeżeli chcesz dodać lub usunąć składniki lub masz jakąś wątpliwość. Opcja ta jest szczególnie przydatna wtedy, gdy nie chcesz instalować na stacji klienckiej niektórych składników (na przykład AssetCenter Server).

Następujący ekran pojawia się, jeżeli na poprzednim ekranie zostanie zaznaczona opcja **Zmodyfikować porzednią wersję**:

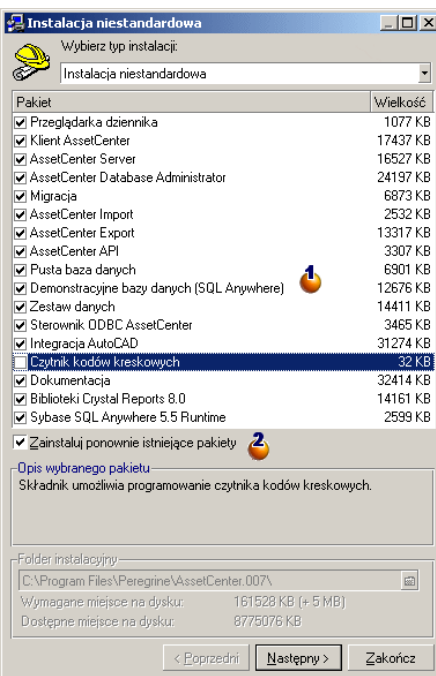

: składniki już zainstalowane są zaznaczone. Zaznacz te, które chcesz dodać. Pozostaw zaznaczone te, które chcesz zainstalować ponownie. Wyczyść te, które chcesz odinstalować.

: jeżeli zaznaczysz to pole wyboru, składniki zaznaczone i już zainstalowane zostaną zainstalowane ponownie. Jeżeli wyczyścisz to pole wyboru, zostaną zainstalowane jedynie nowe składniki.

#### Uwaga:

Aby zautomatyzować te procedury, można użyć możliwości oferowane przez instalację automatyczną z wiersza polecenia. Informacje na ten temat można znaleźć w podręczniku **Instalacja**, rozdział **Instalowanie programów AssetCenter**, podrozdział **Instalacja automatyczna (z wiersza polecenia)**.

# **Sprawdzanie, czy AssetCenter uruchamia się prawidłowo**

Jeżeli AssetCenter 4.2.0 nie uruchamia się, skontaktuj się z pomocą techniczną dla użytkowników.

# **Usuwanie starych i tworzenie nowych połączeń**

W wyniku tej operacji użytkownicy powinni łączyć się z **migracyjną bazą danych formatu 4.2.0**.

Patrz podręcznik **Ergonomia**, rozdział **Informacje podstawowe**, podrozdział **Połączenia**.

Możliwe jest również zmodyfikowanie starych połączeń.

W razie potrzeby można utworzyć pamięć podręczną AssetCenter.

# **Modyfikowanie dostosowania AssetCenter na poziomie stacji klienckich w razie potrzeby**

Patrz podręcznik **Ergonomia**, rozdział **Dostosowywanie stacji roboczej do potrzeb użytkownika**.

# **Wdrożenie migracyjnej bazy danych formatu 4.2.0**

Jest to ostatni etap procedury migracji.

Została już:

- Całkowicie przekształcona **migracyjna baza danych starego formatu** i poprawiona **migracyjna baza danych formatu 4.2.0**.
- Zaktualizowane programy AssetCenter na wszystkich stacjach użytkowników i administratora.

Wykonaj teraz następujące czynności:

- 1 Uruchom AssetCenter Server na sfinalizowanej **migracyjnej bazie danych formatu 4.2.0.**
- 2 Uruchom ponownie programy zewnętrzne, które mają dostęp do **migracyjnej bazy danych. formatu 4.2.0**.
- 3 Poinformuj wszystkich użytkowników o przywróceniu dostępu do bazy danych.

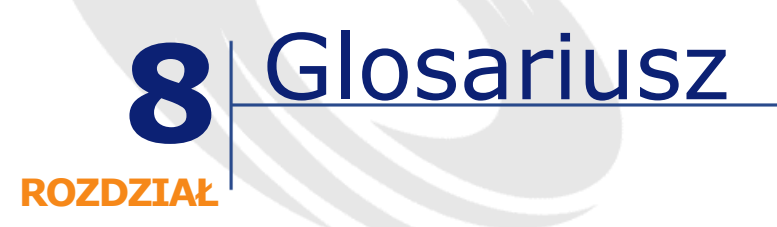

# **Migracja**

<span id="page-134-1"></span>Zespół czynności, które należy wykonać, aby przejść ze starszej wersji AssetCenter do wersji 4.2.0:

Migracja obejmuje:

- <span id="page-134-0"></span>• Przekształcenie **produkcyjnej bazy danych starego formatu**, w celu uzgodnienia jej z wersją 4.2.0 AssetCenter (dotyczy to struktury i zawartości bazy danych).
- Aktualizację programów AssetCenter do wersji 4.2.0 na stacjach administratora i użytkowników.

# **Aktualizacja programów AssetCenter**

Jedna z operacji wymaganych przy migracji AssetCenter.

Aktualizacja polega na ponownym zainstalowaniu AssetCenter na stacjach administratora i użytkownikóww celu zaimplementowania wersji 4.2.0 tych programów.

#### **Nie mylić z...**

<span id="page-135-0"></span>[Przekształcenie produkcyjnej bazy danych starego formatu](#page-135-0)

# **Przekształcenie produkcyjnej bazy danych starego formatu**

Jedna z operacji wymaganych przy migracji AssetCenter.

Przekształcenie **produkcyjnej bazy danych starego formatu** polega na zmodyfikowaniu jej struktury i zawartości tak, aby można ją było stosować z wersją 4.2.0 AssetCenter.

Przekształcenie obejmuje kilka operacji. Niektóre są wykonywane ręcznie, inne za pomocą programów narzędziowych.

#### <span id="page-135-1"></span>**Nie mylić z...**

[Aktualizacja programów AssetCenter](#page-134-0)

# **Plik konwersji**

Plik opisujący, które dane należy przekształcić podczas przekształcenia **produkcyjnej bazy danych starego formatu** oraz jakich zmian należy dokonać.

Pliki konwersji noszą nazwę migration.xml.

Znajdują się one na ogół w folderze C:\Program Files\Peregrine\AssetCenter\migration\fromxxx.

AssetCenter jest instalowany razem z plikami domyślnymi (1 plik dla każdej poprzedniej wersji AssetCenter obsługiwanej przez migrację). Pliki te można dostosować.

# **Stacja przekształcenia**

Komputer używany do przekształcenia **produkcyjnej bazy danych starego formatu** do formatu 4.2.0.

Komputer ten wymaga specyficznej konfiguracji, opisanej w niniejszym podręczniku.

# **Produkcyjna baza danych**

Baza danych AssetCenter, używana do zarządzania repozytorium.

#### **Nie mylić z...**

Demonstracyjna baza danych

# **Wyzwalacz (trigger)**

Działanie wyzwalane automatycznie przez AssetCenter w przypadku zmodyfikowania pola lub łącza bazy danych.

## **Dane**

**Dane** są to informacje o rekordzie przechowywane w polach bazy danych.

# **Dane aplikacyjne**

Przyjmuje się, że **dane aplikacyjne** to dane przechowywane w produkcyjnej bazie danych (a nie na poziomie jej struktury) i że należy je sprawdzić przeprowadzając przekształcenie.

#### Podpowiedź:

Dane aplikacyjne wymagają sprawdzenia, ponieważ odwołują się do tabel, pól i łączy, który mogły zostać usunięte lub zmodyfikowane w wersji 4.2.0.

Dane aplikacyjne należą do następujących kategorii:

- Skrypt Basic
- Zapytanie AQL
- Pole, które przechowuje nazwę tabeli

- Pole, które przechowuje nazwę pola
- Kreator
- Ciąg wyliczany (szereg łączy i pól w danym kontekście).

# **Struktura bazy danych**

Struktura bazy danych obejmuje wszystkie:

- tabele
- pola
- łącza
- indeksy

oraz takie parametry jak:

- ciąg opisowy
- ważność
- zasadność
- historia zapisana
- tylko do odczytu
- obowiązkowe
- poza kontekstem
- wartość domyślna

Parametry te mają stałą wartość lub są określone przez skrypt za pomocą AssetCenter Database Administrator.

Są one przechowywane w pliku opisowym bazy danych gbbase.dbb lub w samej bazie danych.

# **9** Informacje ogólne **ROZDZIAŁ**

# **Przystosowywanie pliku konwersji migration.xml**

# **Ostrzeżenie**

#### **Ostrzeżenie:**

Przystosowanie pliku konwersji wymaga zaawansowanej wiedzy technicznej oraz głębokiej znajomości zarówno poprzedniej wersji AssetCenter jak i wersji 4.2.0.

Przystosowania pliku konwersji może dokonać jedynie inżynier zatwierdzony przez Peregrine Systems.

Osoba nieupoważniona modyfikująca plik konwersji ponosi wyłączną odpowiedzialność za wprowadzone zmiany. Firma Peregrine Systems nie ponosi odpowiedzialności za wprowadzone modyfikacje.

#### Podpowiedź:

Przypominamy, że Peregrine Systems i jego partnerzy proponują doświadczonych i wyspecjalizowanych konsultantów, którzy mogą przystosować plik konwersji stosownie do potrzeb klienta.

Niniejszy podrozdział jest przeznaczony wyłącznie dla zatwierdzonych inżynierów.

#### WAŻNE:

Podczas dostosowywania pliku konwersji migration.xml nie należy ani zmieniać jego nazwy, ani go przenosić, ponieważ narzędzia, które wykorzystują ten plik, wyszukują go w folderze standardowym.

Przed wprowadzeniem modyfikacji radzimy wykonać kopię zapasową pliku konwersji.

## **Przypomnienia**

Definicję pliku konwersji można znaleźć w niniejszym podręczniku, rozdział **[Glosariusz](#page-134-1)**, podrozdział **[Plik konwersji](#page-135-1)**.

Informacje na temat właściwego momentu przystosowania pliku konwersji można znaleźć w podręczniku **[Migracja krok po kroku - symulacja](#page-42-0) [\(symulacyjna baza danych\)](#page-42-0)**, podrozdział **[Przystosowanie pliku](#page-64-0) [konwersji migration.xml](#page-64-0)**.

# **Funkcja pliku konwersji**

Plik konwersji służy do definiowania reguł przekształcania dla pól, których wartości nie można zachować, ponieważ:

- tabela, do której należy pole zniknęła lub zmieniła nazwę SQL;
- pole zniknęło albo zmieniło nazwę SQL;
- pole jest częścią cechy przenoszonej bezpośrednio do pola **bazy danych formatu 4.2.0**.

### Uwaga:

Łącza są przetwarzane za pośrednictwem kluczy zewnętrznych (są to pola).

Plik konwersji jest używany do generowania poleceń SQL modyfikujących **bazę danych starego formatu** (SQL właściwe dla DBMS).

# **Reguły przekształcania**

Niektóre reguły przekształcania są określane automatycznie przez program konwersji.

• Jeżeli struktura tabeli w starej wersji i wersji 4.2.0 AssetCenter jest identyczna (nazwy SQL tabeli, pola i łącza są absolutnie identyczne, a indeksy są takie same):

nie trzeba deklarować pól w pliku konwersji: ich wartości pozostaną takie same.

Podpowiedź:

Można jednak, jeżeli zajdzie taka potrzeba, zdefiniować przekształcenia dla pól i łączy tabeli, której struktura nie uległa zmianie.

• Jeżeli nazwy SQL pół są takie same w tabeli źródłowej i docelowej, powiązanych w ramach tego samego elementu Mapping pliku konwersji:

Pola te są wiązane automatycznie. Nie trzeba ich wymieniać w pliku konwersji, chyba że w celu zmodyfikowania ich wartości.

# **Składnia pliku konwersji**

## **Ogólna składnia pliku**

```
<;?xml version="1.0" encoding="iso-8859-1"?>
<!DOCTYPE MigrationFile SYSTEM "acmig.dtd">
<MigrationFile continueonerror=[AA]>
<StartScript engine='[G]'>
 [A]
```

```
</StartScript>
 <Translate table="[R]" into "[S]"/>
 <Mapping to="[C]" from="[B]" where="[K]" orderby="[O]" groupby="[
P]" having="[Q]" autofill="[L]">
 <PreActions engine='[T]'>
 [U]
 </PreActions>
 <Field sqlname="[E]" value="[F]" translate="[X] feature="[Y]" featureta
ble="Z]'<Exception engine='[M]' value="[N]"/>
 </Field>
 <PostActions engine='[V]'>
 [W]
 </PostActions>
 </Mapping>
 <Script engine='[O]'>
 \lceil</Script>
<!-->[J]-->
<!---[P]--->
</MigrationFile>
```
# **Wiersz ;?xml version="1.0" encoding="iso-8859-1"?>**

Wiersz ten jest obowiązkowy.

Podaje on wersję pliku XML oraz zestaw używanych znaków.

Zestaw znaków można zmodyfikować pod warunkiem, że będzie on odpowiadał zestawowi rzeczywiście używanemu w pliku .xml.

# **Wiersz <!DOCTYPE MigrationFile SYSTEM "acmig.dtd">**

Wiersz ten podaje, który plik .dtd należy powiązać z plikiem .xml. AssetCenter instaluje plik acmig.dtd obok plików konwersji migration.xml. Plik acmig.dtd nie jest obowiązkowy, ale przydaje się przy zatwierdzaniu struktury i ułatwia odczyt pliku .xml.

Aktywowanie acmig.dtd wymaga użycia edytora XML.

#### Migracja

# **Element MigrationFile**

Element ten zawiera 3 elementy, które opisują operacje do wykonania przy przekształceniu:

- StartScript
- Translate
- Mapping
- Script

#### **Atrybut continueonerror**

Atrybut ten jest fakultatywny.

Gdy AA ma wartość no, przekształcenie jest przerywane po napotkaniu pierwszego błędu.

Gdy AA ma wartość yes, przekształcenie jest kontynuowane dopóki to możliwe, nawet jeżeli zostaną napotkane błędy.

Domyślnie atrybut ma wartość no.

#### **Atrybut engine**

Ten fakultatywny atrybut jest używany przez kilka elementów w celu określenia DBMS, do którego stosuje się element.

Możliwe wartości:

- Sybase
- MSSOL
- Oracle
- $DB/2$
- SQLAnywhere

Należy uwzględnić wielkość liter.

SQLAnywhere stosuje się do pełnej wersji, a nie do wersji runtime, która nie obsługuje poleceń SQL niezbędnych do przeprowadzenia przekształcenia.

#### **Element StartScript**

Element ten zawiera skrypt SQL [A] do wykonania przed przekształceniem **bazy danych starego formatu** (zanim jeszcze zostaną zmienione nazwy starych tabel).

Jeżeli to możliwe, radzimy użyć elementu PreActions, co ułatwi utrzymanie pliku konwersji.

Przykłady przypadków, w których przydaje się element StartScript:

- Przypadek, gdy wszystkie elementy Mapping muszą wykonać ten sam element PreActions.
- Usunięcie dostosowań wprowadzonych w strukturze **bazy danych starego formatu**.
- Dezaktywowanie wyzwalaczy.

Skrypt należy napisać w języku SQL zgodnym z DBMS **bazy danych starego formatu**.

#### $\Omega$  Podpowiedź:

Ograniczenie to ma jeden wyjątek: do konkatenacji ciągów z wszystkimi motorami można użyć operatora || (zmienia się on na + w przypadku MSSQL i Sybase).

#### **Ostrzeżenie:**

Język AQL AssetCenter nie jest rozpoznawany.

Każdy wiersz polecenia SQL jest wykonywany dzięki wierszowi GO. Przykład:

UPDATE amPortfolio SET lParentId=0 WHERE lPortfolioItemId IN (SE LECT p.lPortfolioItemId FROM amAssetOld a, amPortfolio p WHERE a .lParentId=0 AND p.lAstId=a.lAstId)

GO

DELETE FROM amItemListVal WHERE lItemListId=(SELECT lItemList Id FROM amItemizedList WHERE Identifier='amBrand') GO

#### **Atrybut engine**

Element StartScript z atrybutem engine zastępuje element StartScript bez atrybutu engine gdy element StartScript jest wykonywany w bazie danych, której DBMS-em jest [G].
# **Element Translate**

Element ten jest używany podczas przekształcania pól, które przechowują nazwy tabel (na przykład kontekst działania).

Element Translate należy zdefiniować w przypadku, gdy tabela źródłowa **[R]** jest powiązana z kilkoma tabelami docelowymi **[S]** za pomocą kilku elementów Mapping.

Element Translate służy do podania, która z tabel **[S]** jest tabelą docelową przy automatycznym przekształcaniu pól, które przechowują nazwy tabel.

Przekształcenie pól, które przechowują nazwy tabel, opiera się na tabeli odpowiedników, tworzonej automatycznie podczas wykonywania przekształcenia z wykorzystaniem informacji znajdujących się w pliku konwersji migration.xml.

Tabela odpowiedników tworzy relacje między:

- Tabelami powiązanymi w ramach elementu Mapping przez atrybuty to="[C]" i from="[B]", w przypadku, gdy tabele **[C]** i **[B]** są różne.
- Tabelami powiązanymi w ramach elementu Translate przez atrybuty table=" $[R]$ " i into " $[S]$ ".

Powiązania dokonane na podstawie elementów Translate biorą górę na powiązaniami dokonanymi na podstawie elementów Mapping.

Tabelę odpowiedników można użyć w skrypcie pliku konwersji stosując polecenie UPDATE.

Pozwala to na zastąpienie starej nazwy tabeli nową.

Przykład:

UPDATE amDocument SET DocObjTable = ( SELECT newsqlname FRO M sdutrans WHERE oldsqlname = amDocument.DocObjTable ) WHERE amDocument.DocObjTable IN( SELECT oldsqlname FROM sdutrans)

# **Element Mapping**

Element ten pozwala na przeniesienie i przekształcenie pól tabeli o starej strukturze do tabeli o strukturze 4.2.0.

### **Atrybut from**

Obowiązkowy atrybut from identyfikuje tabelę [B] starej struktury.

W przypadku złączenia można użyć kilku tabel stosując następującą składnię:

from="[Nazwa SQL tabeli 1] alias1, [Nazwa SQL tabeli 2] alias2, ..., [Naz wa SQL tabeli n] aliasn"

### **Atrybut to**

Obowiązkowy atrybut to identyfikuje tabelę [C] nowej struktury.

#### **Atrybut where**

Fakultatywny atrybut where podaje warunek SQL [K], określający, które rekordy tabeli [B] są przetwarzane przez element Mapping.

Domyślnie warunek where wyklucza rekord z zerowym kluczem głównym z tabeli źródłowej **[B]** (złączenie wewnętrzne - where [nazwa SQL klucza  $g$ łównego $\leq$   $\geq$  0).

Domyślnie warunek where obejmuje rekordy z zerowym kluczem głównym w tabelach odległych powiązanych z tabelą **[B]** (złączenie zewnętrzne).

Na przykład, w następującym powiązaniu:

<Mapping to="amCatProduct" from="amProdSoftInfo s, amSoftware sof t" where="s.lSoftId = soft.lSoftId">

są uwzględniane rekordy, których wartości s.lSoftId i soft.lSoftId są równe. Informacje na temat zastosowania rekordów z zerowymi kluczami głównymi można znaleźć w podręczniku **Zaawansowane zastosowania**, rozdział **Zapytania w AQL**, podrozdział **Zalecenia dotyczące pisania zapytań AQL**/ **Przyczyna i użyteczność rekordów klucza głównego 0**.

## **Atrybut orderby**

Fakultatywny atrybut orderby podaje porządek sortowania SQL [O].

### **Atrybut groupby**

Fakultatywny atrybut groupby podaje pozbiór SQL [P].

## **Atrybut having**

Fakultatywny atrybut having podaje warunek wyszukiwania SQL [Q].

## **Atrybut autofill**

Fakultatywny atrybut autofill może przyjąć wartość yes lub no. Domyślnie wartością jest yes.

Jeżeli wartością jest no, wypełnianie są jedynie pola tabeli **[C]** przetworzone przez element Field.

Pola wiązane automatycznie przez program konwersji nie są wypełniane (są to pola, których nazwa SQL jest taka sama w tabelach **[B]** i **[C]**).

# **Element PreActions**

Element ten zawiera skrypt SQL [U] do wykonania przed wykonaniem następującego po nim elementu Field.

Przykłady przypadków, w których przydaje się element PreActions:

- tworzenie natur niezależnych od zawartości przekształcanej bazy danych;
- tworzenie cechy.

Składnia elementu jest taka sama jak elementu StartScript.

Zaawansowani użytkownicy mogą się posłużyć takim skryptem w celu wykonania operacji, których nie można wykonać za pomocą elementu Mapping.

W momencie wykonywania elementu PreActions stare tabele nie zostały jeszcze usunięte.

Możliwe jest jeszcze wykorzystanie starych danych.

Element PreActions jest przeznaczony w szczególności dla tych użytkowników, którzy zmodyfikowali standardową strukturę **produkcyjnej bazy danych starego formatu**.

# **Element Field**

Element ten umożliwia wpisanie w nowym polu o nazwie SQL [E] wartości wyliczonej przez wyrażenie SQL [F].

Wyrażenie SQL [F] musi się odwoływać do pól tabeli [B] zidentyfikowanych za pomocą ich nazwy SQL.

Jeżeli wyrażenie SQL [F] nie jest prawidłowe dla danego DBMS, należy wpisać element Exception w wierszu zaraz po wierszu elementu Field.

#### **Atrybut feature**

Atrybut ten jest używany do przekształcenia wartości cechy źródłowej w pole **bazy danych formatu 4.2.0**.

Wartość [Y] atrybutu odpowiada nazwie SQL cechy, której wartości są do przekształcenia.

### **Atrybut featuretable**

Atrybut ten jest używany do przekształcenia wartości cechy źródłowej w pole **bazy danych formatu 4.2.0**.

Wartość [Z] atrybutu odpowiada nazwie SQL cechy, która przechowuje wartości cech do przekształcenia.

#### Ostrzeżenie:

Tabela, która przechowuje wartości cech powiązanych z nimi w tabeli [Z] musi zostać zadeklarowana na poziomie atrybutu from elementu Mapping.

Na przykład: tabela amFVAsset przechowuje wartości cech, które są powiązane z jej rekordami w tabeli amAsset. Jeżeli chcesz przekształcić wartości cechy [Y] w pole, musisz zadeklarować tabelę amAsset na poziomie atrybutu from i amFVAsset na poziomie atrybutu featuretable.

# **Element Exception**

Element ten umożliwia utworzenie wyjątku właściwego dla danego DBMS dla elementu Field, który go poprzedza.

#### **Atrybut engine**

Atrybut engine umożliwia określenie DBMS [O], do którego stosuje się wyjątek.

Element Exception zastępuje element Field w przypadku DBMS [O].

### **Atrybut value**

Atrybut value umożliwia określenie wyrażenia SQL prawidłowego dla DBMS [O].

W przypadku złączenia należy użyć aliasu stosując następującą składnię:

```
value="[alias tabeli].[nazwa SQL pola]"
```
### **Zmienna SDU\_NEWID**

Zmienna ta jest czasami stosowana przez atrybuty value, które określają nowe wartości dla kluczy głównych.

SDU\_NEWID jest wartością największego identyfikatora klucza głównego **bazy danych starego formatu** powiększoną o 1.

SDU\_NEWID jest wyliczana automatycznie przez program konwersji.

# **Element PostActions**

Element ten zawiera skrypt SQL [W] do wykonania po wykonaniu poprzedzającego go elementu Field.

Przykłady przypadków, w których przydaje się element PostActions:

- wyliczanie wartości pola **Pełna nazwa** (FullName);
- usuwanie cech i wartości cech, gdy są one przenoszone do pól.

Składnia elementu jest taka sama jak elementu StartScript.

Zaawansowani użytkownicy mogą się posłużyć takim skryptem w celu wykonania operacji, których nie można wykonać za pomocą elementu Mapping.

W momencie wykonywania elementu PostActions stare tabele nie zostały jeszcze usunięte.

Możliwe jest jeszcze wykorzystanie starych danych.

Element PostActions jest przeznaczony w szczególności dla tych użytkowników, którzy zmodyfikowali standardową strukturę **produkcyjnej bazy danych starego formatu**.

# **Element Script**

Element ten zawiera skrypt SQL [I] do wykonania po wykonaniu elementów Mapping, ale przed usunięciem starych przestarzałych tabel.

Gdy jest to możliwe, zaleca się używanie elementu PostActions, co ułatwi utrzymanie pliku konwersji.

Przykłady przypadków, w których przydaje się element Script:

- Przypadek, gdy kilka elementów Mapping musi wykonać ten sam element PostActions.
- Wykonywanie operacji czyszczenia, których nie można wykonać za pomocą elementu Mapping.
- Usuwanie przestarzałych spisów.

Składnia elementu jest taka sama jak elementu StartScript.

W momencie wykonywania elementu Script stare tabele nie zostały jeszcze usunięte.

Możliwe jest jeszcze wykorzystanie starych danych.

Element Script jest przeznaczony w szczególności dla tych użytkowników, którzy zmodyfikowali standardową strukturę **produkcyjnej bazy danych starego formatu**.

# **Element !--**

Ten znacznik umożliwia dodanie komentarza [J] na temat kodu. Nie zostanie on uwzględniony przez program konwersji.

# **Element !--**

Znacznik ten umożliwia dodanie komentarza [J] przeznaczonego dla użytkownika pliku konwersji. Komentarz ten nie jest uwzględniany przez program konwersji.

# **Stosowanie znaków specjalnych**

Oto kilka wskazówek dotyczących niektórych znaków, które mogą zostać zinterpretowane w szczególny sposób.

Wskazówki te nie są wyczerpujące. Więcej informacji na ten temat można znaleźć w dokumentacji do SQL i XML.

Ogólnie rzecz biorąc ogólna struktura pliku konwersji musi przestrzegać ograniczeń XML, a wartości atrybutów muszą przestrzegać ograniczeń SQL.

Oto kilka przykładów znaków specjalnych:

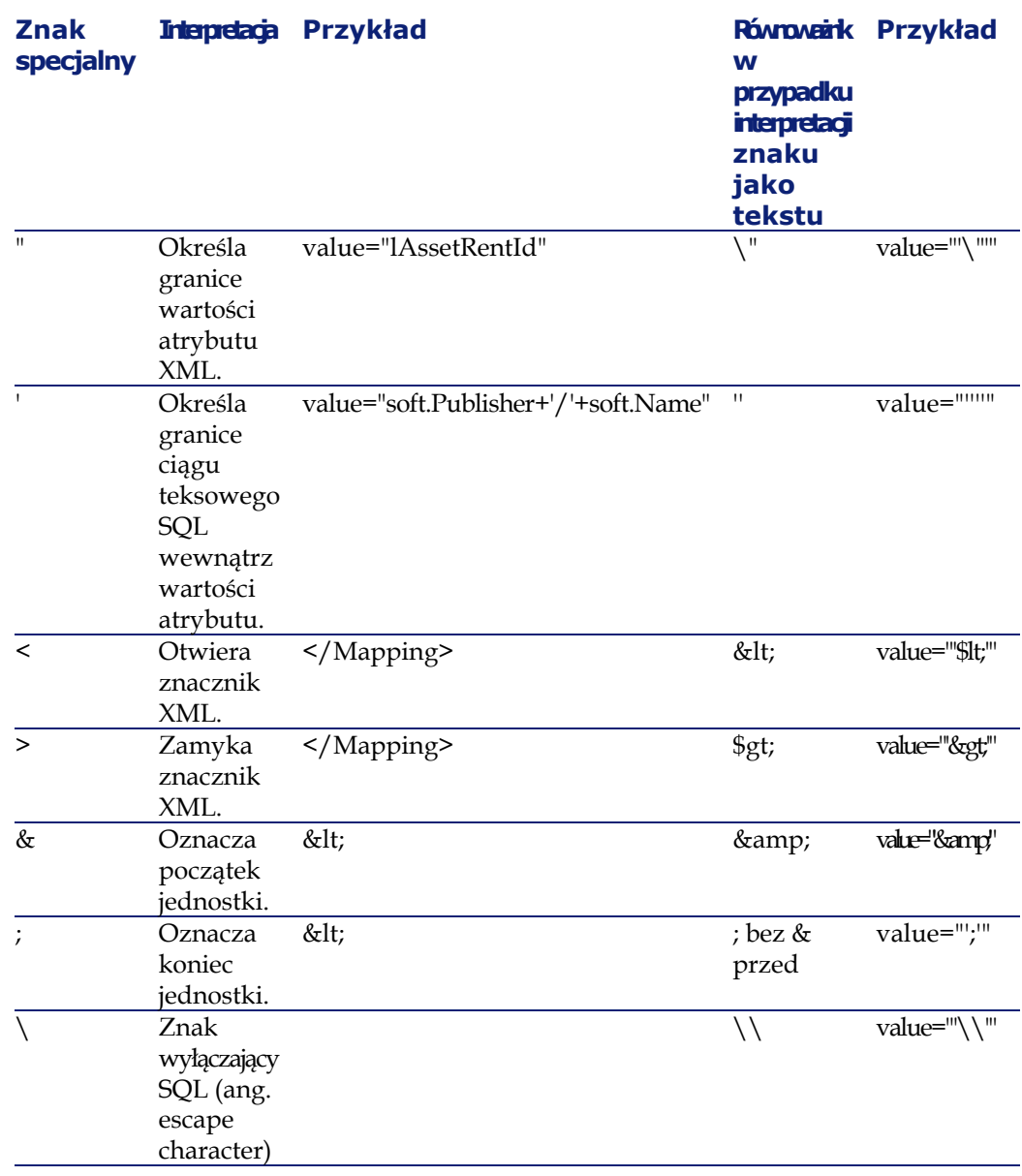

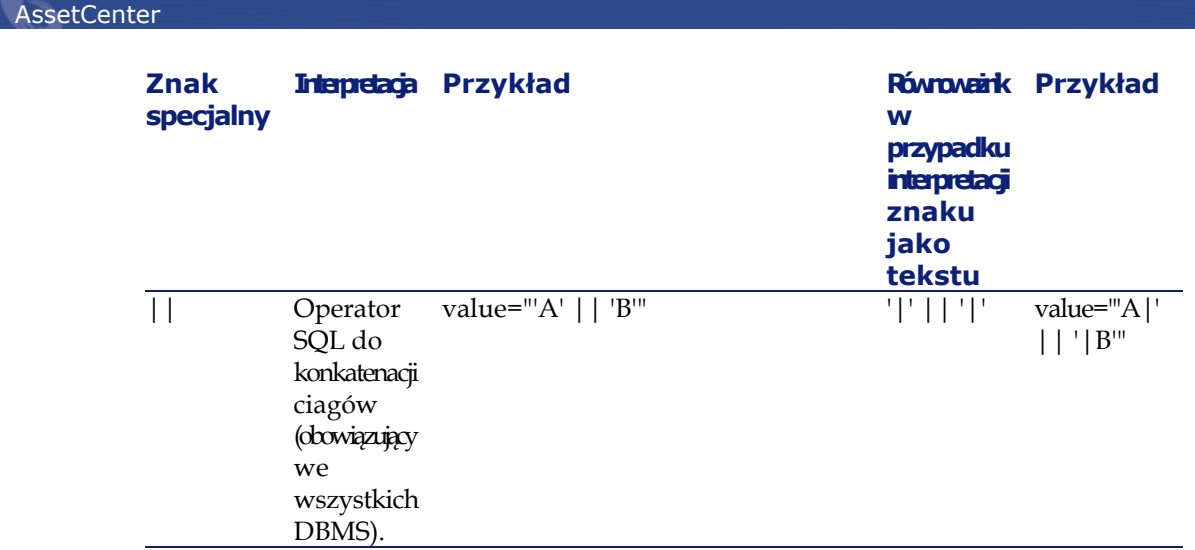

# **Rozdzielanie pól starej tabeli do kilku nowych tabel**

Dzieje się tak na przykład w przypadku starej tabeli zasobów, której pola są rozdzielane między tabelę zasobów i nową tabelę elementów repozytorium (stary zasób powoduje utworzenie dwóch nowych rekordów).

Identyfikatory główne należy utworzyć w tabeli elementów repozytorium, ponieważ muszą one być unikatowe w całej bazie danych AssetCenter, a nie tylko w jednej tabeli.

Konieczne jest utworzenie elementu Mapping następującego typu:

<Mapping to="amPortfolio" from="amAsset"> <Field sqlname="lPortfolioItemId" value="SDU\_NEWID+lAstId"/> </Mapping>

# **Przenoszenie cechy do pola**

AssetCenter 4.2.0 daje dostęp do nowych pól, niezależnie od tego, czy pochodzą ze standardowej czy z dostosowanej struktury bazy danych formatu 4.2.0.

Możliwe, że będziesz chciał wykorzystać jedno z tych nowych pól zamiast cechy używanej w **produkcyjnej bazie danych starego formatu**.

Jest to przydatne jedynie w przypadku cech często używanych.

### **Zalety**

- Pola można umieszczać w oknie szczegółów z większą dowolnością niż cechy.
- Ograniczenia dostępu są bardziej wydajne w przypadku pól niż w przypadku cech.

 $\Omega$  Podpowiedź:

Wydajność ograniczeń dostępu jest podobna w przypadku łączy i cech.

### **Wady**

- Pole **Dostępne** (seAvailable) parametrów cech nie ma odpowiednika na poziomie pól.
- W przeciwieństwie do cech, pól nie można powiązać z cechami.

## **Składnia**

<Mapping to="[Nom SQL de la table cible]" from="[Nazwa SQL tabeli ź ródłowej, która przechowuje wartości cech]">

<Field sqlname="[Nazwa SQL pola docelowego]" value="[Nazwa SQL pola, które przechowuje wartość cechy]" feature="[Nazwa SQL cechy źr odłowej]" featuretable="[Nazwa SQL tabeli, w której są przechowywane wartości cech]"/>

</Mapping>

Dla wszystkich tabel należy stosować aliasy. Aliasy te są używane na poziomie atrybutów, z wyjątkiem atrybutu value, który odnosi się do pola przechowującego wartości cech.

Atrybut value może przyjąć następujące wartości:

- **ValString**, jeżeli cecha przechowuje tekst.
- **fVal**, jeżeli cecha przechowuje liczbę.
- **dtVal**, jeżeli cecha przechowuje datę.

### **Przykład**

<Mapping to="amComputer A" from="amAsset">

- <Field sqlname="VideoCard" value="ValString" feature="Karta wideo
- featuretable="amFVAsset"/>

</Mapping>

### **Ograniczenia**

Metoda transferu cech do pól ma kilka wad:

- Wymaga zastosowania wielu złączeń.
- Może zmniejszyć wydajność podczas przekształcenia.
- Nie pozwala na zarządzanie dziedzicznością cech.
- Nie zarządza usuwaniem wartości przenoszonych cech ani samych cech.

W celu wykonania tego zadania można dodać element PostActions po elemencie Field.

W przeciwnym wypadku należy usunąć wartości ręcznie po przeprowadzeniu przekształcenia.

W przypadku przekształcenia wielu cech należy raczej zastosować element <Script>, tak jak w następującym przykładzie:

UPDATE amComputer SET ComputerDesc = (SELECT F.ValString FROM amFVAsset F, amFeature V, amAsset A WHERE lComputerId = SDU\_NEWID \* 2 + A.lAstId AND F.lFeatId = V.lFeatId AND V.SQLName='fv\_BiosMachine') GO DELETE FROM amFVAsset WHERE lFeatValId IN ( SELECT lFeatValId FROM amFVAsset F, amFeature V WHERE F. IFeatId = V. IFeatId AND V.SQLName='fv\_BiosMachine' ) GO

## **Potencjalne problemy z cechami typu łącze**

W przypadku przenoszenia wartości cechy typu łącze do łącza bazy danych 4.2.0, łącze nie jest wypełniane, jeżeli tabela docelowa łącza ulega zmianie podczas przekształcenia.

Przykład: przed przekształceniem cecha kieruje do tabeli zasobów, a po przekształceniu łącze, które zastąpiło cechę kieruje do tabeli elementów repozytorium.

W powyższym przykładzie zostaje usunięty identyfikator zasobu i utworzony identyfikator dla nowego elementu repozytorium.

Po przeprowadzeniu przekształcenia należy wykonać zapytanie w celu zidentyfikowania rekordów, dla których łącze zastępujące cechę nie zostało wypełnione.

# **Przekształcenie pola, które przechowuje dane aplikacyjne przekształcane ręcznie**

Pola, które przechowują dane aplikacyjne do przekształcenia ręcznie, są celowo czyszczone podczas przekształcenia dzięki elementowi Mapping; oto przykład takiego elementu:

<Mapping to="amAccessRestr" from="amAccessRestr"> <Field sqlname="ReadCond" value="''"/> </Mapping>

Rekordy zawierające wyczyszczone dane aplikacyjne są jednak zachowane

podczas migracji.

Dane aplikacyjne przekształcane ręcznie nie są tracone, ponieważ zostały wyeksportowane za pomocą AssetCenter Database Administrator przed przekształceniem i zostaną przywrócone w dalszej części procedury przekształcenia.

Pola przechowujące nazwę tabeli, która nie służy jako kontekst elementowi przekształcanemu ręcznie są przekształcane automatycznie.

Parametry mechanizmu przekształcenia można ustawić za pomocą elementu Translate.

# **Stosowanie złączeń**

Złączenia muszą przestrzegać następujących reguł:

- Dla każdej z tabel złączenia należy określić alias.
- Wyrażenia atrybutów where, orderby, groupby, having i value w elementach Field muszą identyfikować tabele za pomocą ich aliasów.

### **Ostrzeżenie:**

Złączenia, które dotyczą pól typu **pole tekstowe typu long** lub **pole binarne o zmiennej długości** nie są obsługiwane.

## **Przykład**

<Mapping from="amProdSoftInfo s, amSoftware soft" to="amCatProduc t" where="s.lSoftId = soft.lSoftId">

<Field sqlname="lCatProductId" value="s.lProdSoftId"/>

<Field sqlname="InternalRef" value="soft.Publisher+'/'+soft.Name+'/ '+soft.VersionLevel"/>

<Field sqlname="FullName" value="'/'+soft.Publisher+':'+soft.Name +':'+soft.VersionLevel+'/'"/>

<Field sqlname="dtLastModif" value="s.dtLastModif"/>

</Mapping>

# Uwaga:

Pierwsza tabela podana przez atrybut from ma szczególny status.

Pola tej tabeli są automatycznie wiązane z polami tabeli docelowej, które mają tę samą nazwę SQL, jeżeli nie znajdują się one w pliku konwersji.

# **Wypełnianie kluczy zewnętrznych**

Klucze zewnętrzne są używane do tworzenia łączy między rekordami różnych tabel.

#### **Przykład**

```
<Mapping from="amAsset" to="amPortfolio"
<Field sqlname="lParentId" value="SDU_NEWID+lParentId"/>
</Mapping>
```
# **Rozdzielanie tabel źródłowych na kilka tabel docelowych**

W przypadku rozdzielania tabeli źródłowej na dwie lub więcej tabel docelowych należy zastosować trik, aby upewnić się, czy identyfikatory główne utworzone w tabelach docelowych będą unikatowe w bazie danych AssetCenter.

Trik polega na utworzeniu elementu Field typu:

```
<Mapping to="amPortfolio" from="amAsset">
<Field sqlname="lPortfolioItemId" value="SDU_NEWID * 2 + lAstId"/
>
 /Mapping>
```
# **Przekształcenie ciągu numerycznego w ciąg tekstowy**

Przekształcenie danych wymaga czasem przekształcenia ciągu numerycznego w ciąg tekstowy.

Dzieje się tak na przykład w przypadku wyliczania wartości pola typu **Tekst** z odniesieniem do pola **Liczba**.

Przeprowadzenie przekształcenia w języku SQL jest skomplikowane i jest różne dla poszczególnych motorów.

Aby ułatwić tę operację utworzyliśmy makro SDUSTR, które dokonuje przekształcenia dla wszystkich motorów i dla wszystkich typów pól numerycznych.

Przykład:

```
<Mapping to="amPortfolio" from="amSoftInstall">
 <Field sqlname="Code" value="'^' || SDUSTR lInstId"/>
</Mapping>
```
W tym przykładzie:

- Pole lInstId jest typu **32-bitowa liczba całkowita**.
- Pole Code jest typu **Tekst**.
- Makro SDUSTR przekształca pole lInstId w ciąg tekstowy.
- Przekształcony ciąg jest konkatenowany ze znakiem **^**.

• Skonkatenowany ciąg jest dodawany do pola Code.

# **Ręcznie przekształcenie danych aplikacyjnych**

Niektóre elementy Mapping mają za zadanie wyczyszczenie danych aplikacyjnych przekształcanych ręcznie.

Oto przykład:

```
<Mapping to="amAccessRestr" from="amAccessRestr">
 <Field sqlname="TableName" value="''"/>
</Mapping>
```
Wyczyszczone pola są wypełniane ponownie podczas przywracania danych aplikacyjnych przekształconych ręcznie.

# **Polecenia SQL generowane za pomocą pliku konwersji**

Plik konwersji służy do generowania poleceń SQL, używanych przez DBMS do modyfikowania **bazy danych starego formatu** (struktury i danych).

### **Przykład**

Równoważnikiem następującego elementu Mapping:

```
<Mapping from=[F] to=[T] where=[W]>
 <Field sqlname=[F1] value=[V1]/>
 <Field sqlname=[F2] value=[V2]/>
 ...
 <Field sqlname=[Fn] value=[Vn]/>
</Mapping>
```
jest w języku SQL:

```
Insert Into to T(F1; F2, ..., Fn)Select V1 as F1, V2 as F2, ..., Vn as Fn
From A
Where W
```
# **Kontrola pliku konwersji przed użyciem**

### **Ostrzeżenie:**

Należy zatwierdzić zgodność pliku konwersji z plikiem acmig.dtd, przed jego użyciem w przekształceniu.

W celu zatwierdzenia jego zgodności można użyć programu Internet Explorer lub edytora XML.

Oto kilka innych testów, które radzimy przeprowadzić:

- W pliku konwersji jedynie raz może się pojawić kombinacja atrybutów from, to, where, groupby.
- Elementy Mapping odpowiadają sposobowi używania bazy danych.
- Wielokrotne klucze główne utworzone na podstawie tego samego źródłowego klucza głównego są różne (właściwe zastosowanie zmiennej SDU\_NEWID).
- Klucze zewnętrzne, które przechowują klucze główne utworzone podczas przekształcenia odpowiadają właściwym kluczom głównym.
- Pola źródłowe i docelowe, które nie są powiązane (ani ręcznie w pliku konwersji, ani automatycznie za pomocą narzędzia konwersji) pozostają celowo nie powiązane.

W celu dokonania weryfikacji:

- 1 Wyświetl plik sdu.xml (znajdujący się w pliku dziennika przekształcenia).
- 2 Wyszukaj **NotMappedSrc** i **NotMappedDst**.
- Podzespoły rekordów określone przez atrybuty where nie mają części wspólnych.

Wszystkie podzespoły razem stanowią całość rekordów.

• Tabele powiązane kilkakrotnie nie powodują utworzenia łączy wielokrotnych do tego samego rekordu, jeżeli łącza tego typu mogą wystąpić tylko raz (na przykład łącza **lParentId** lub **lCommentId**).

# **Przenoszenie zasobów, dla których nie ma tabel specyficznych**

W niektórych przypadkach istnieją **tabele nadmiarowe**, które umożliwiają określenie zasobów danego typu (na przykład komputerów).

Dla takich przypadków zostały przewidziane elementy Mapping w plikach konwersji.

Jeżeli nie ma specyficznej **tabeli nadmiarowej** (na przykład dla pojazdów), zaleca się pozostawienie organizacji danych w postaci, w jakiej występowała w **produkcyjnej bazie danych starego formatu**.

# **Modyfikacje strukturalne standardowej bazy danych w porównaniu z poprzednimi wersjami**

AssetCenter 4.2.0 jest instalowany z plikami (diff\*.\*), które opisują różnice w strukturze standardowej bazy danych między:

- wersja  $4.2.0$
- a daną poprzednią wersją.

## Ostrzeżenie:

Pliki diff\*.\* nie biorą pod uwagę dostosowań, które zostały wprowadzone w **produkcyjnej bazie danych starego formatu**.

Pliki diff\*.\* są dostępne w kilku formatach:

- Tekstowy (diff\*.txt).
- XML (diff\*.xml).
- HTML (diff\*.htm).

Pliki te znajdują się na ogół w folderze C:\Program Files\Peregrine\AssetCenter\doc\infos.

Są one instalowane, jeżeli podczas instalacji zostanie wybrany składnik **Dokumentacja**.

Nazwa plików ma postać:

diff<stara wersja oprogramowania AssetCenter>.\*

#### $\Omega$  Podpowiedź:

Numer wersji można znaleźć uruchamiając starą wersję oprogramowania AssetCenter i wybierając menu **Pomoc/ O AssetCenter**.

## **Instrukcja obsługi plików diff\*.txt**

Otwórz te pliki w programie Excel lub za pomocą innego programu, podając, że plik ma format tekstowy DOS (lub ASCII).

#### Podpowiedź:

W programie Excel zaleca się zastosowanie automatycznego filtru w pierwszym wierszu, aby móc przefiltrować informacje w zależności od wyszukiwanych zmian.

Wiersz nagłówka wyjaśnia zawartość poszczególnych kolumn.

Każdy następny wiersz odpowiada modyfikacji w strukturze standardowej bazy danych.

Oto informacje dotyczące niektórych dostępnych kolumn:

- Nazwa tabeli zawierającej obiekt
	- Tworzenie tabeli:

<Nazwa SQL standardowej bazy danych formatu 4.2.0>

• Usuwanie tabeli:

<Nazwa SQL lub, jeżeli nie jest ona dostępna, techniczna nazwa st andardowej bazy danych starego formatu>

• Tworzenie, usuwanie lub modyfikowanie pola, indeksu lub łącza; modyfikowanie tabeli:

<Nazwa SQL lub, jeżeli nie jest ona dostępna, techniczna nazwa w standardowej bazy danych starego formatu> (<Nazwa SQL w sta ndardowej bazie danych formatu 4.2.0>)

- Nazwa zmodyfikowanego obiektu:
	- Obiekt usunięty:

 $\lt$ Nazwa SQL lub, jeżeli nie jest ona dostępna, techniczna nazwa w $\mid$ standardowej bazy danych starego formatu>

• Obiekt zmodyfikowany:

 $|\rm$ Kazwa SQL lub, jeżeli nie jest ona dostępna, techniczna nazwa w $|$ standardowej bazie danych starego formatu> (<Nazwa SQL w sta ndardowej bazie danych formatu 4.2.0>)

• Obiekt dodany:

<Nazwa SQL standardowej bazy danych formatu 4.2.0>

- Opis:
	- Obiekt zmodyfikowany lub utworzony: nowy opis obiektu.
	- Obiekt usunięty: stary opis obiektu.

## **Instrukcja obsługi plików diff\*.htm**

Pliki te można przeglądać za pomocą przeglądarki HTML.

Ich struktura jest przedstawiona poniżej. Podczas przeglądania plików można wyszukiwać pogrubione wyrażenia angielskie.

#### 1 **Deleted table information**

Tytuł ten wyznacza początek każdej z sekcji opisujących usuniętą tabelę.

Dla każdej tabeli można znaleźć kolejno:

- Informacje na temat usuniętej tabeli
- *a* Pola usuniętej tabeli
- Łącza usuniętej tabeli
- *P* Indeksy usuniętej tabeli

#### 2 **Inserted table information**

Tytuł ten wyznacza początek każdej z sekcji opisujących dodaną tabelę.

- Dla każdej tabeli można znaleźć kolejno:
- Informacje na temat dodanej tabeli
- **•** Pola dodanej tabeli
- Łącza dodanej tabeli
- *P* Indeksy dodanej tabeli
- 3 **Modified table**
	- **Deleted objects**
	- **Inserted objects**
	- **Modified objects**

### **Instrukcja obsługi plików diff\*.xml**

Z plików tych można korzystać w przypadku bardzo dobrej znajomości języka XML i gdy plik XML może spełnić określone oczekiwania. Przeglądnij ten plik, aby się zorientować, jaki może być z niego pożytek.

#### **Migracja**

# **Dane aplikacyjne przekształcane ręcznie.**

W niniejszym podrozdziale podano listę danych aplikacyjnych, które należy sprawdzić przy przekształceniu.

# Podpowiedź:

Dane aplikacyjne wymagają sprawdzenia, ponieważ odwołują się do tabel, pól i łączy, które mogły zostać usunięte lub zmodyfikowane w wersji 4.2.0.

# **Dane aplikacyjne, które można zmodyfikować za pomocą programu AssetCenter Script Analyzer**

Dane aplikacyjne należą do następujących kategorii:

- Skrypt Basic
- Zapytanie AQL
- Pole, które przechowuje nazwę tabeli
- Pole, które przechowuje nazwę pola
- Kreator
- Ciąg wyliczany (szereg łączy i pól w danym kontekście).

Informacje na temat sprawdzania i poprawiania danych i parametrów można znaleźć w niniejszym podręczniku, rozdział **[Migracja krok po](#page-42-0) [kroku - symulacja \(symulacyjna baza danych\)](#page-42-0)**, podrozdział **[Przetwarzanie danych aplikacyjnych przekształcanych ręcznie.](#page-84-0)**.

Dostęp do danych aplikacyjnych można uzyskać za pośrednictwem interfejsu graficznego AssetCenter.

Dane te nie są modyfikowane podczas przekształcenia.

AssetCenter Script Analyzer analizuje potencjalne problemy i umożliwia ręczne zmodyfikowanie danych aplikacyjnych przekształcanych ręcznie w celu ich przystosowania do struktury bazy danych 4.2.0.

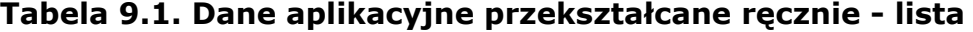

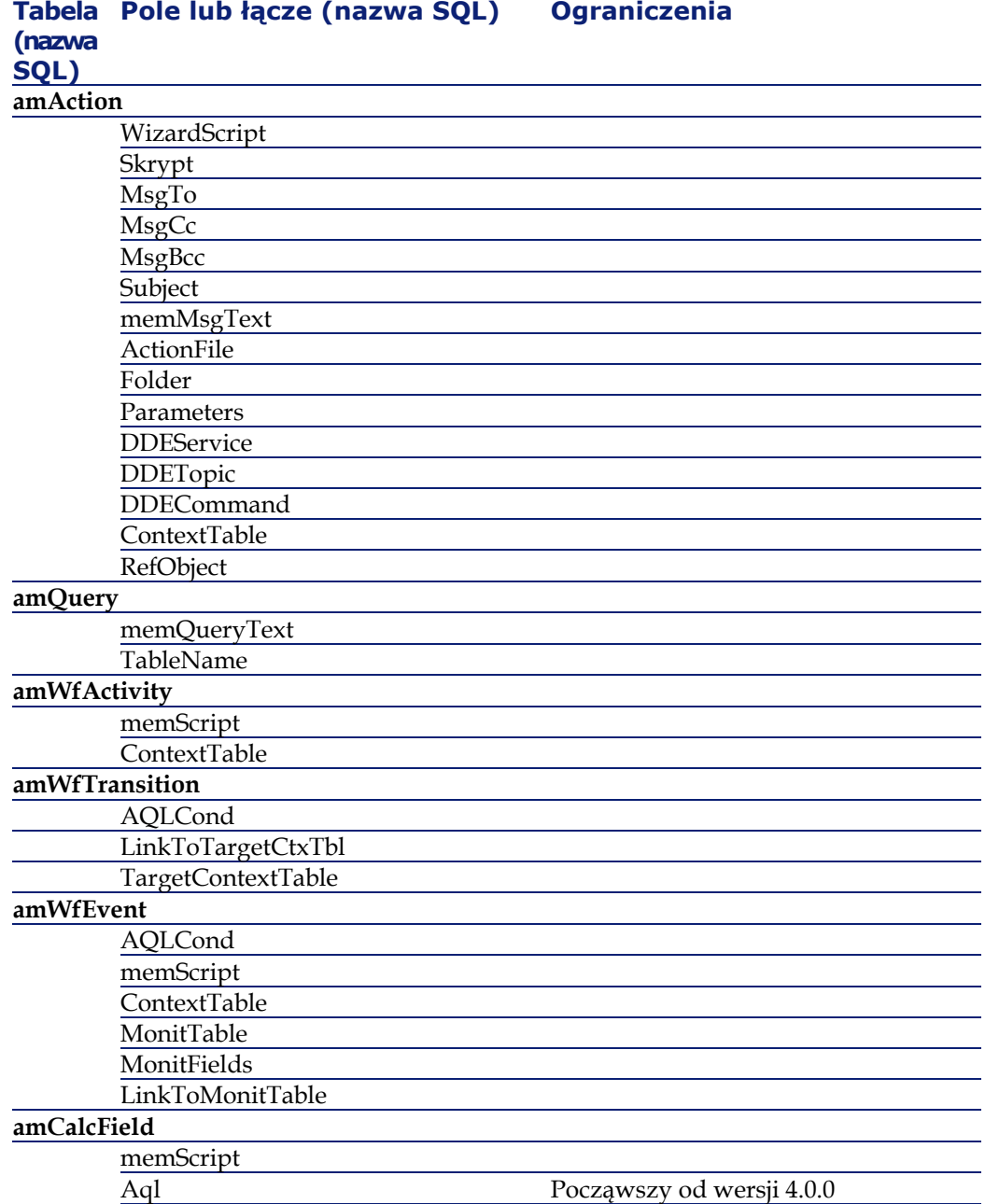

**Migracja** 

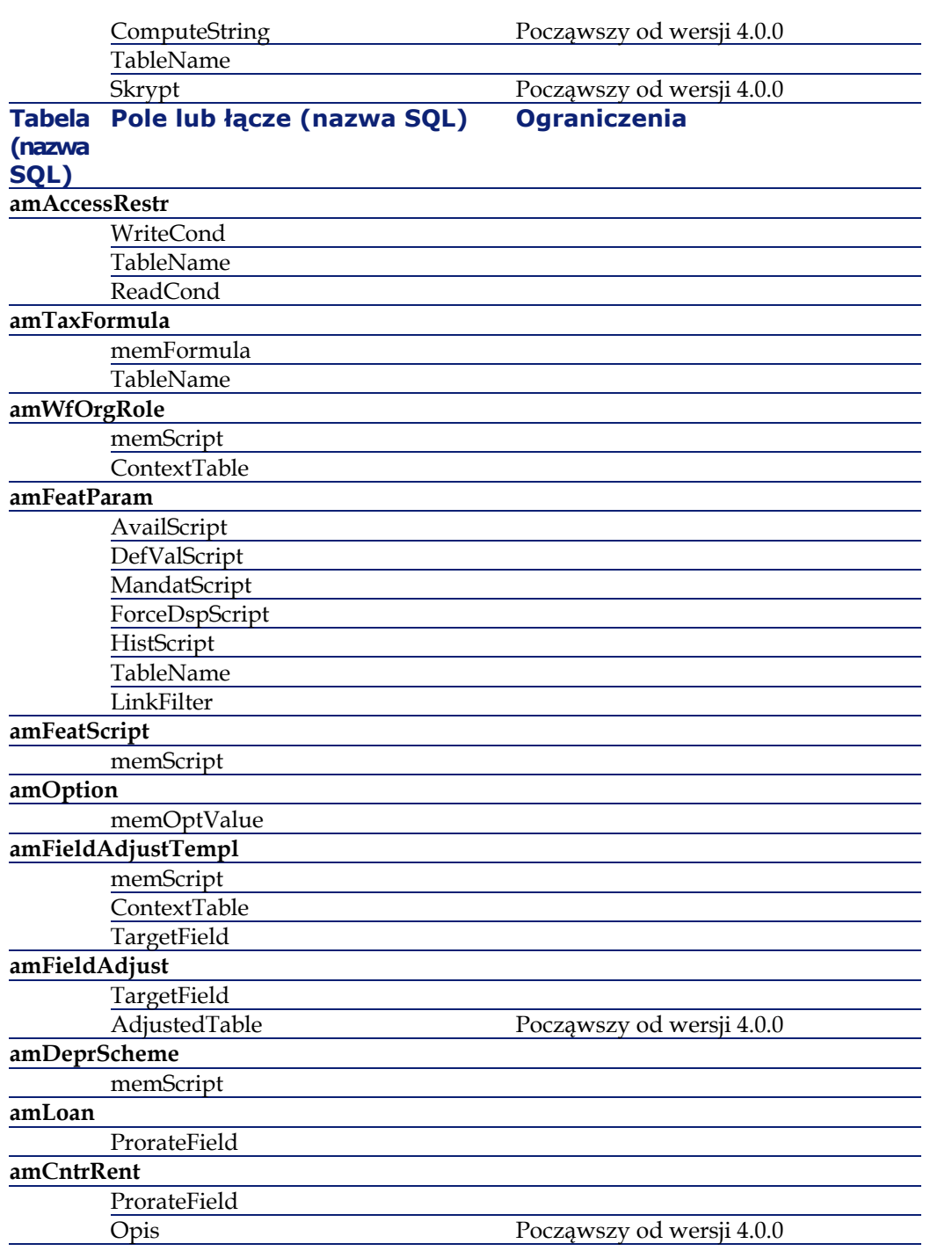

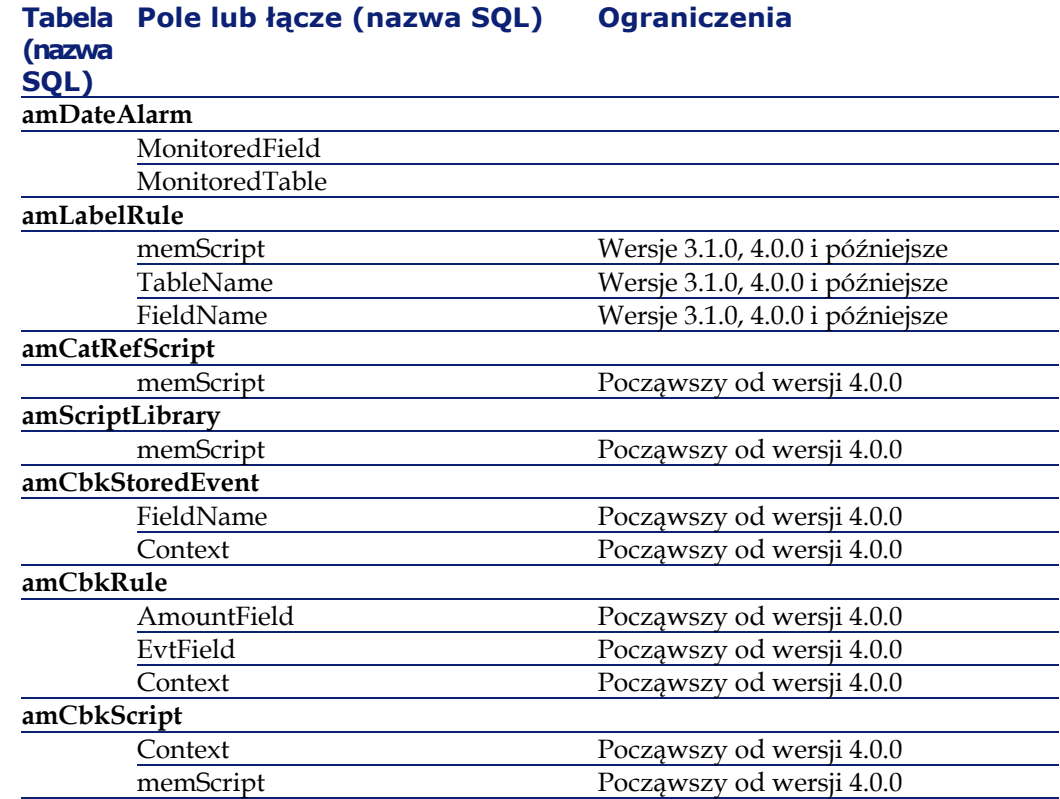

# **Inne dane aplikacyjne do sprawdzenia**

Następujące dane aplikacyjne nie są ani przekształcane, ani sprawdzane przez AssetCenter Script Analyzer:

- Pomoc dla pól
- Formularze
- Widoki
- Skrypty importu
- Strony WWW:
	- AssetCenter Web
	- Get-It
	- Get-Resources
- Scenariusze Connect-It
- Skrypt eksportu AssetCenter Export

• Raporty Crystal Reports

Te dane aplikacyjne należy przetestować jedna po drugiej.

# **Rozprzestrzenione parametry strukturalne produkcyjnej bazy danych starego formatu**

Parametry strukturalne są określane za pomocą AssetCenter Database Administrator.

Parametry strukturalne **produkcyjnej bazy danych starego formatu** są rozprzestrzeniane do standardowego pliku gbbase.dbb 4.2.0 podczas etapu rozprzestrzeniania zmian strukturalnych.

Więcej informacji na temat tego etapu można znaleźć w niniejszym podręczniku, rozdział **[Migracja krok po kroku - symulacja \(symulacyjna](#page-42-0) [baza danych\)](#page-42-0)**, podrozdział **[Etap 3 - rozprzestrzenianie zmian](#page-56-0) [strukturalnych produkcyjnej bazy danych starego formatu](#page-56-0)**.

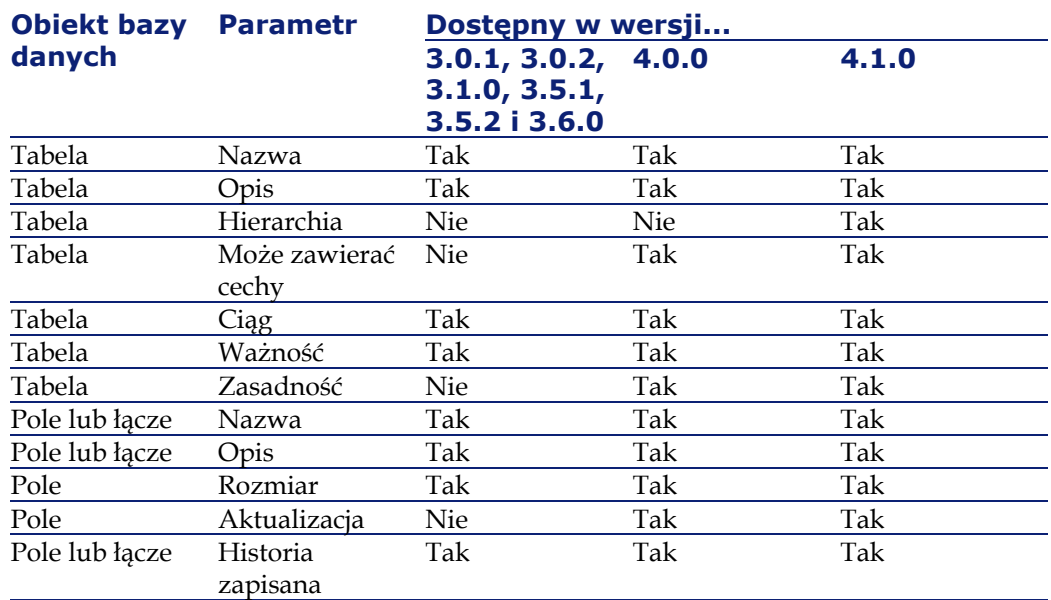

#### **Tabela 9.2. Parametry strukturalne produkcyjnej bazy danych starego formatu - lista**

#### **AssetCenter**

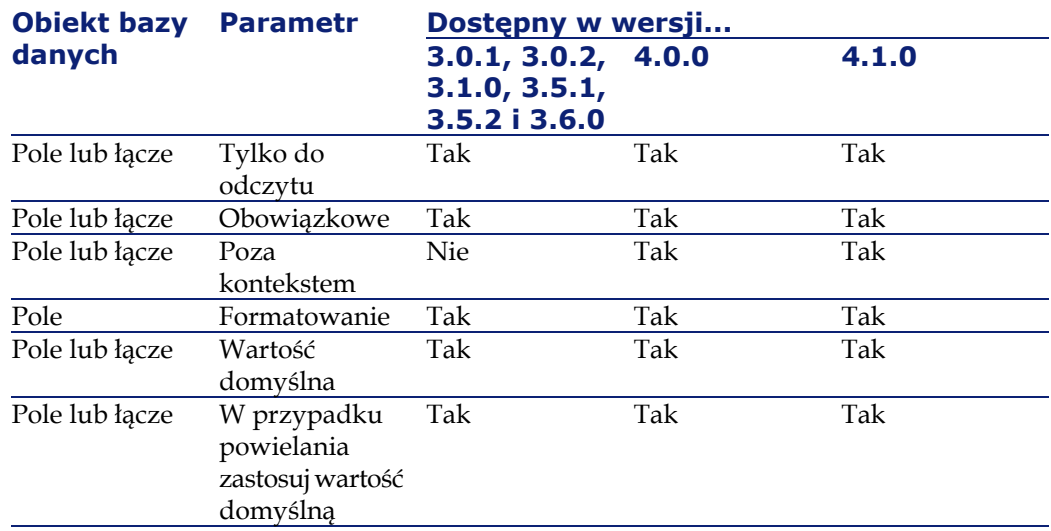

# **Inne źródła dokumentacji**

Podręcznik **[AssetCenter 4.2.0 - Migracja](#page-0-0)** zawiera jedynie informacje bezpośrednio związane z migracją.

Dodatkowe powiązane informacje można znaleźć w następujących podręcznikach:

## **Tabela 9.3. Inne źródła dokumentacji - lista**

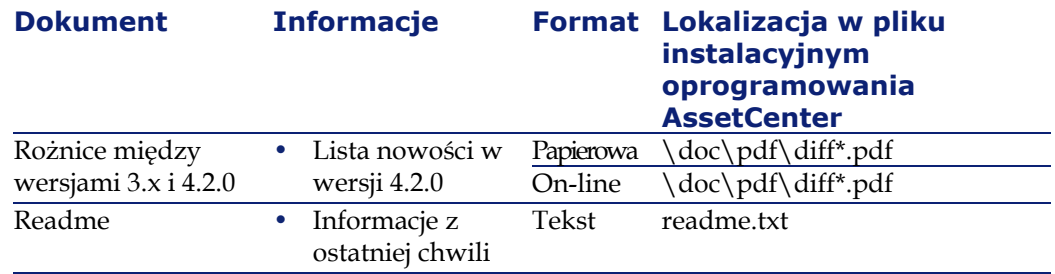

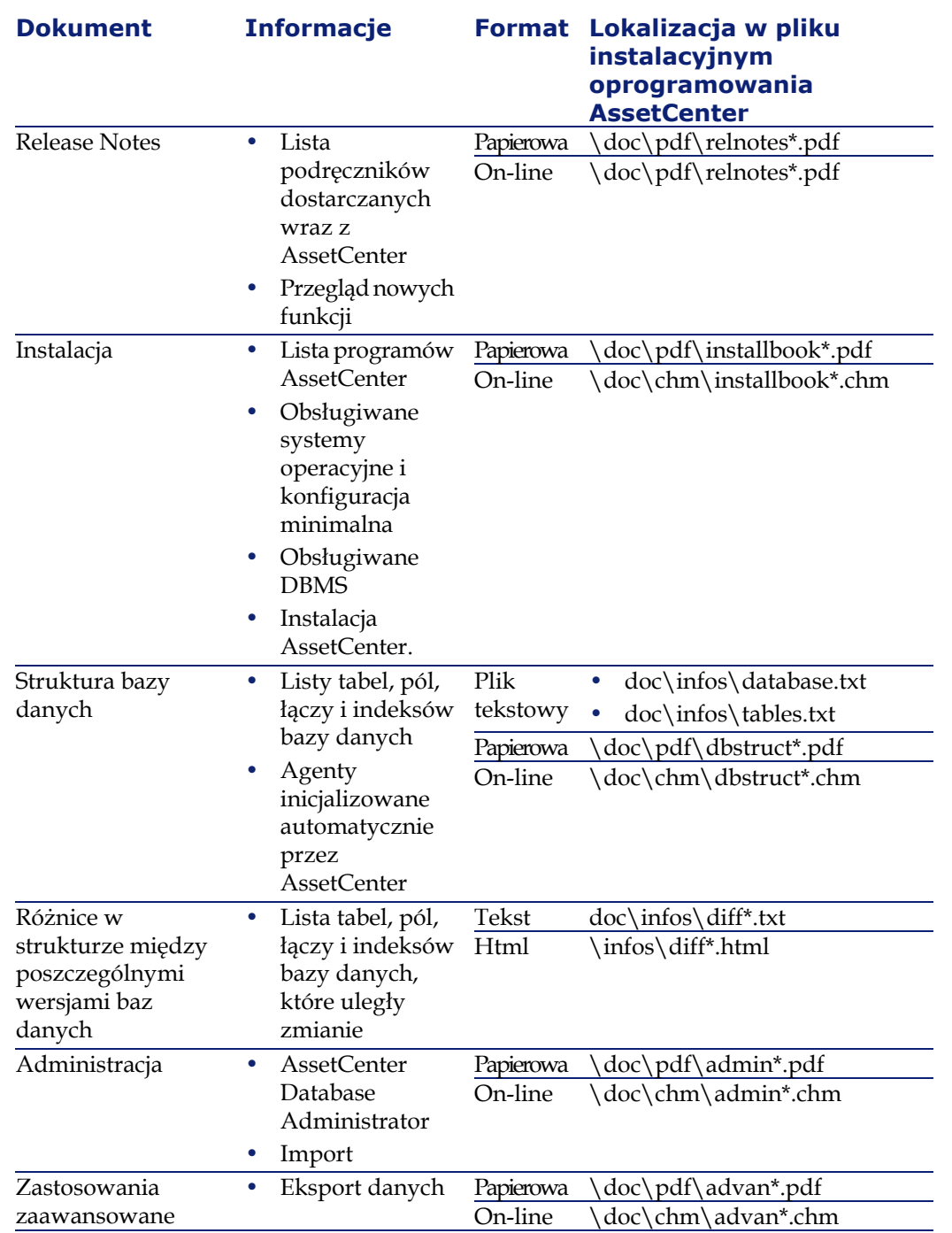

AssetCenter

Więcej informacji na temat języka XML można znaleźć na stronie [http://www.w3.org/XML/.](http://www.w3.org/XML/)

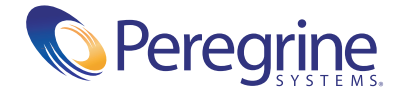